# woodap Rendez vos cours<br>amusants et interactifs

# **Apprenez à captiver votre audience**

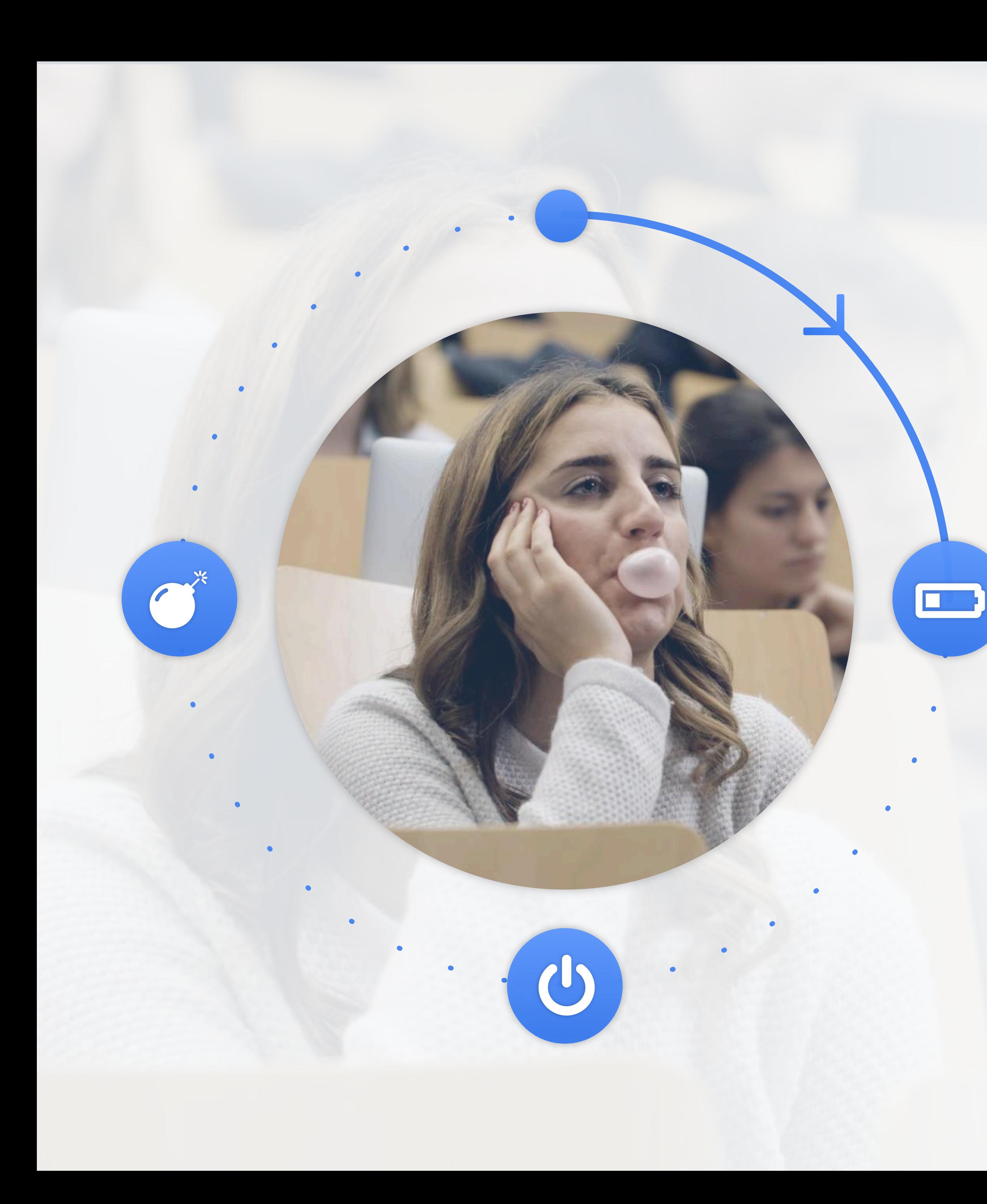

# **L'attention diminue considérablement après 10 minutes**

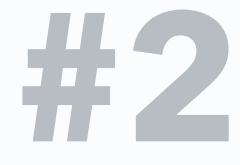

# **les transforme en un outil d'apprentissage exceptionnel.**

# **Plutôt que de combattre**  B **les smartphones,** woodap

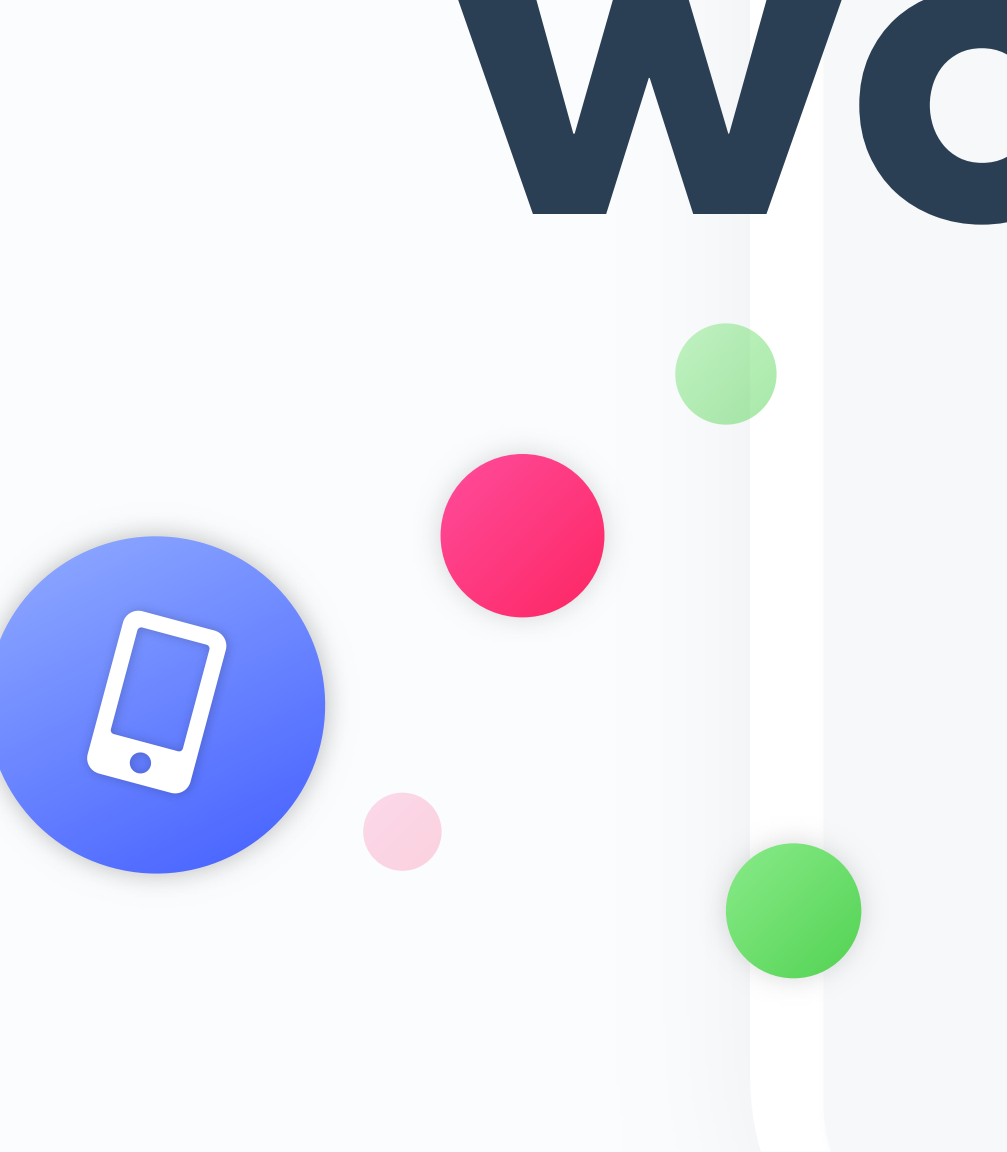

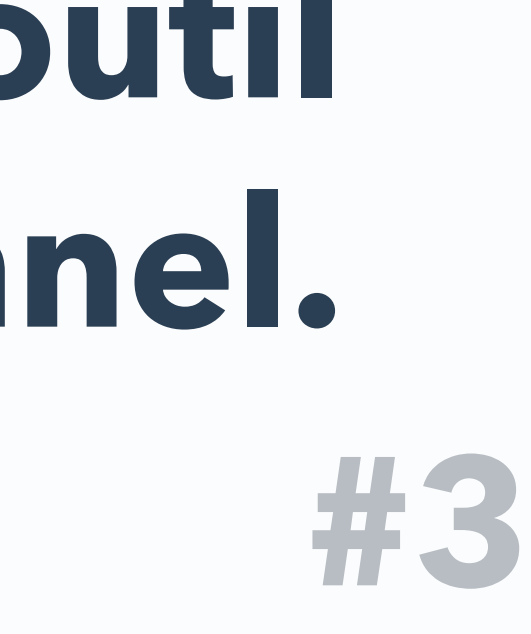

### **Affichez les résultats**

Les résultats seront affichés en temps réel au fur et à mesure que les participants votent. Bien sûr, vous pouvez également masquer les résultats jusqu'à ce que tout le monde ait fini voté.

Inscrivez-vous via le web et créez les questions que vous souhaitez poser. Vous pouvez commencer à partir de zéro ou utiliser l'un de

### **Les participants votent**

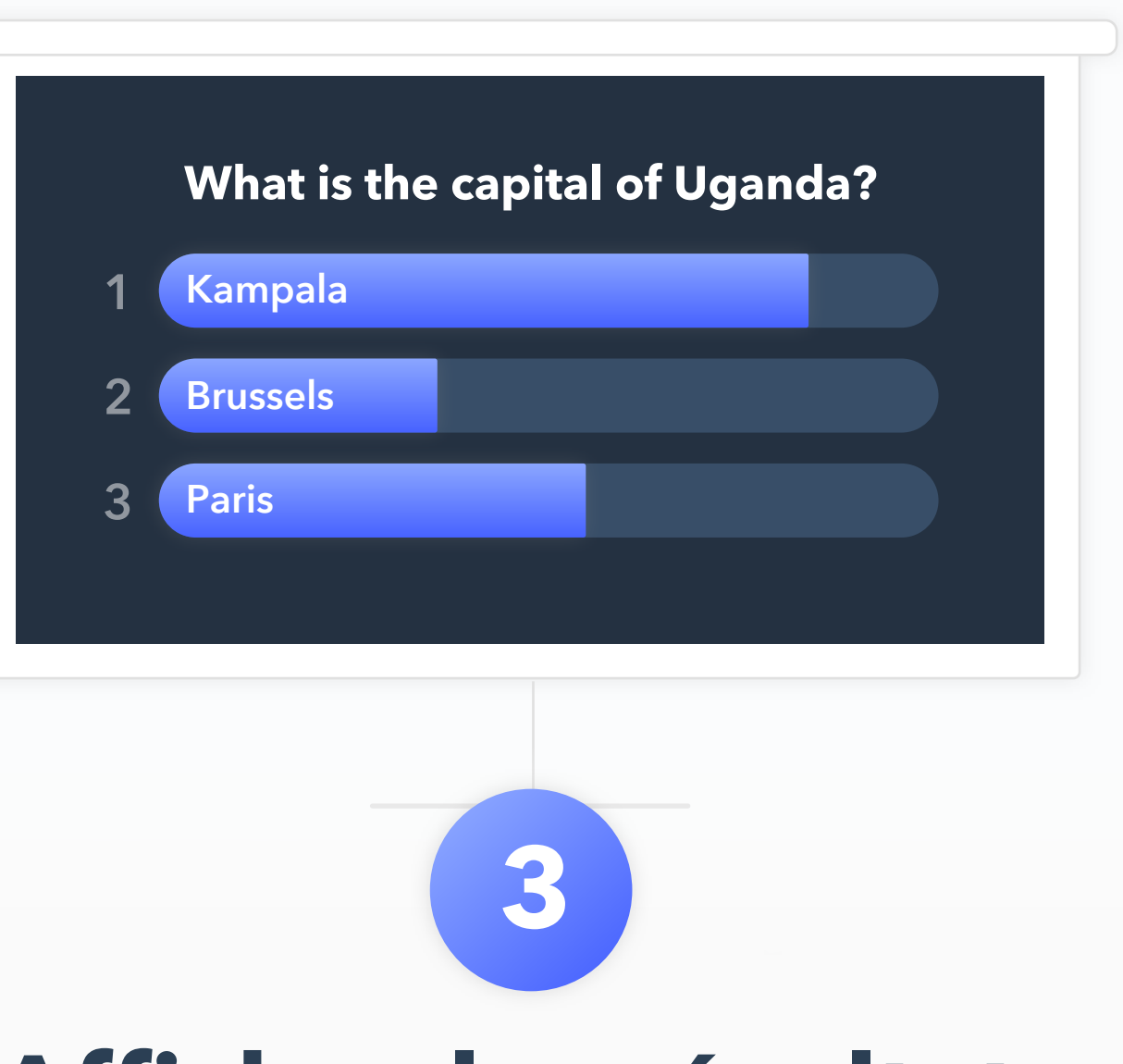

Votre audience se rend sur Wooclap, entre le code de votre présentation et vote. Aucune installation ou configuration n'est nécessaire.

### **Créez vos questions**

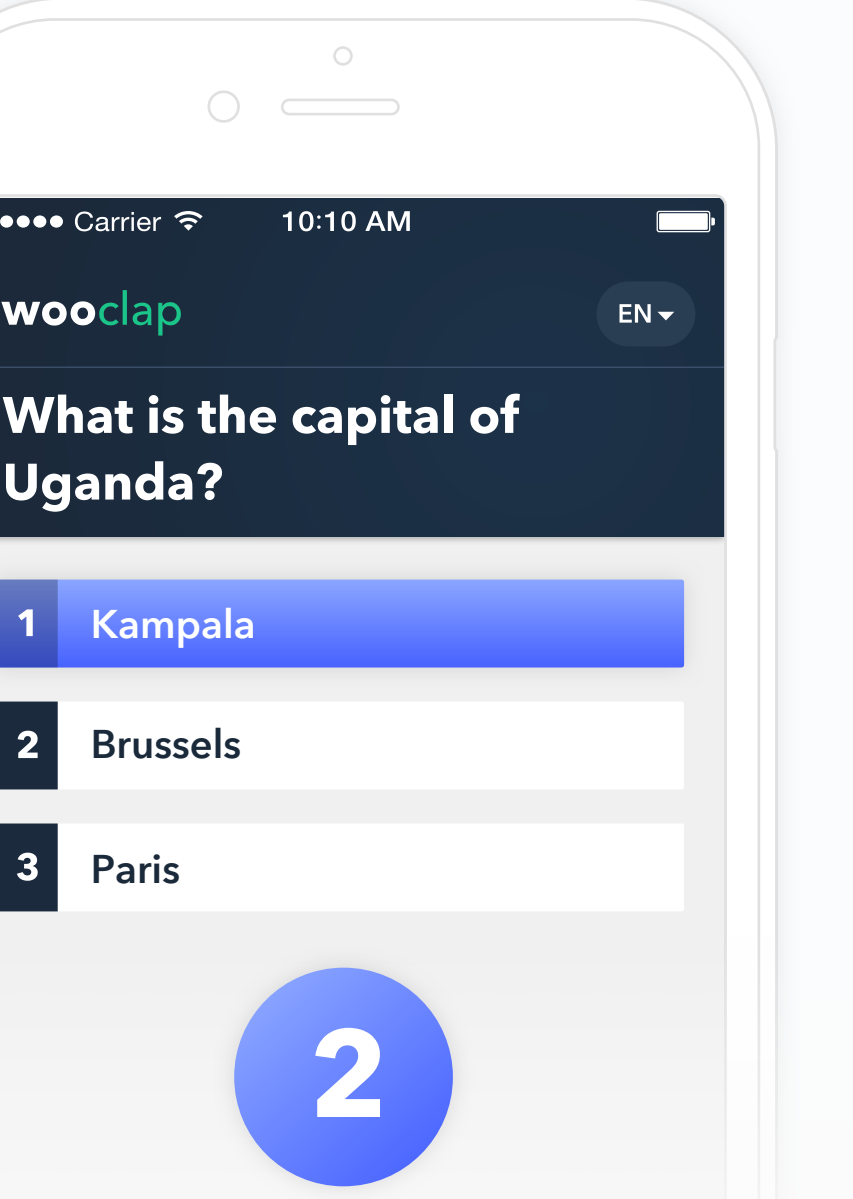

nos exemples.

**1**

# **Comment fonctionne wooclap ?**

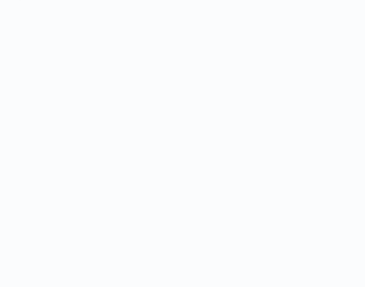

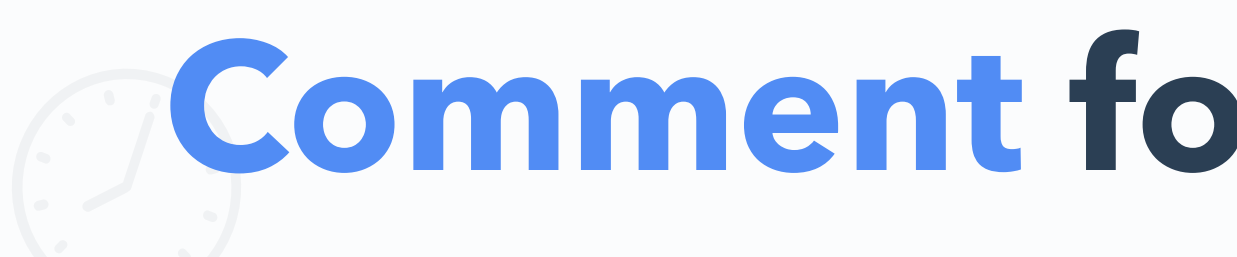

### What is the capital of Uganda?

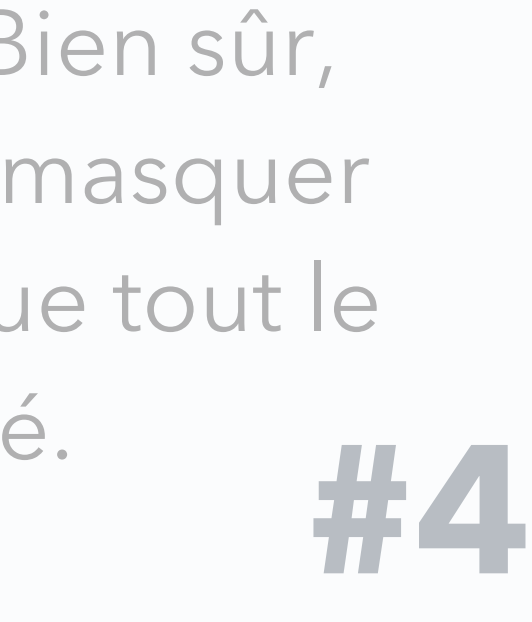

- **1.1** Votes : interactions en temps réel **9 12**
- **1.2** Mur de messages **13 14**
- **1.3** Questionnaire : au rythme du participant **15 16**
- **1.4** Le bouton "Je suis confus" **17 18**
- **1.5** Exportez vos résultats sous format Excel ou PDF **19**
- Comment intégrer vos questions au sein de votre présentation **1.6 20 -21** (PowerPoint, Keynote ou PDF)?

## **Partie 1: Description générale**

# **Table des matières**

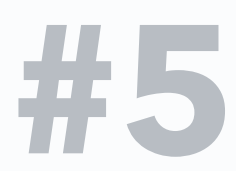

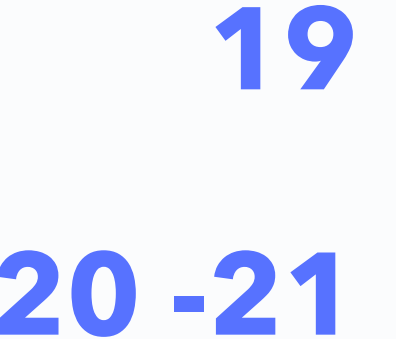

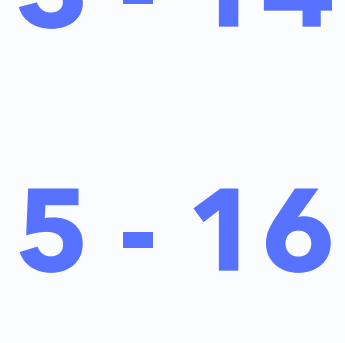

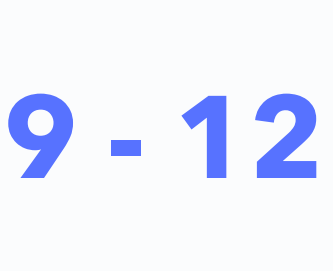

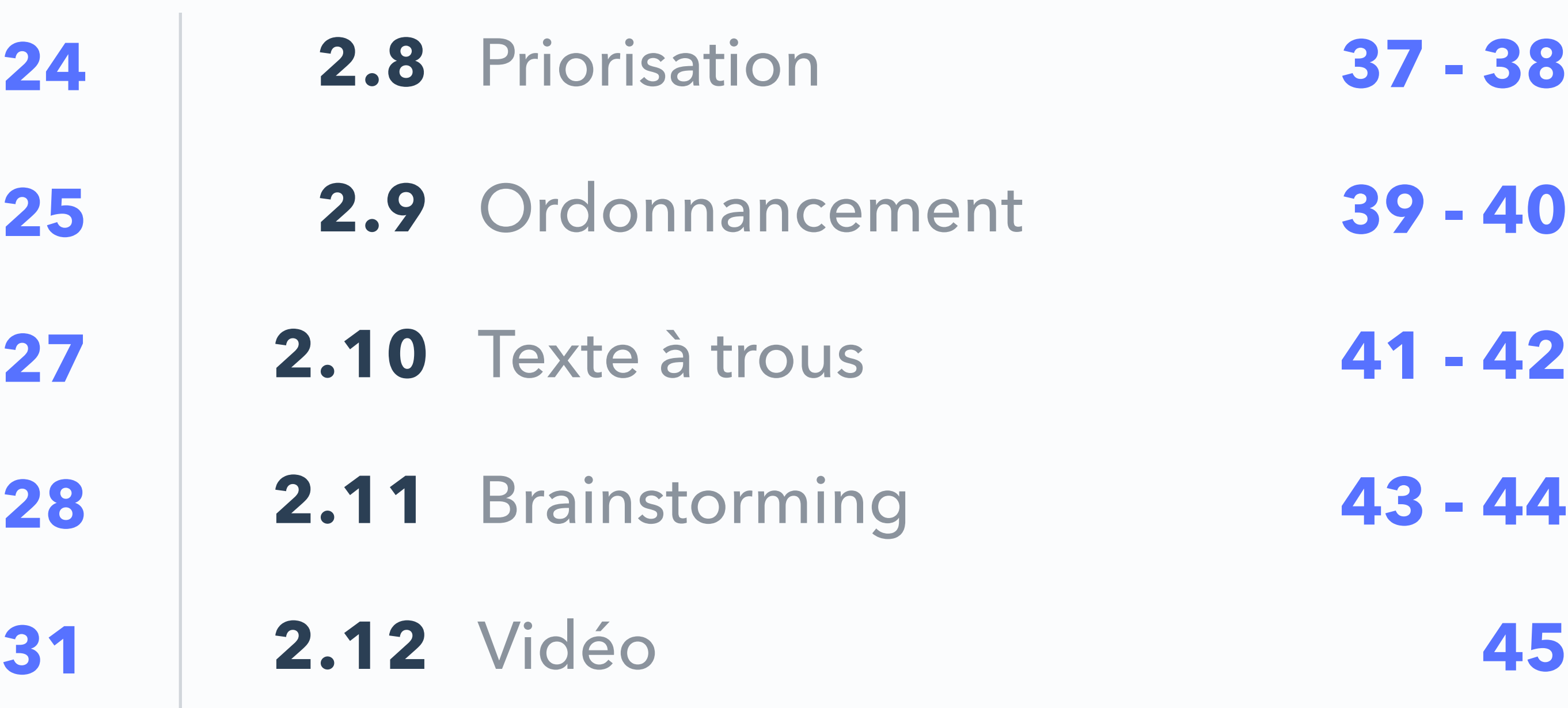

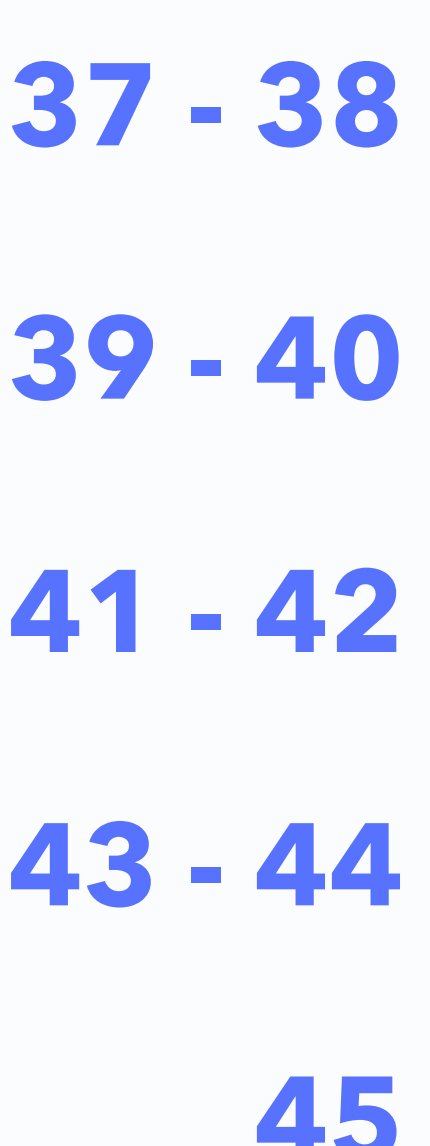

- **2.1** Question à choix multiples 23 -
- **2.2** Sondage
- 2.3 Trouvez sur l'image 26 -
- **2.4** Échelle
- **2.5** Question ouverte **29 -**
- **2.6** Devinez un nombre **32 34**
- **2.7** Appariement **35 36**

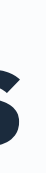

## **Partie 2: Types de questions**

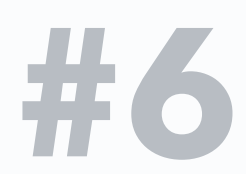

## **Partie 3: Autres fonctionnalités**

- **3.1** Partagez des événements avec vos collègues **47 48**
- **3.2** Résultats visibles par défaut **49**

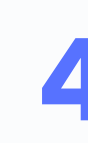

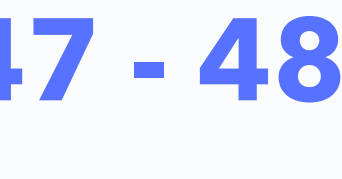

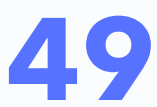

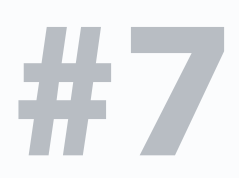

**Description générale** Partie 1:

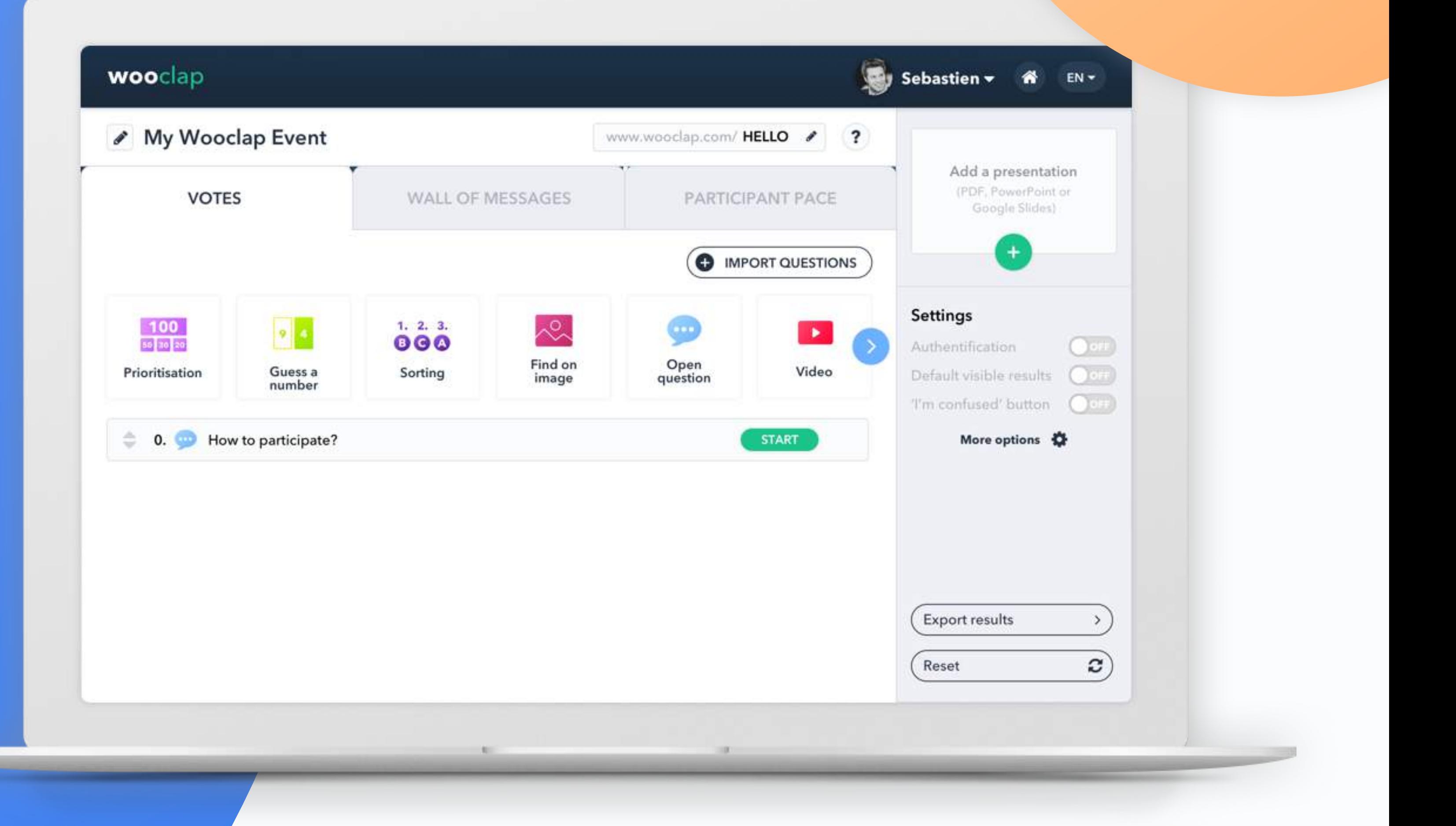

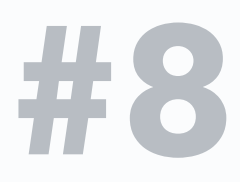

Dans l'onglet des votes, choisissez le type de question que vous souhaitez poser.

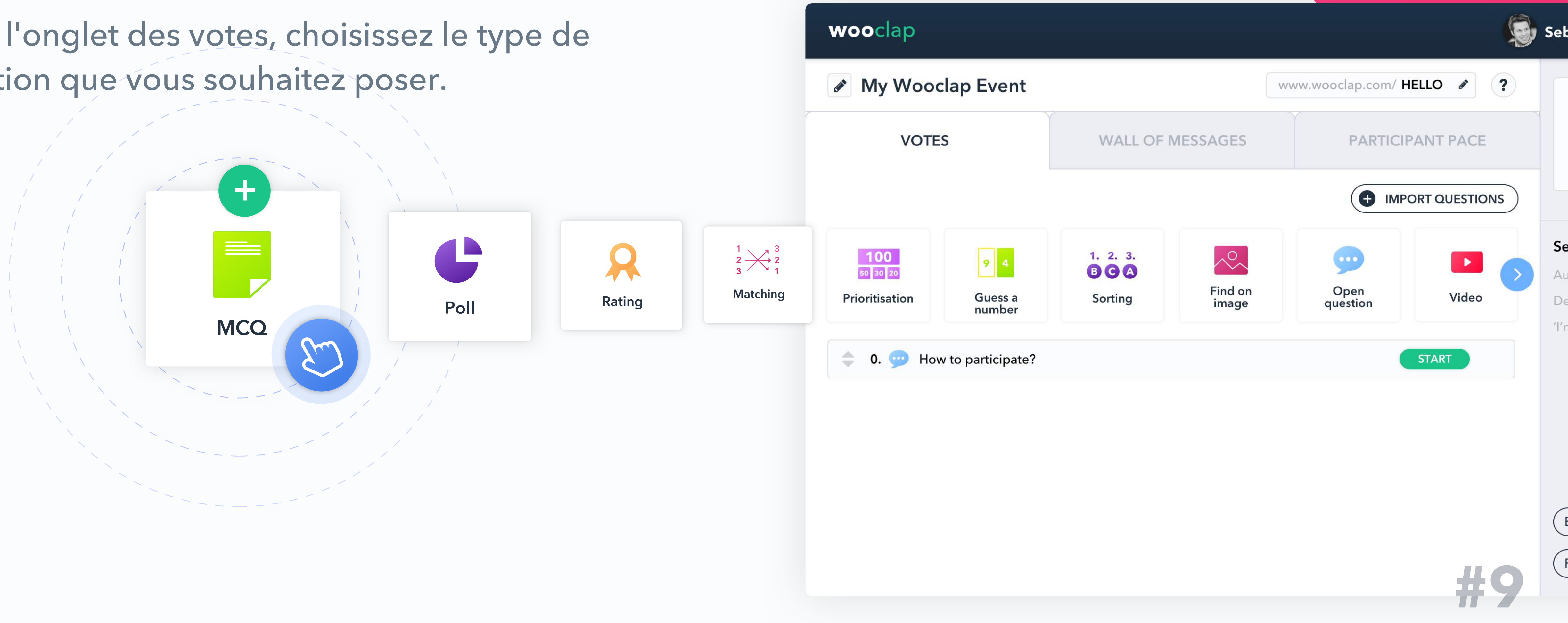

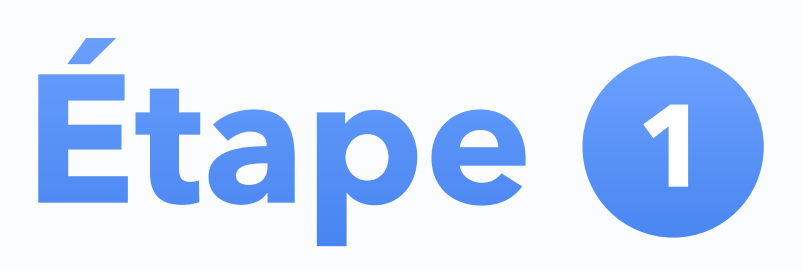

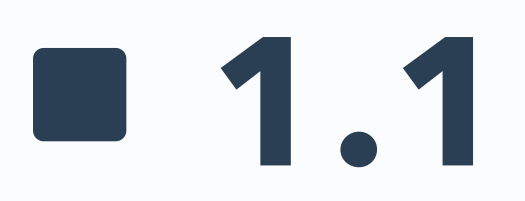

# **Votes : interactions en temps réel**

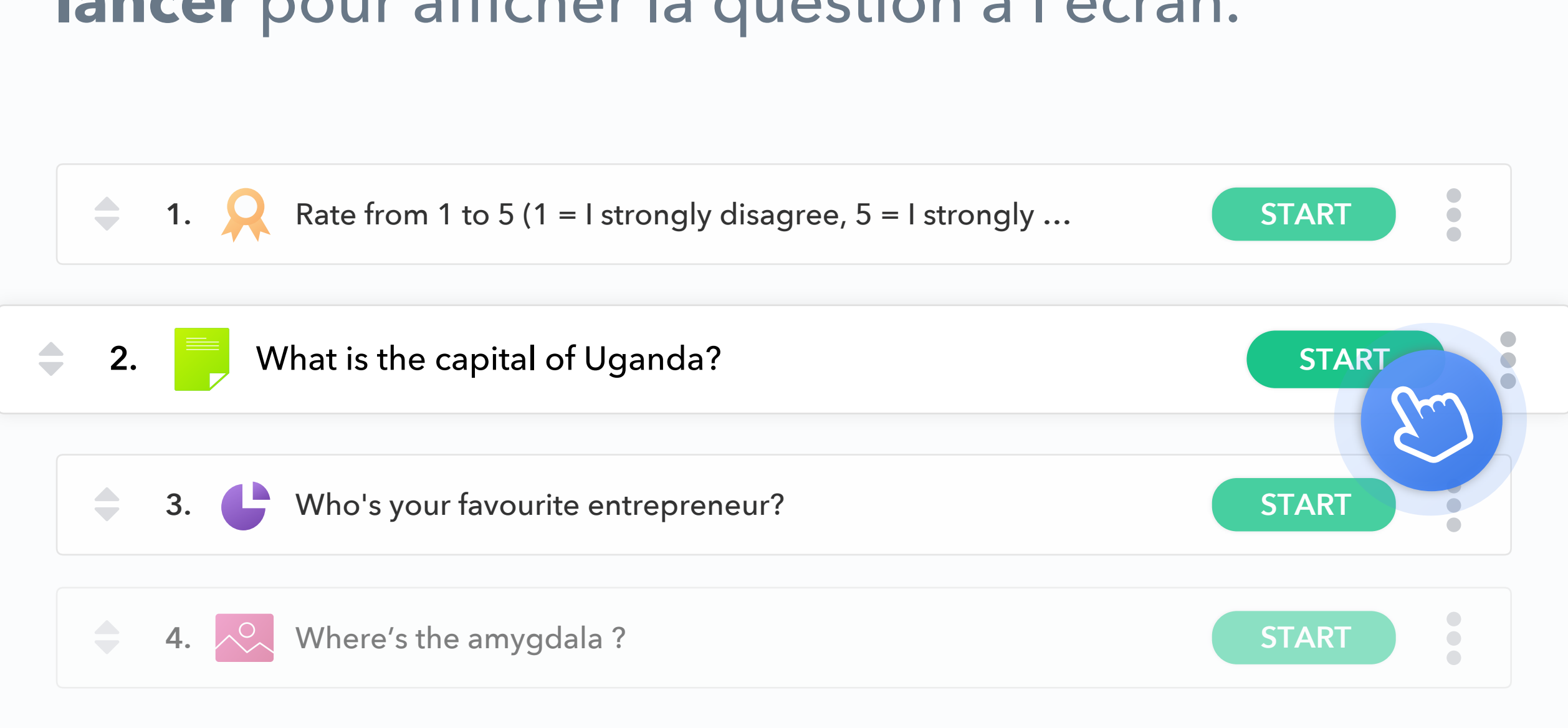

### Créez votre question, enregistrez-la et cliquez sur **lancer** pour afficher la question à l'écran.

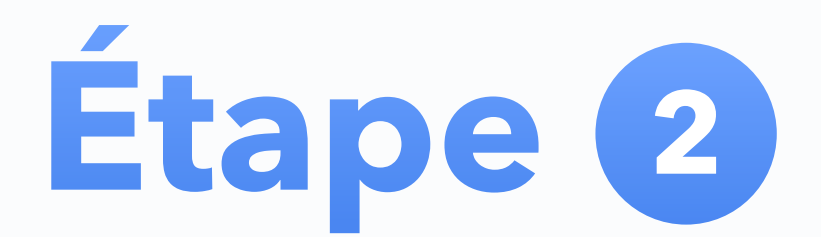

Veuillez noter que les participants ne pourront répondre qu'à la question que vous affichez. Si vous préférez réaliser une série de questions auxquelles vos participants peuvent répondre à leur propre rythme, utilisez l'onglet «au rythme du participant».

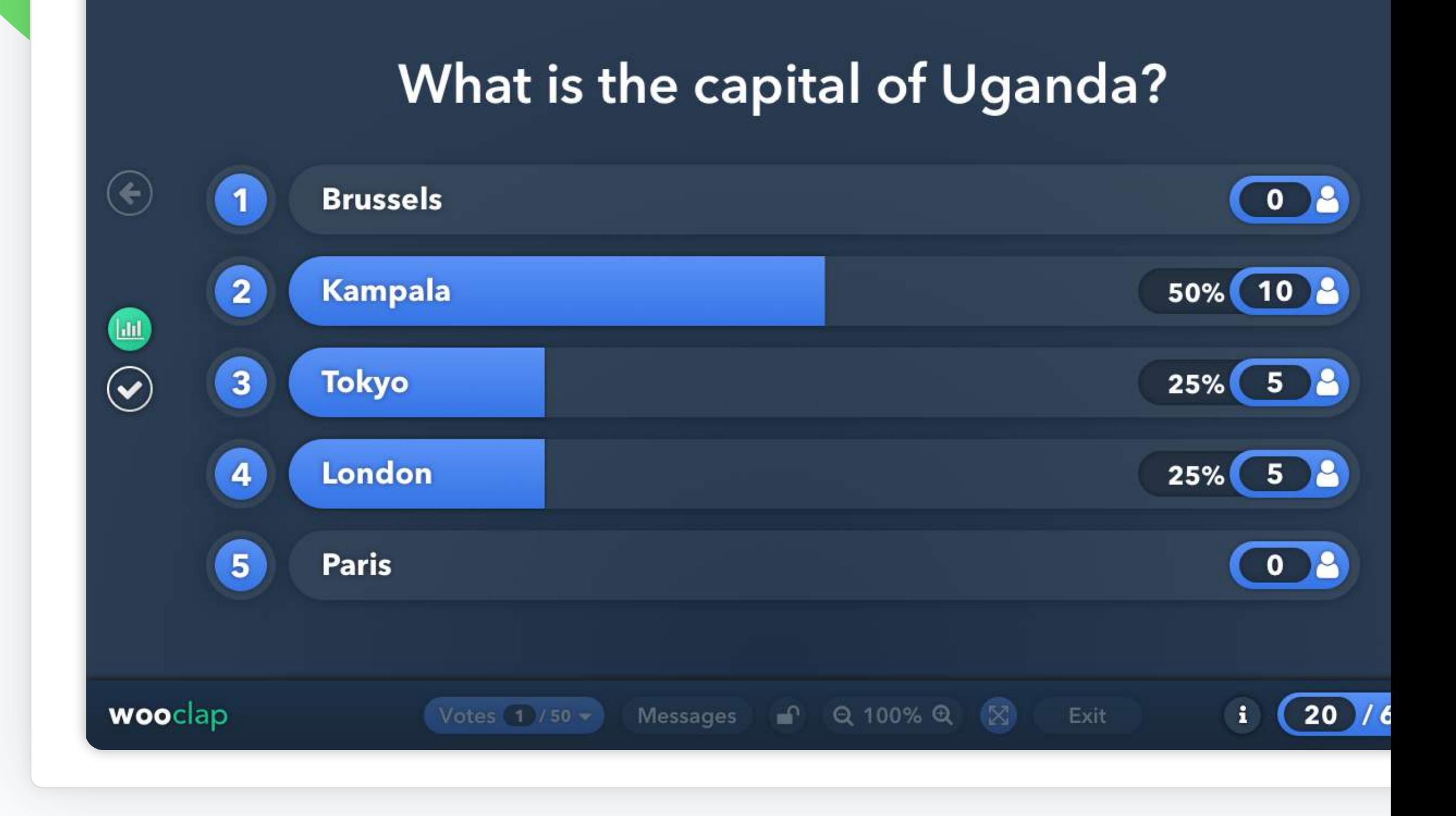

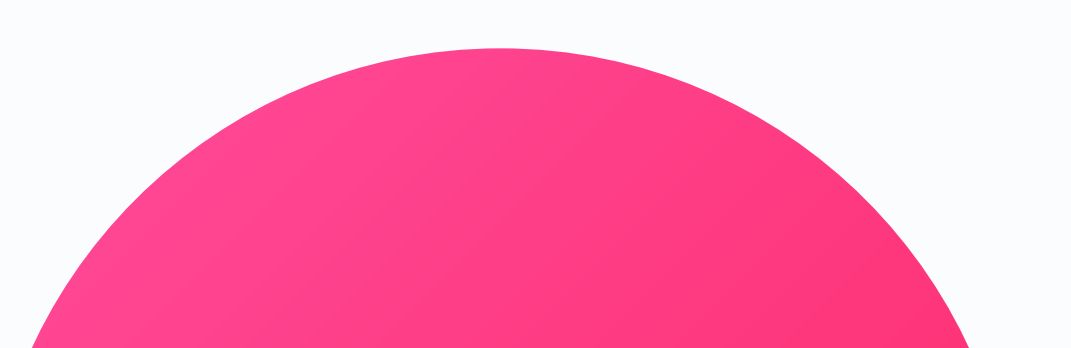

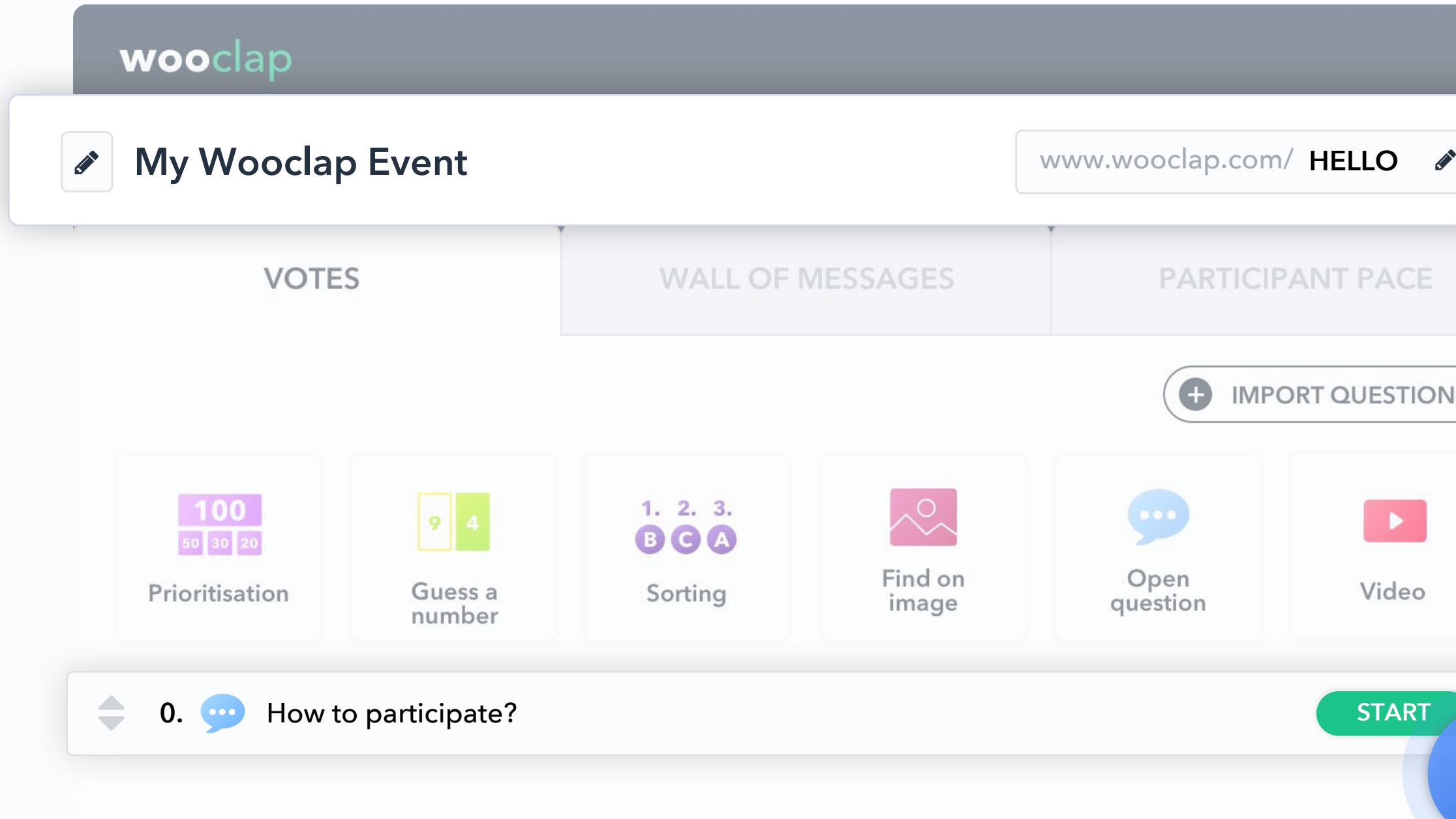

Personnalisez le code de votre événement et invitez votre audience à répondre à la question en se connectant, soit par **SMS (messagerie texte)**, soit via **l'URL affichée à l'écran**. Faites-le en commençant par la question "0. Comment participer ?".

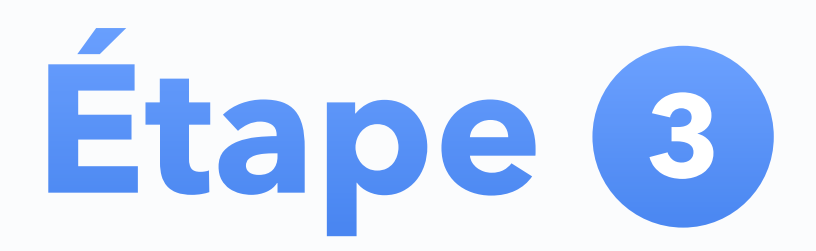

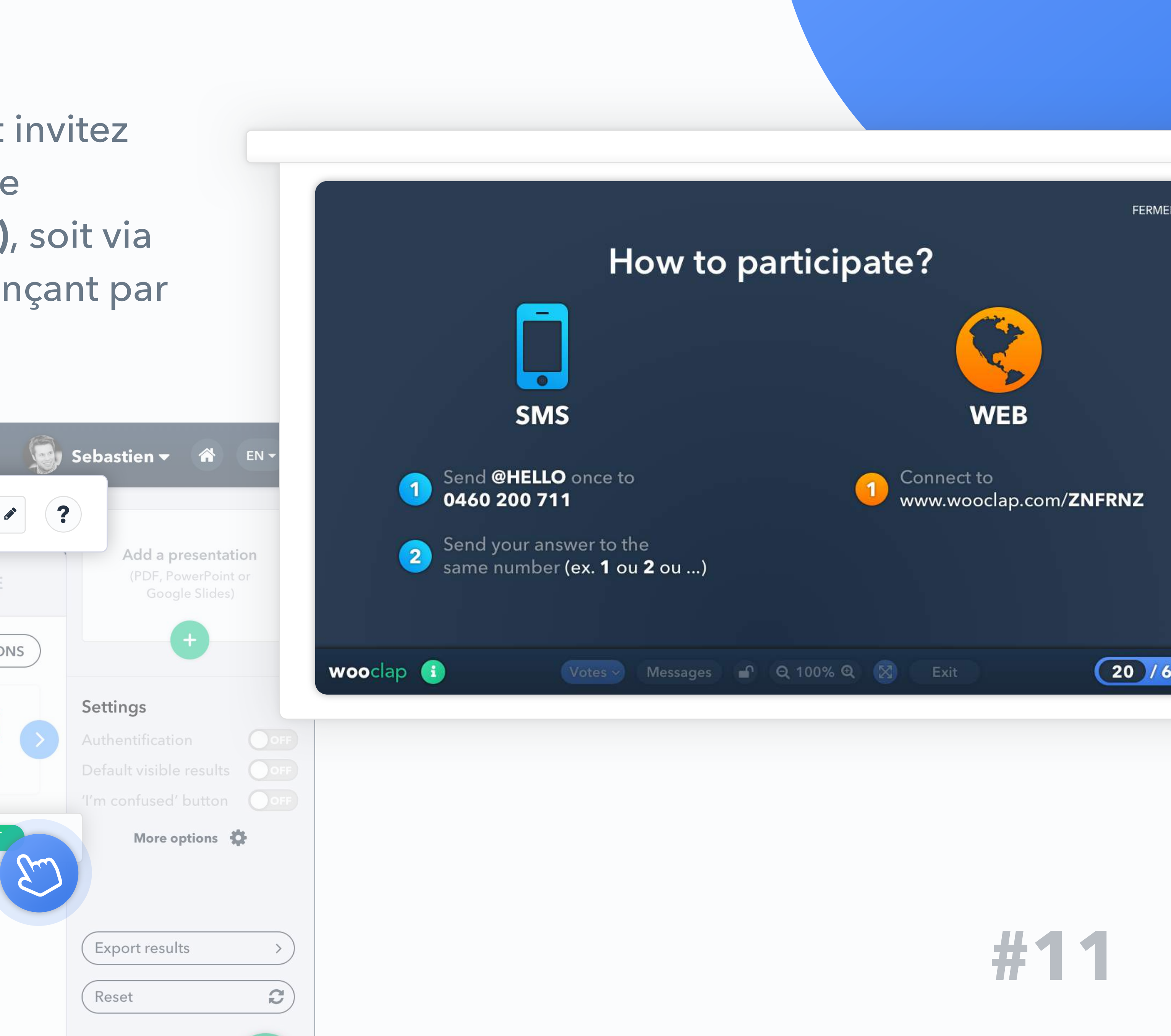

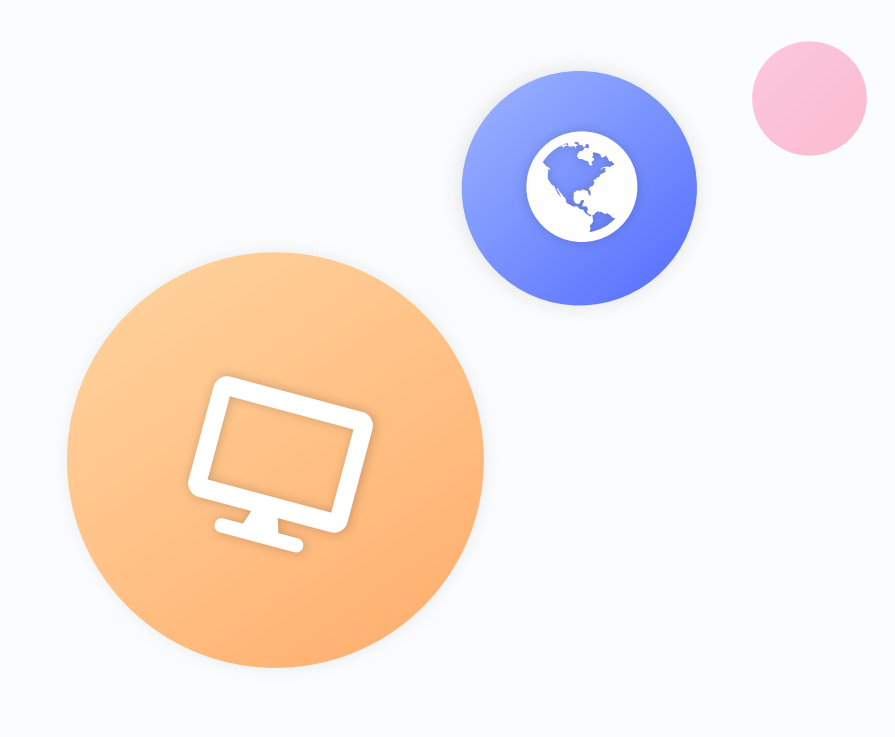

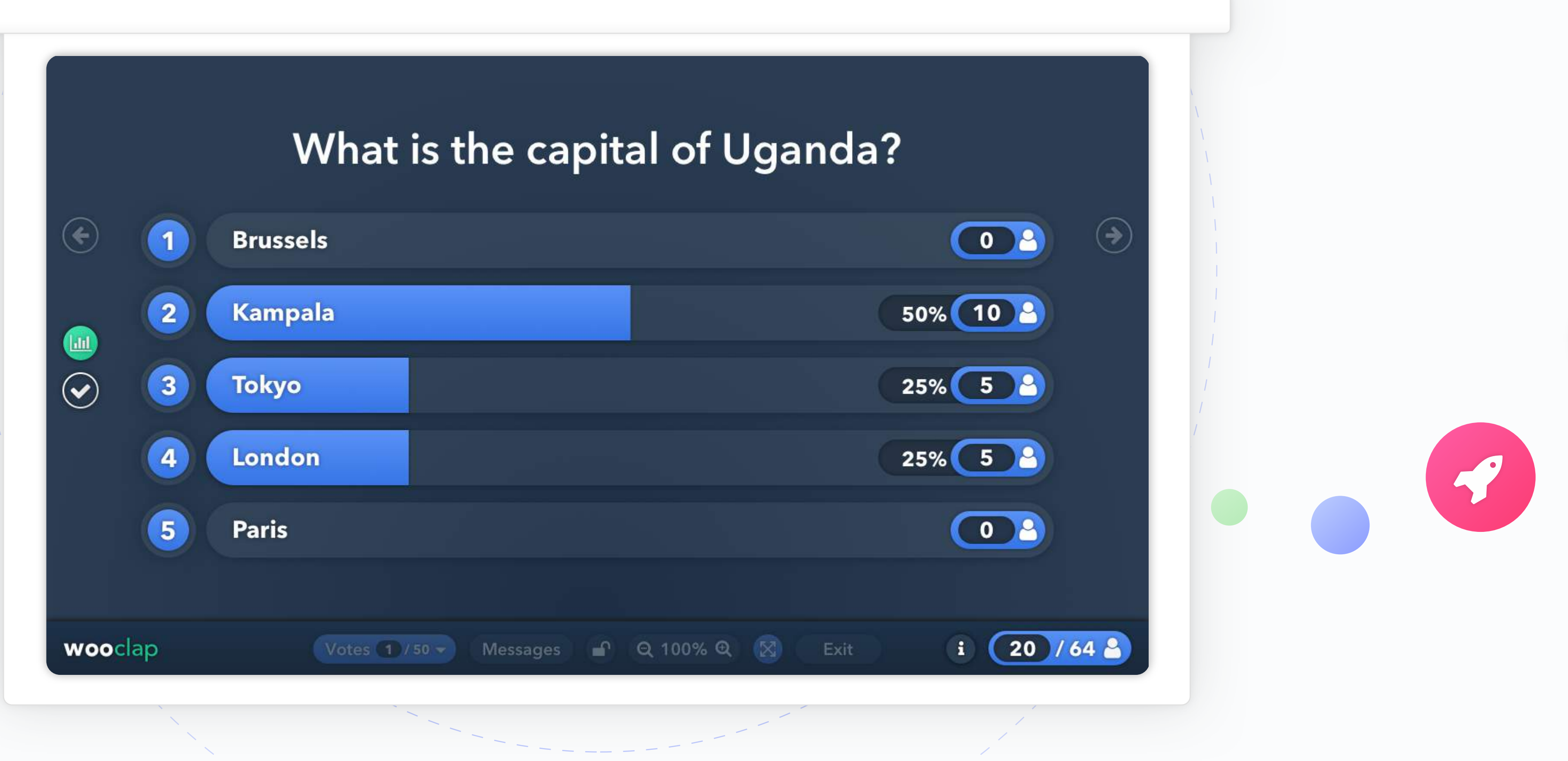

# Étape 4

Affichez les résultats sur l'écran en temps réel.

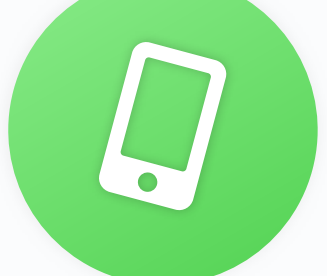

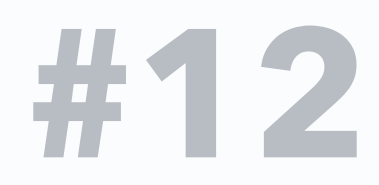

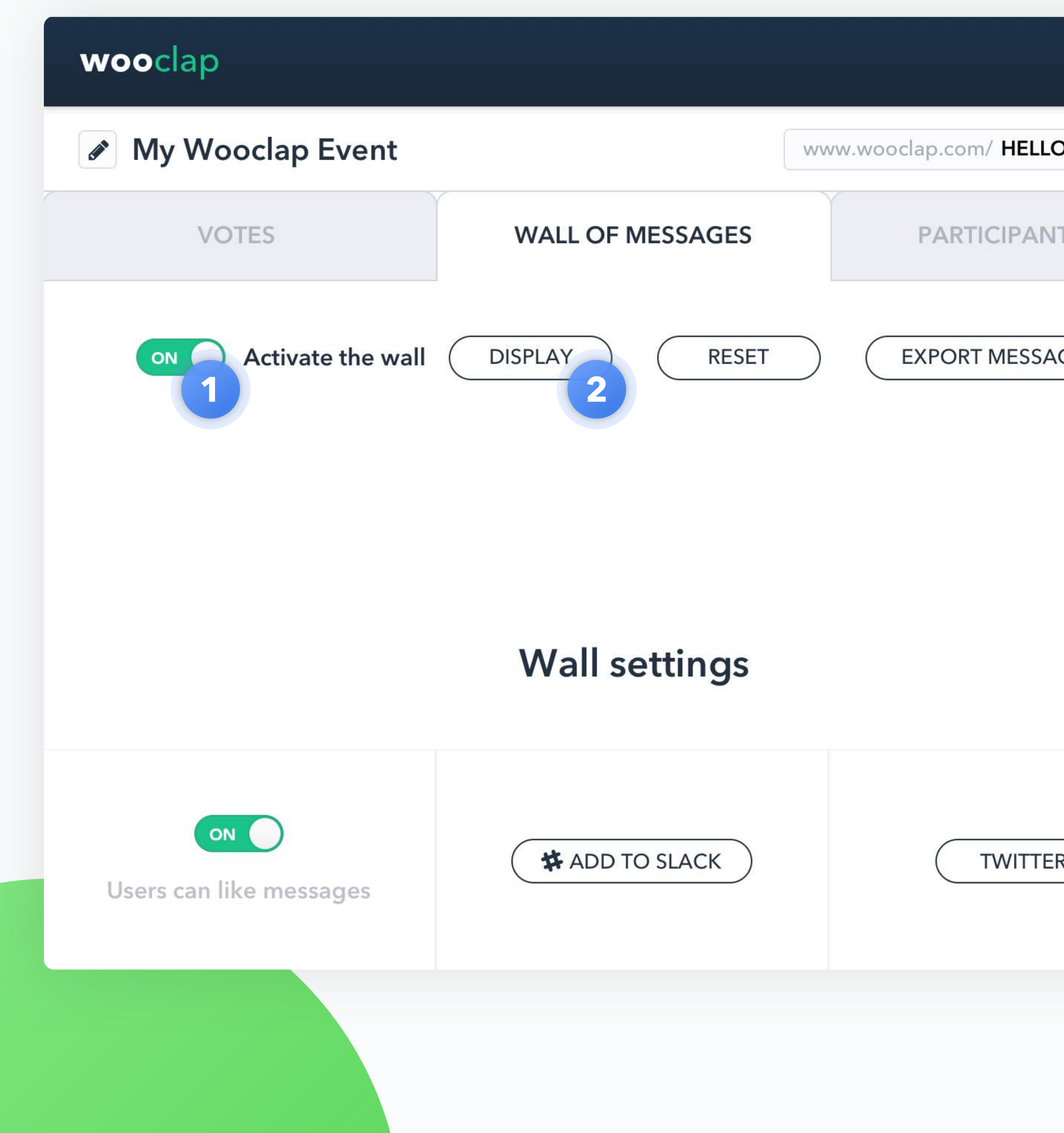

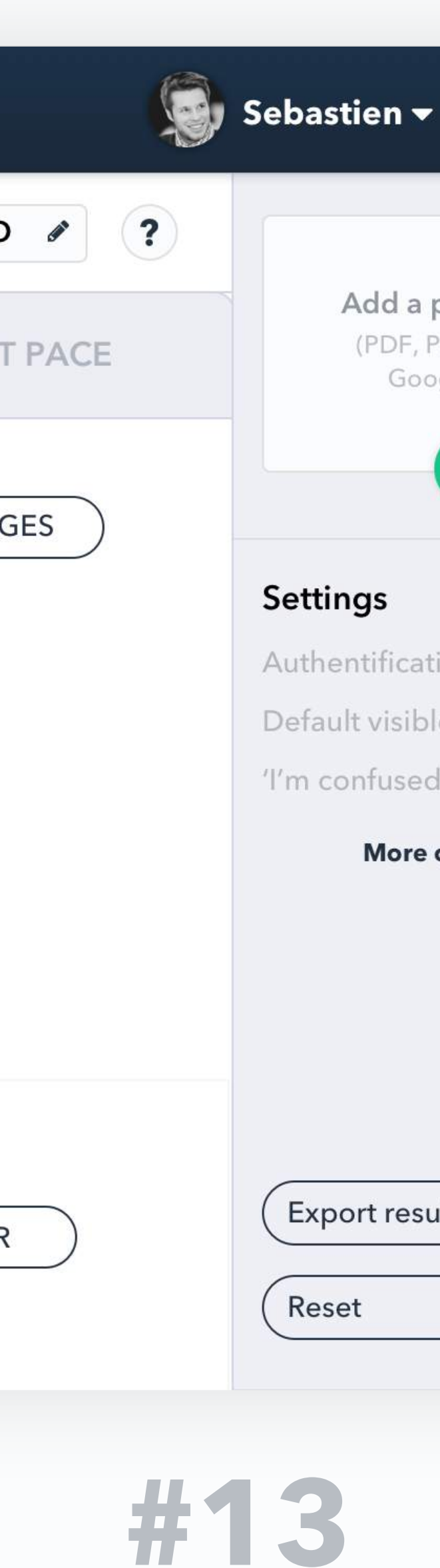

**Activez** le mur de messages pour permettre à votre audience d'envoyer des messages ou de poser des questions.

# Affichez le mur 2

Pour afficher les messages à l'écran, cliquez sur **Afficher**.

# **1.2 Mur de messages**

# Activez le mur 1

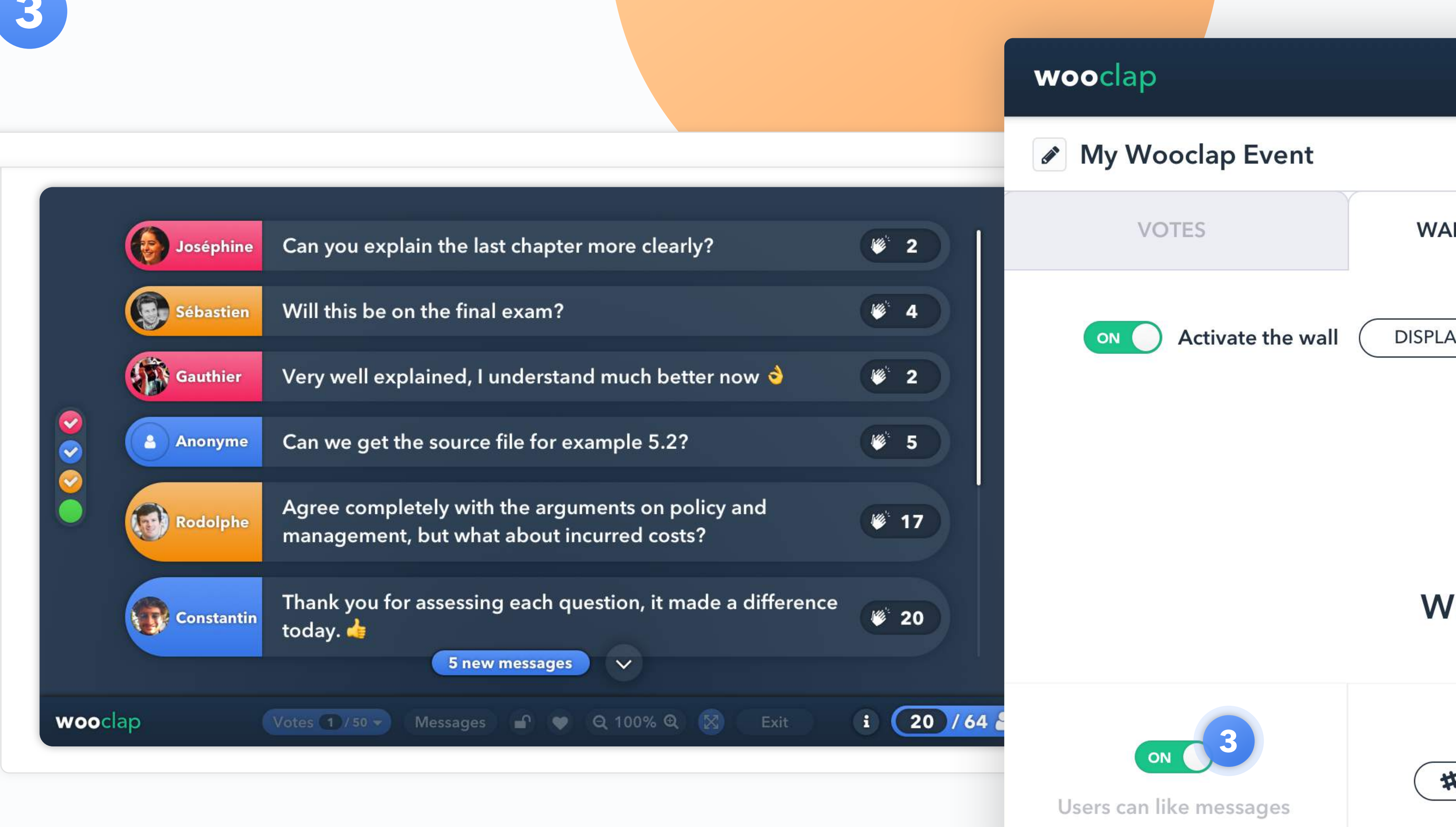

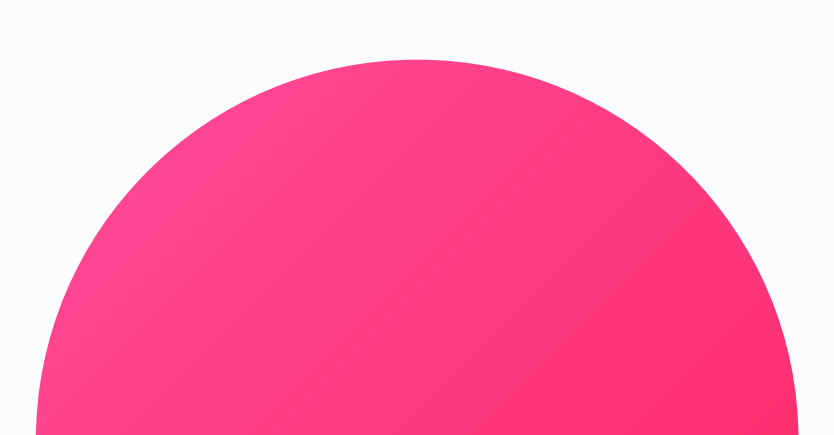

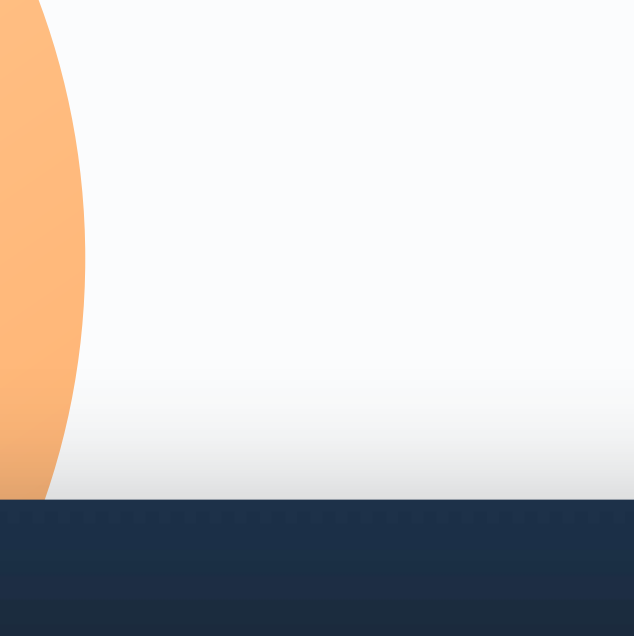

# **Autoriser les likes (3)**

Vous pouvez permettre à vos étudiants de voir et d'aimer les questions de leurs camarades et ce, depuis leurs appareils.

Vous pouvez choisir de les trier par popularité en cliquant sur ❤ dans la barre de navigation.

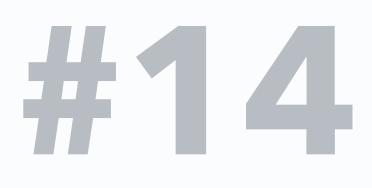

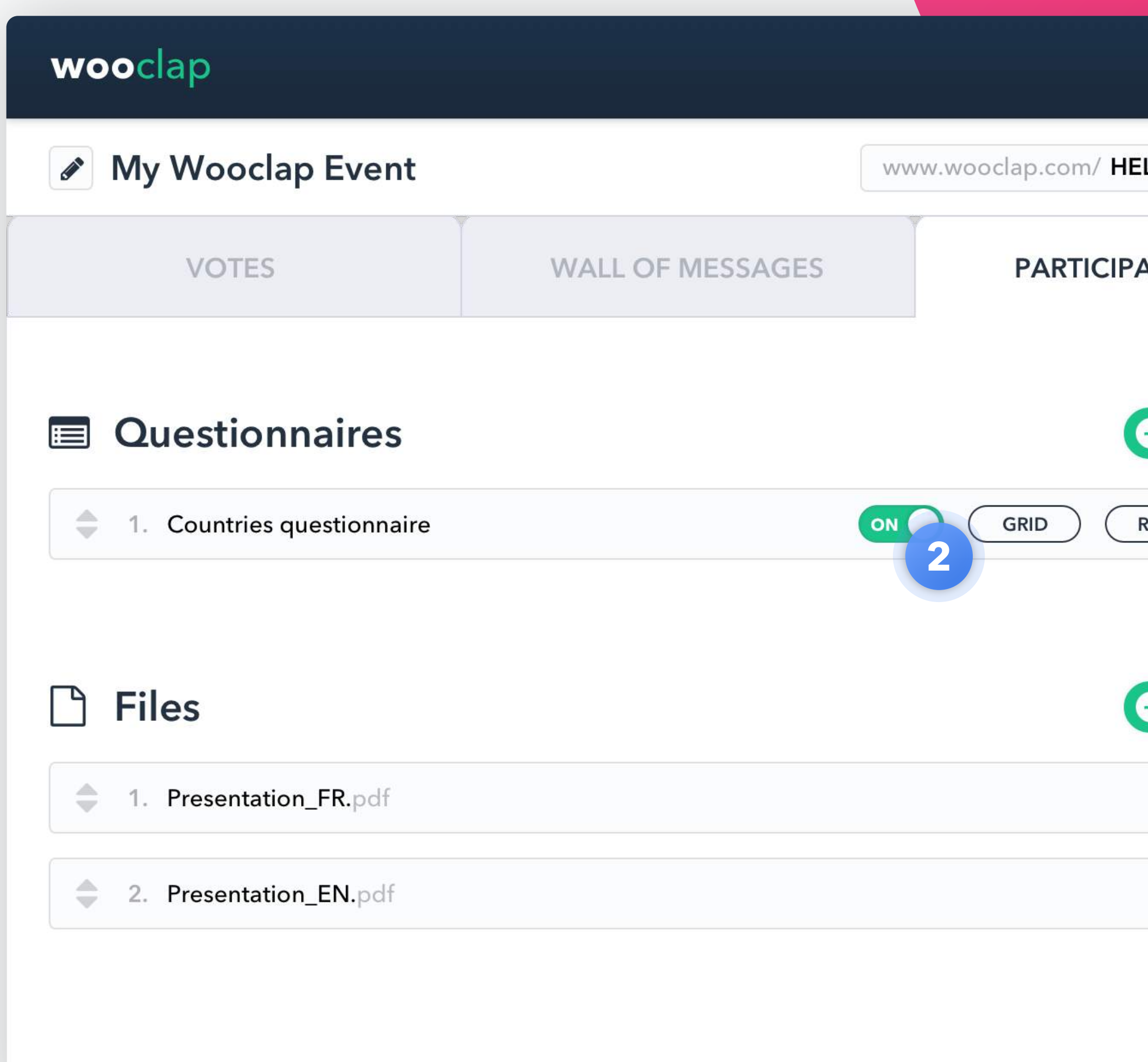

Activez le questionnaire avant, pendant ou après votre cours. Ces questionnaires seront disponibles tant que vous les laisserez en ligne.

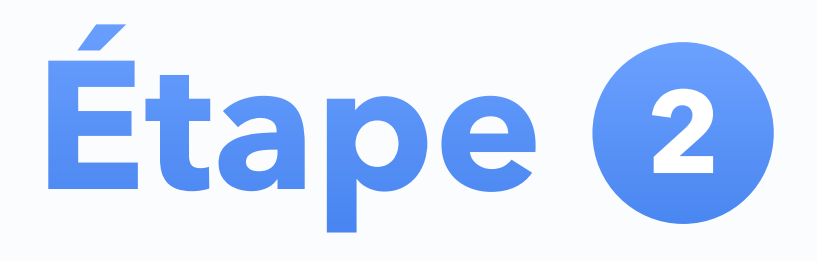

Créez une série de questions auxquelles les étudiants peuvent répondre à leur propre rythme. Par exemple, 15 questions auxquelles vos étudiants devront répondre avant ou après le cours.

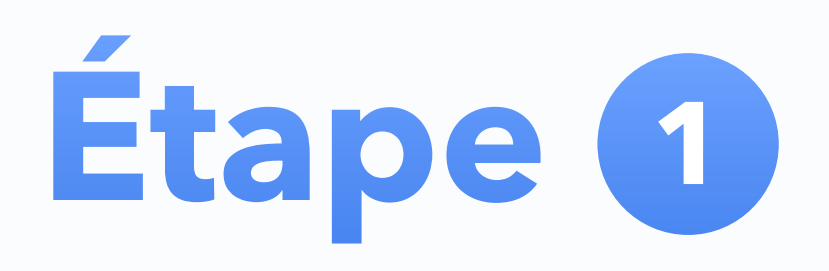

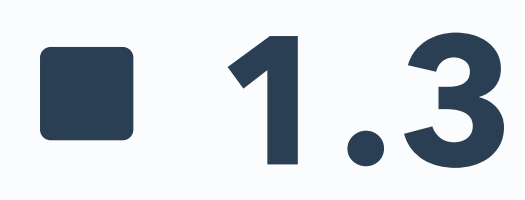

# **Questionnaire : au rythme du participant**

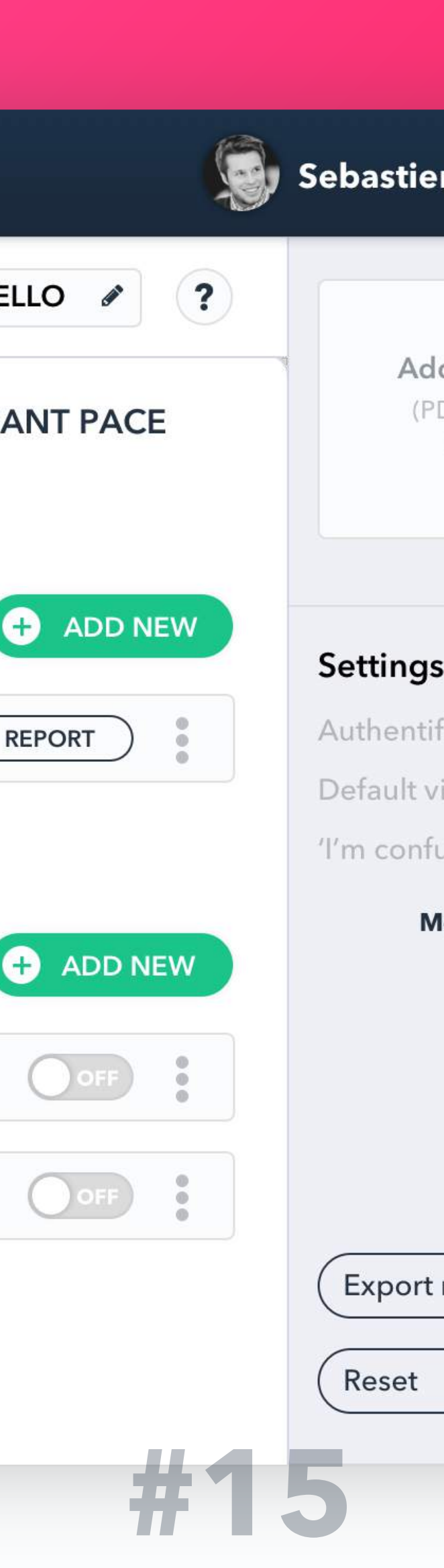

Invitez vos participants à se connecter à l'URL de votre événement.

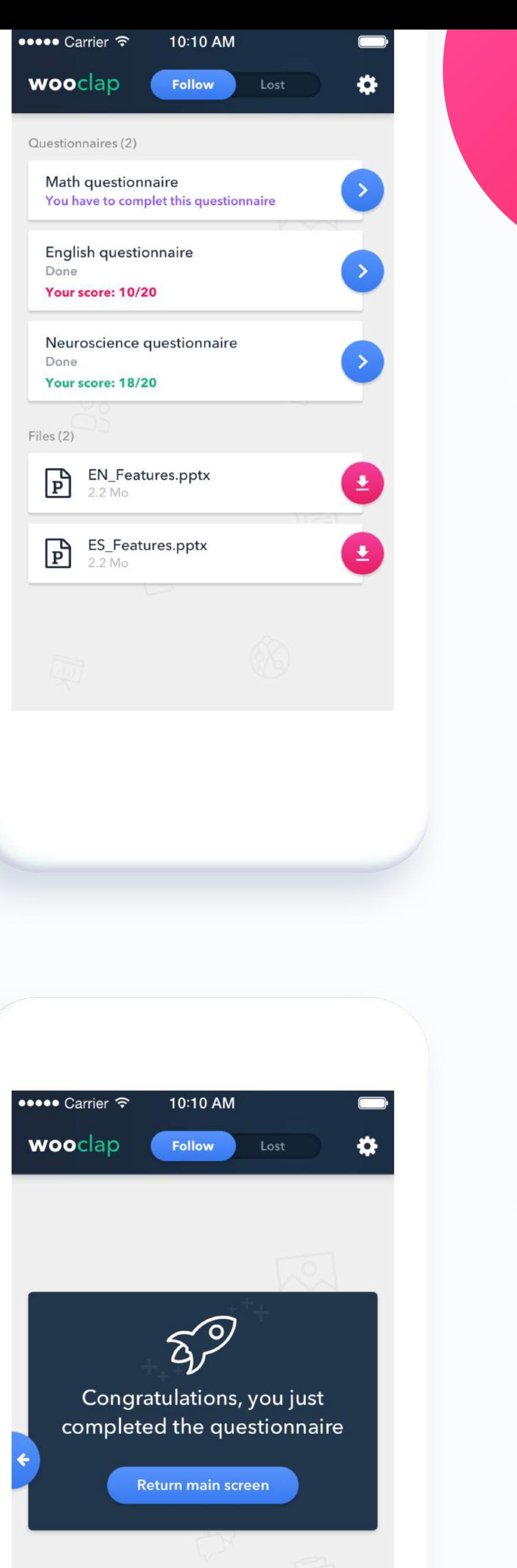

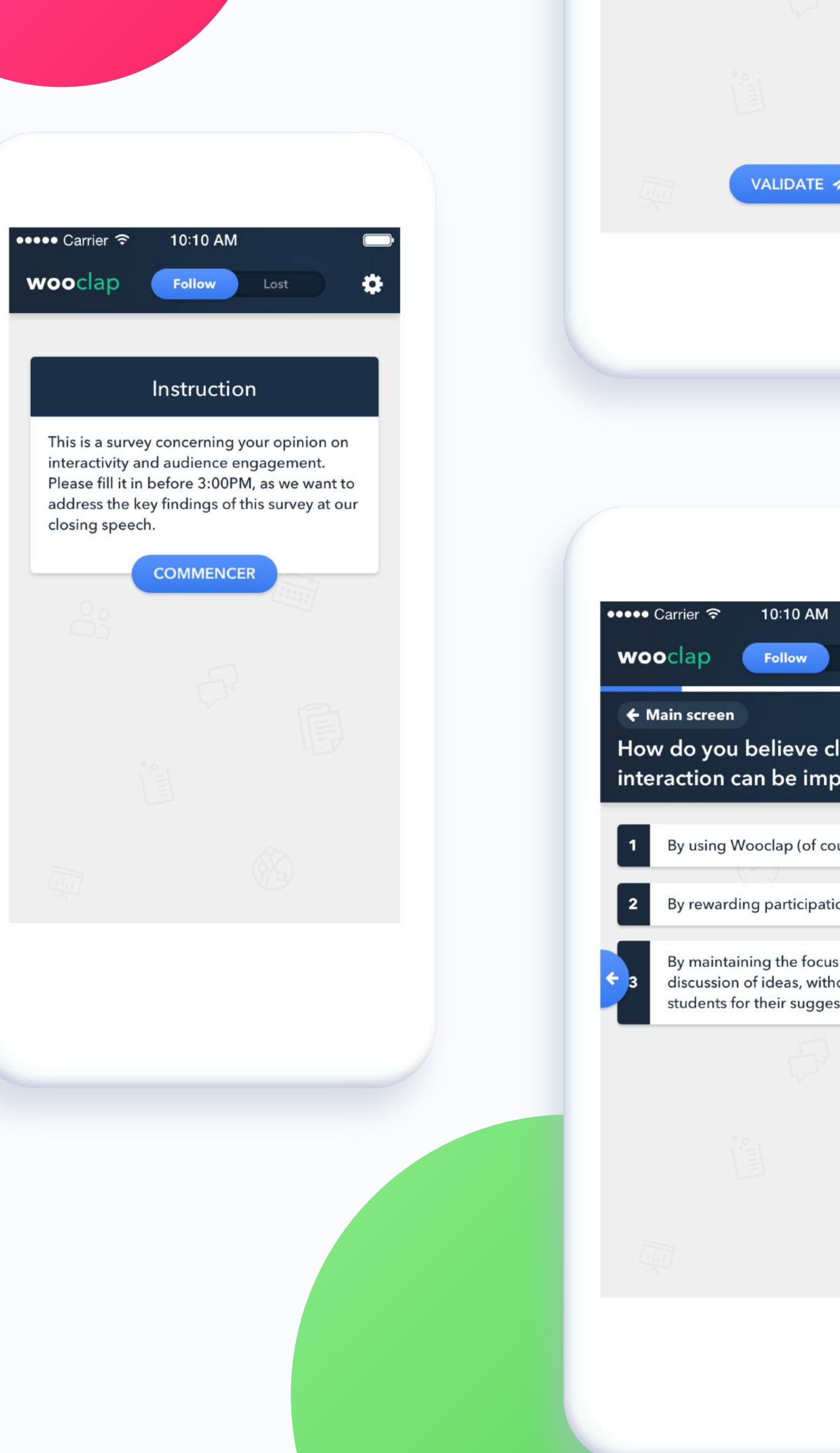

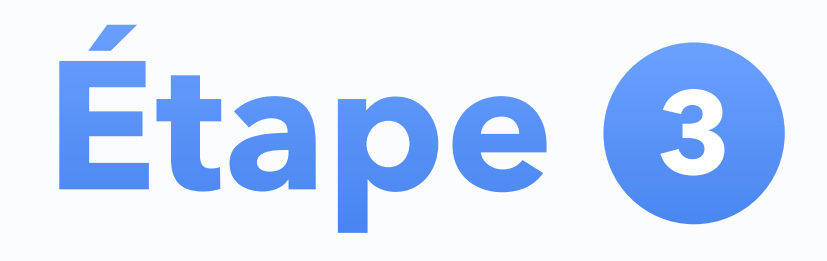

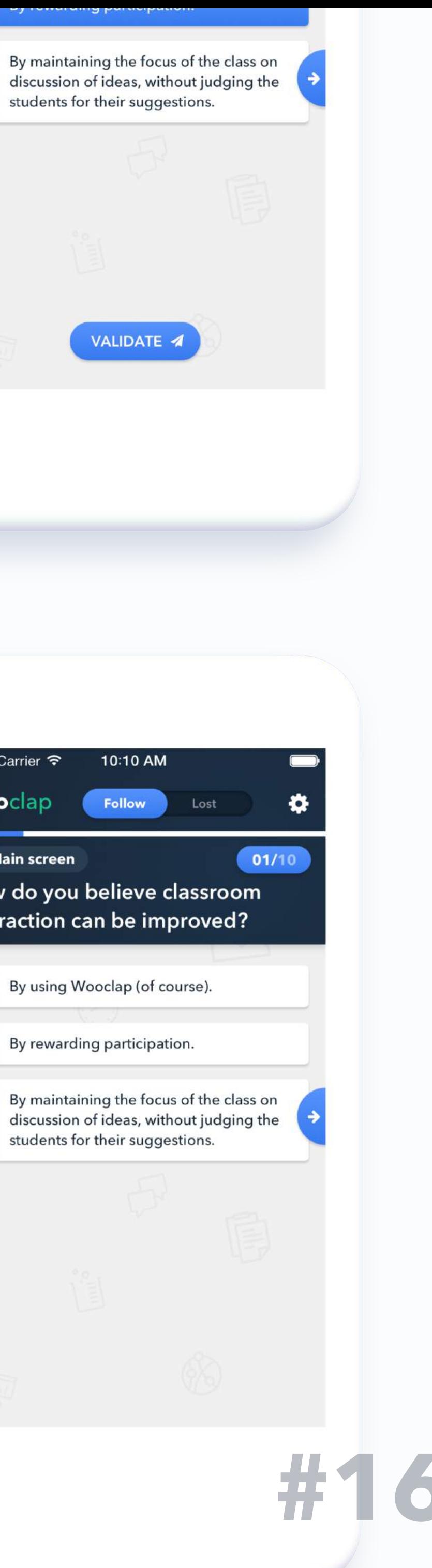

# **Etape 1 1.4 Bouton 'Je suis confus'**

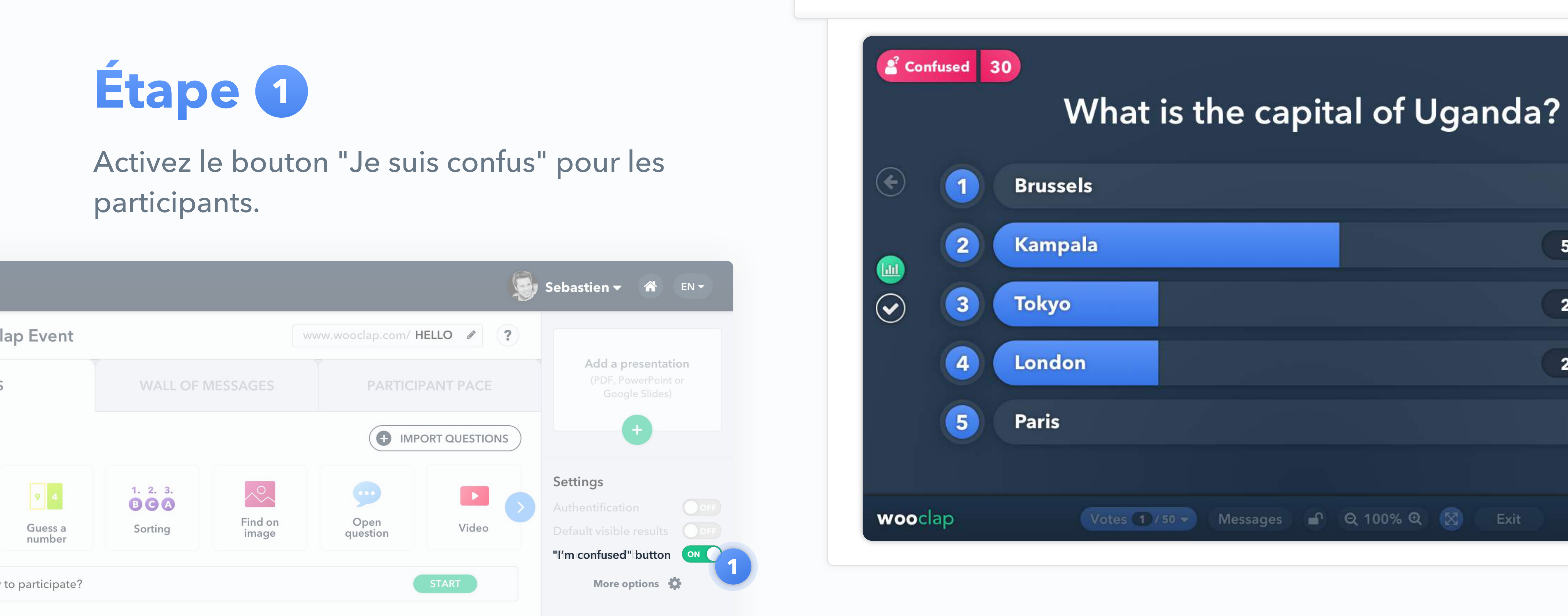

# $50<sup>°</sup>$  $25<sup>o</sup>$  $25<sup>o</sup>$

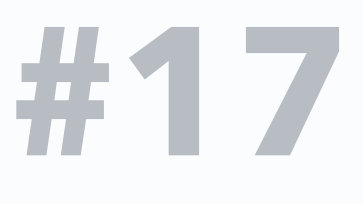

À tout moment pendant votre présentation, les participants peuvent basculer ce bouton pour changer leur état de « J'ai compris » à « je suis confus » et vice versa, vous serez ainsi capable de dire instantanément combien de personnes ne comprennent plus vos explications.

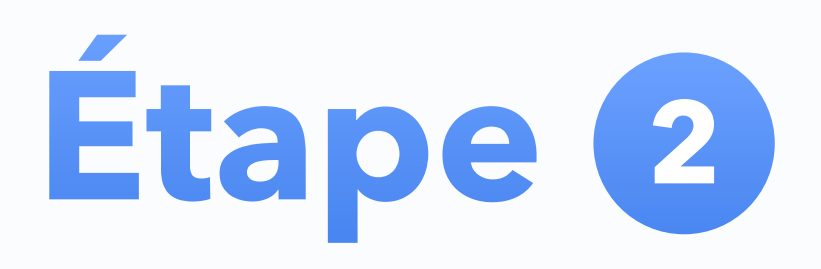

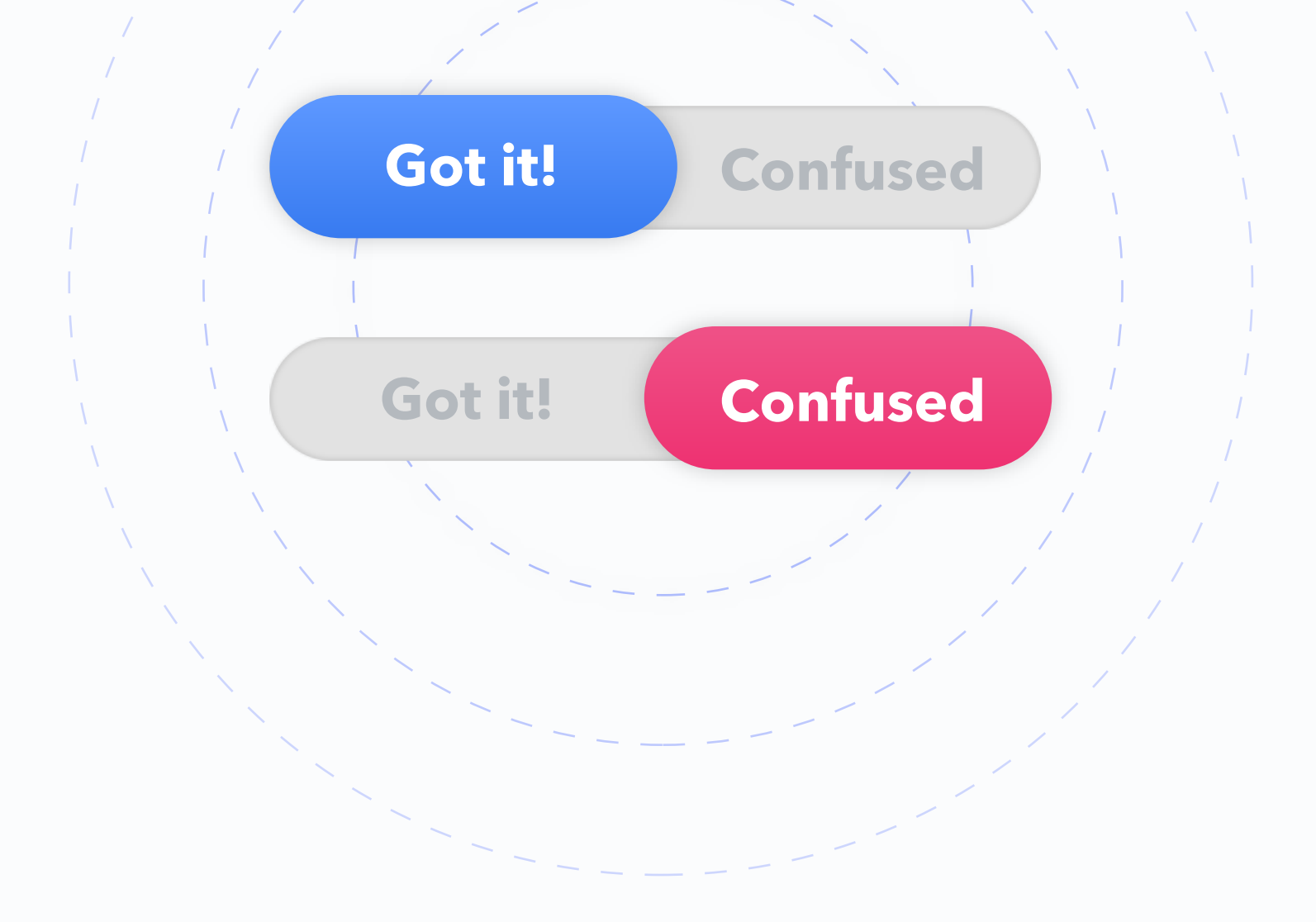

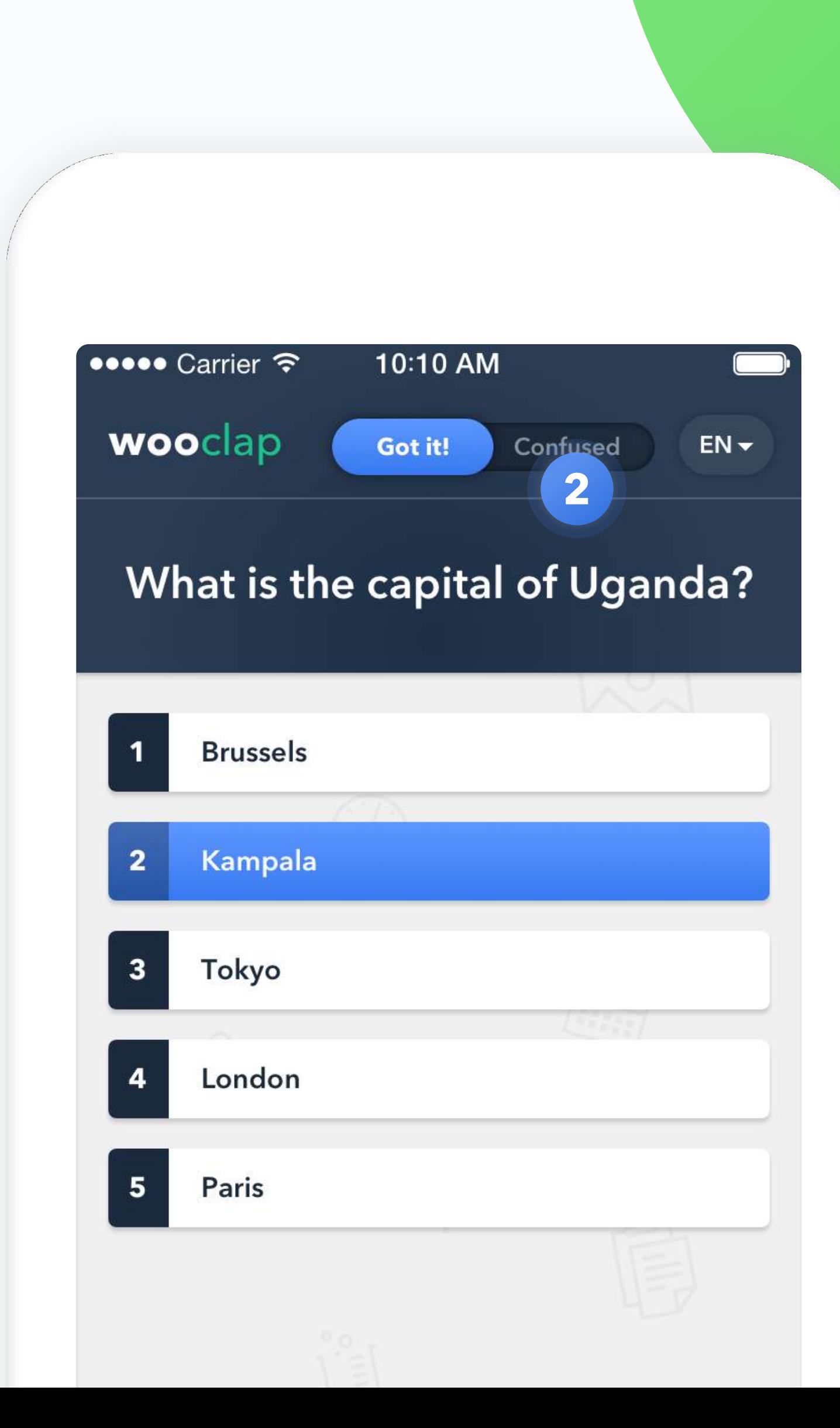

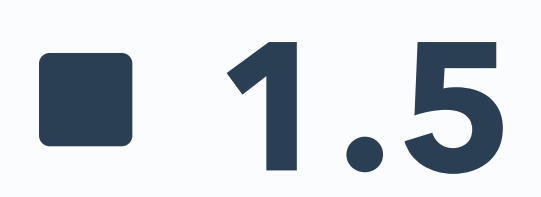

# **Exportez vos résultats sous format Excel ou PDF.**

Vous pouvez exporter vos questions et leurs résultats vers Excel / PDF sous la forme d'une grille ou d'un rapport.

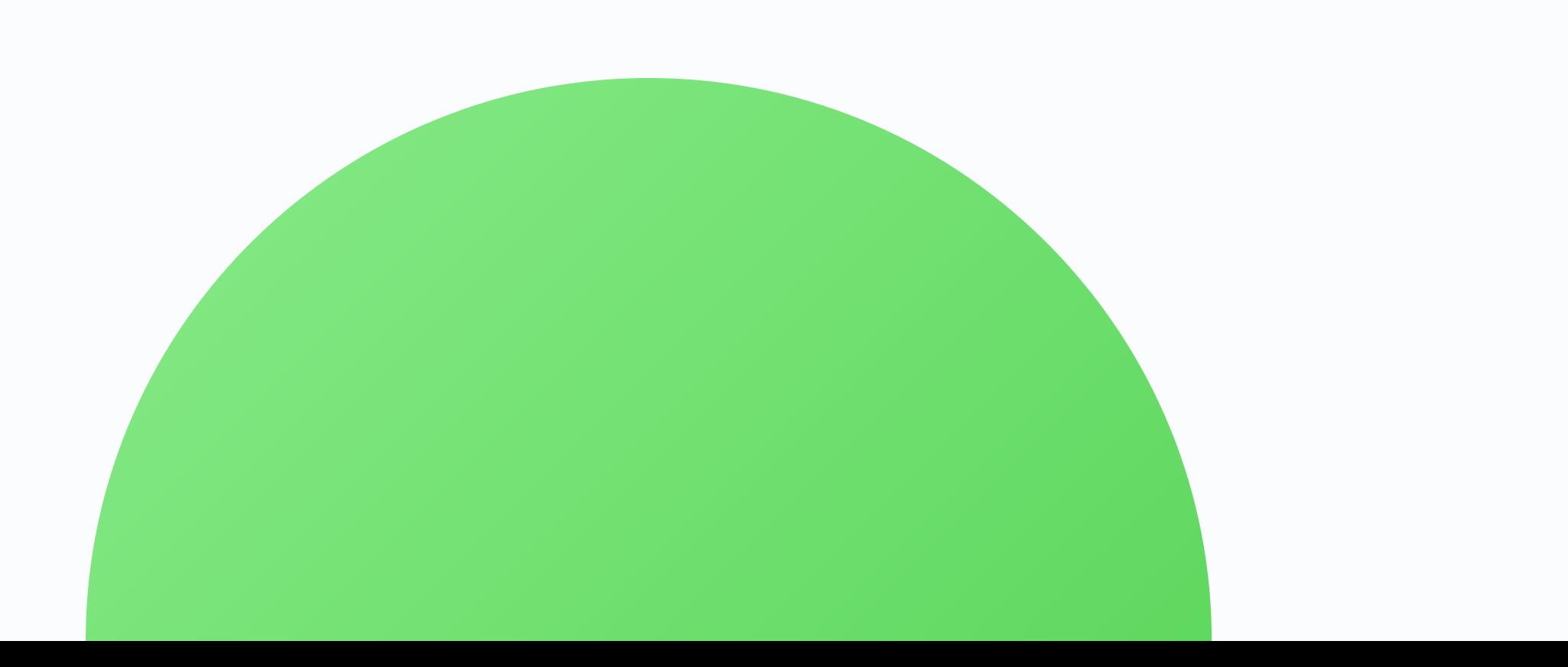

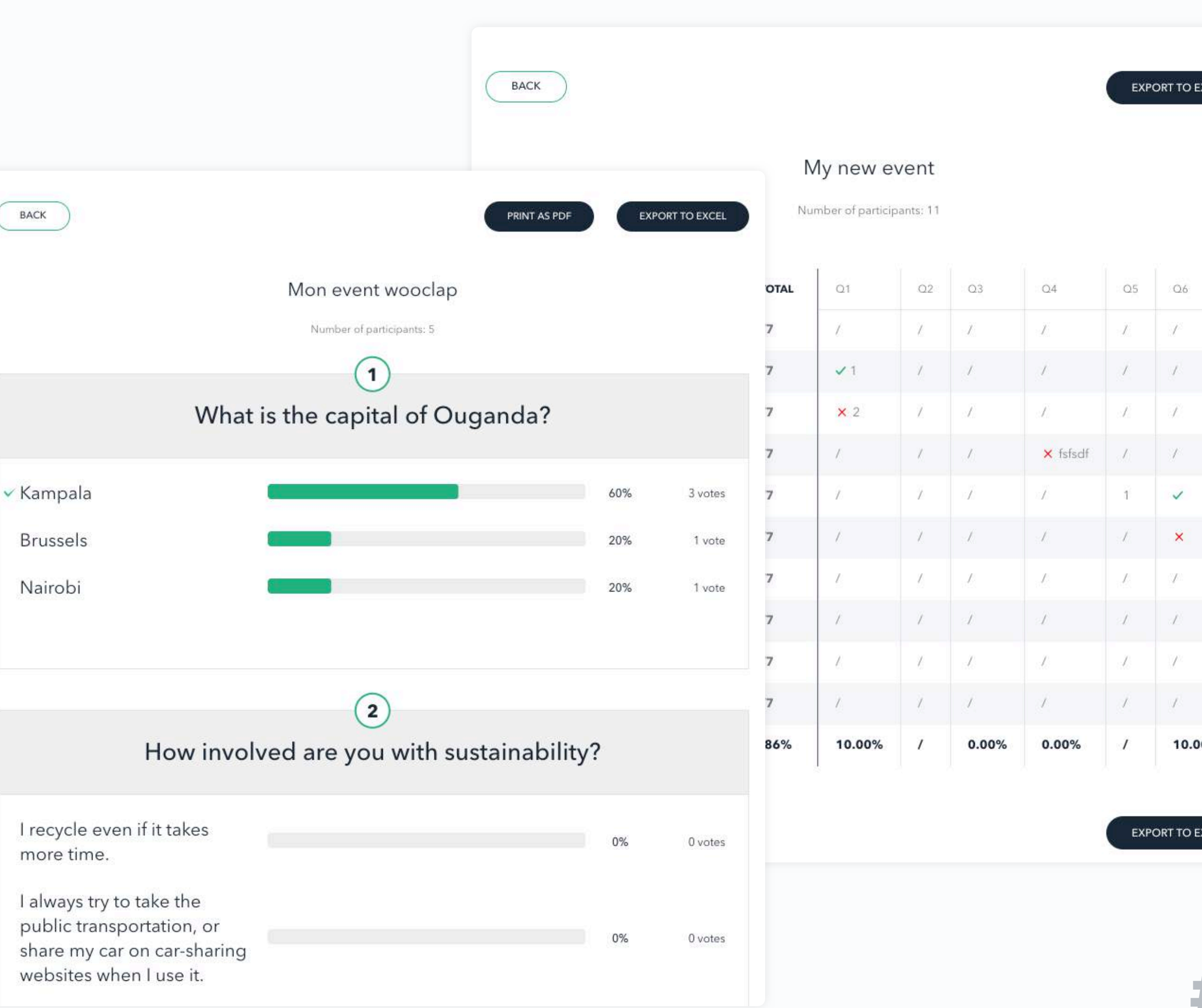

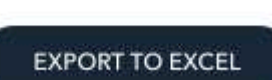

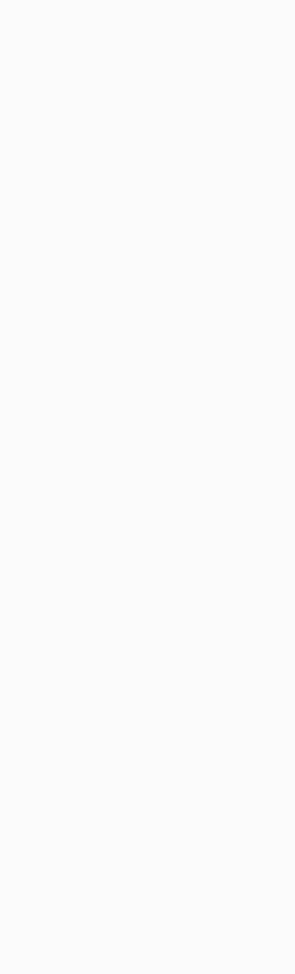

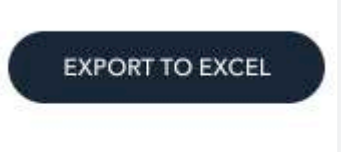

Téléchargez votre présentation sur Wooclap. Nous supportons les présentations PowerPoint, Keynote, PDF et Google Slides.

# Etape 1 **1.6 Comment intégrer vos questions dans votre présentation ?**

Reset

 $\boldsymbol{\mathcal{C}}$ 

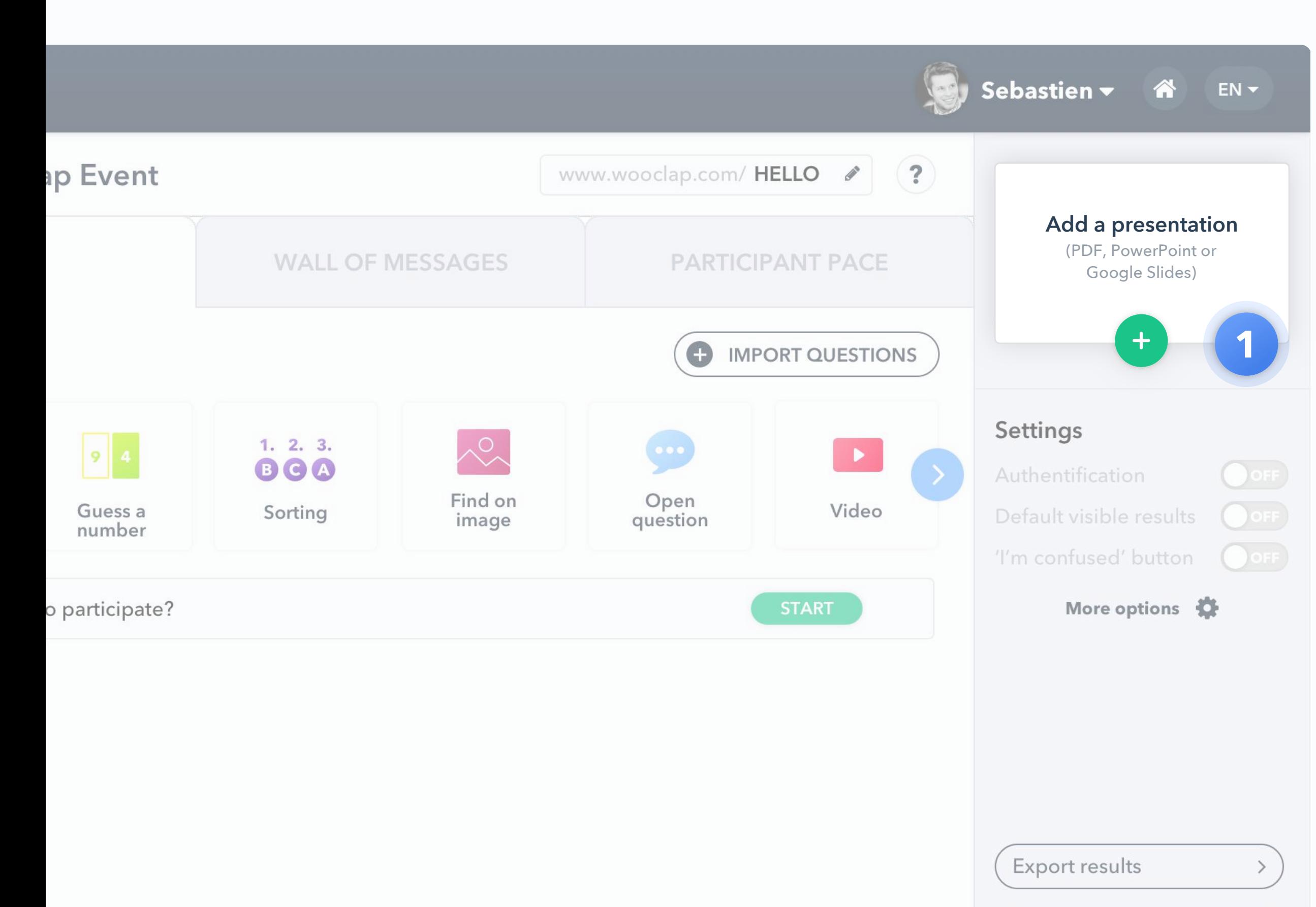

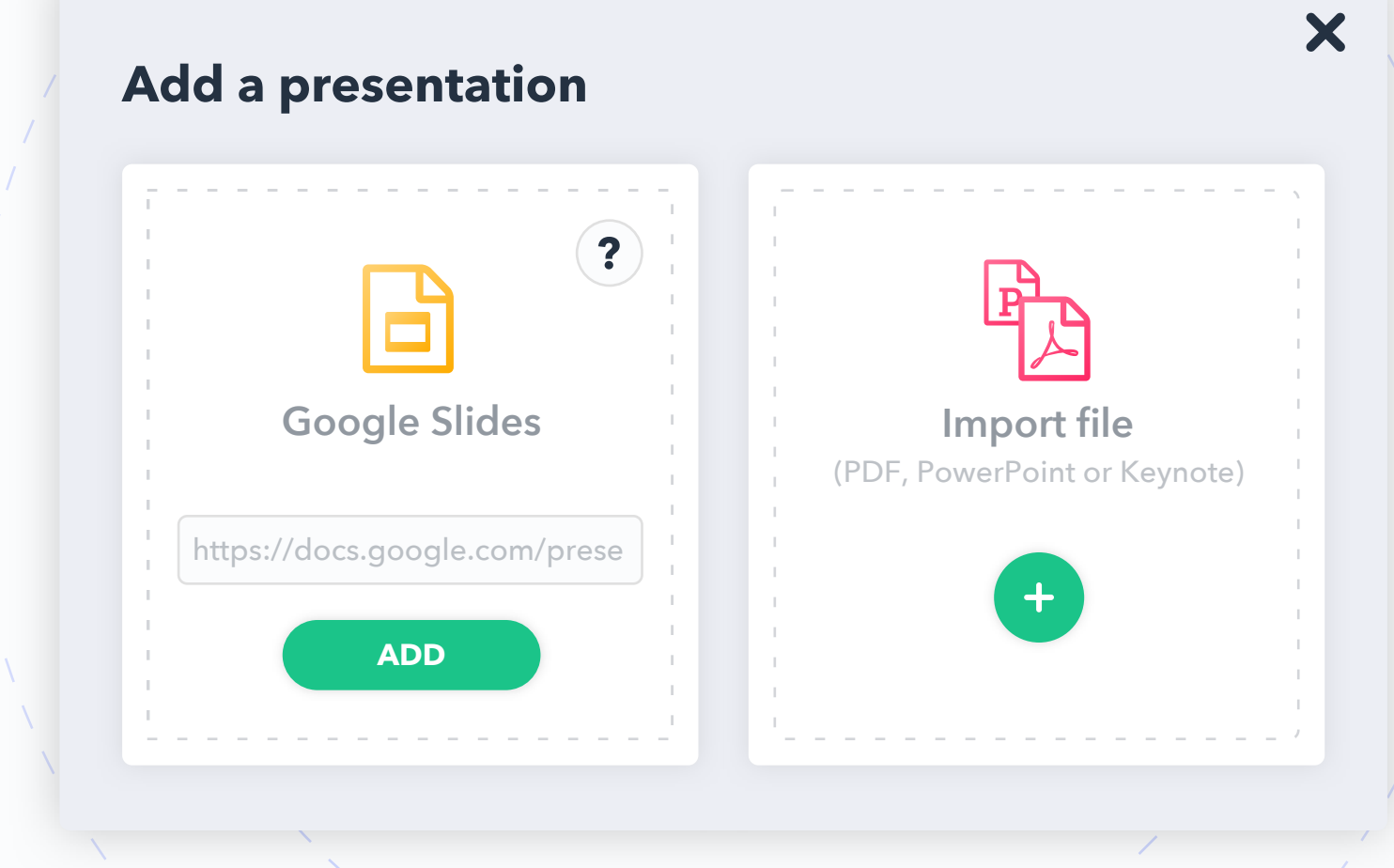

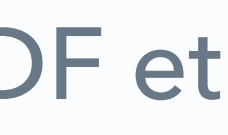

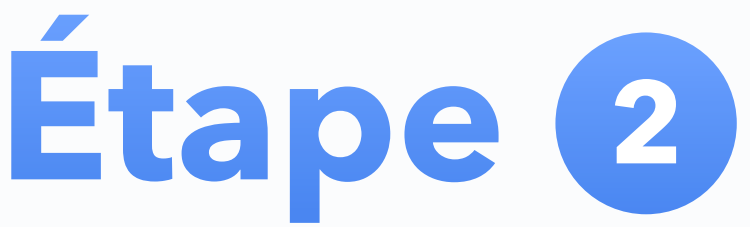

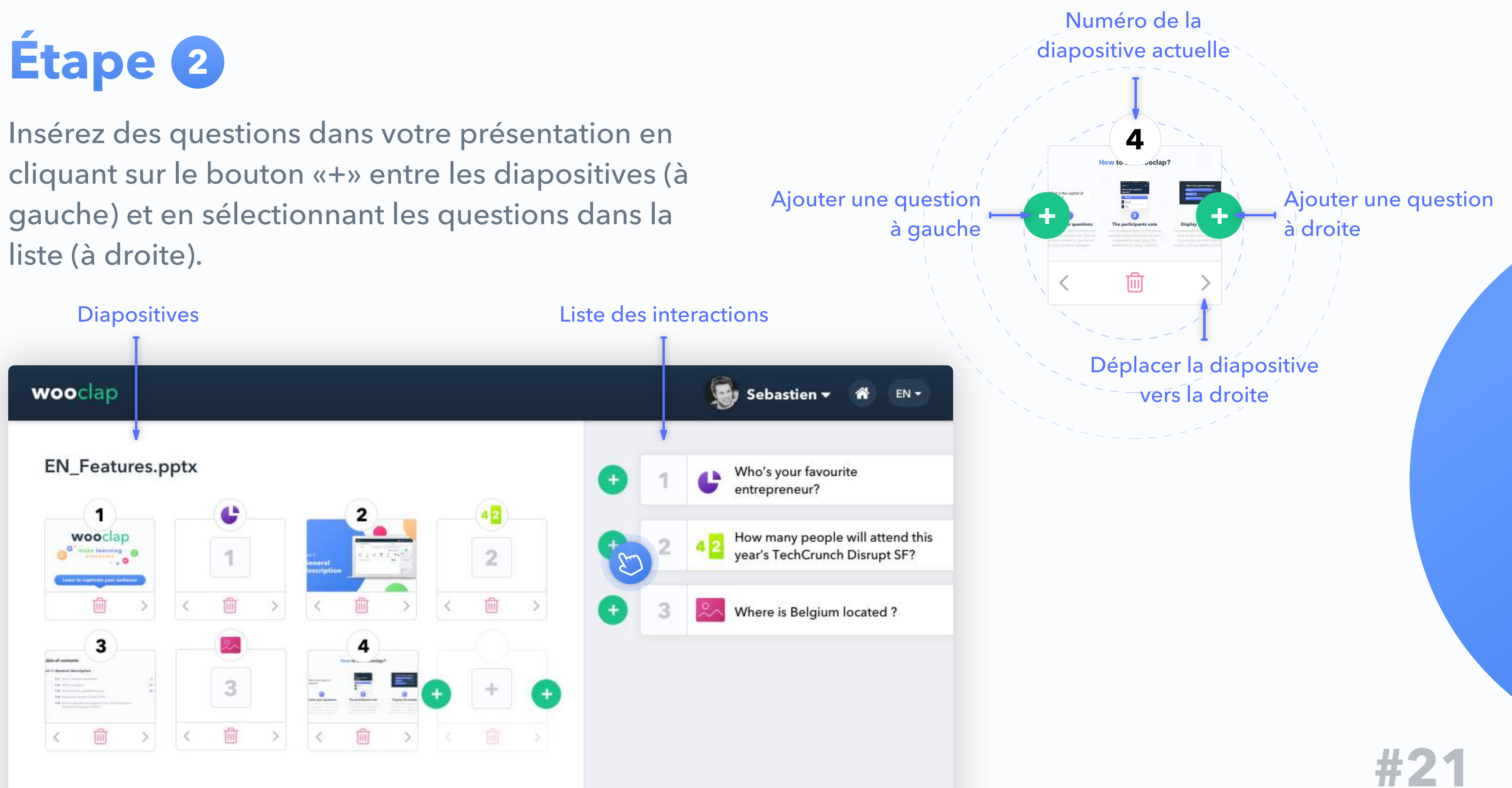

**Types de questions** Partie 2:

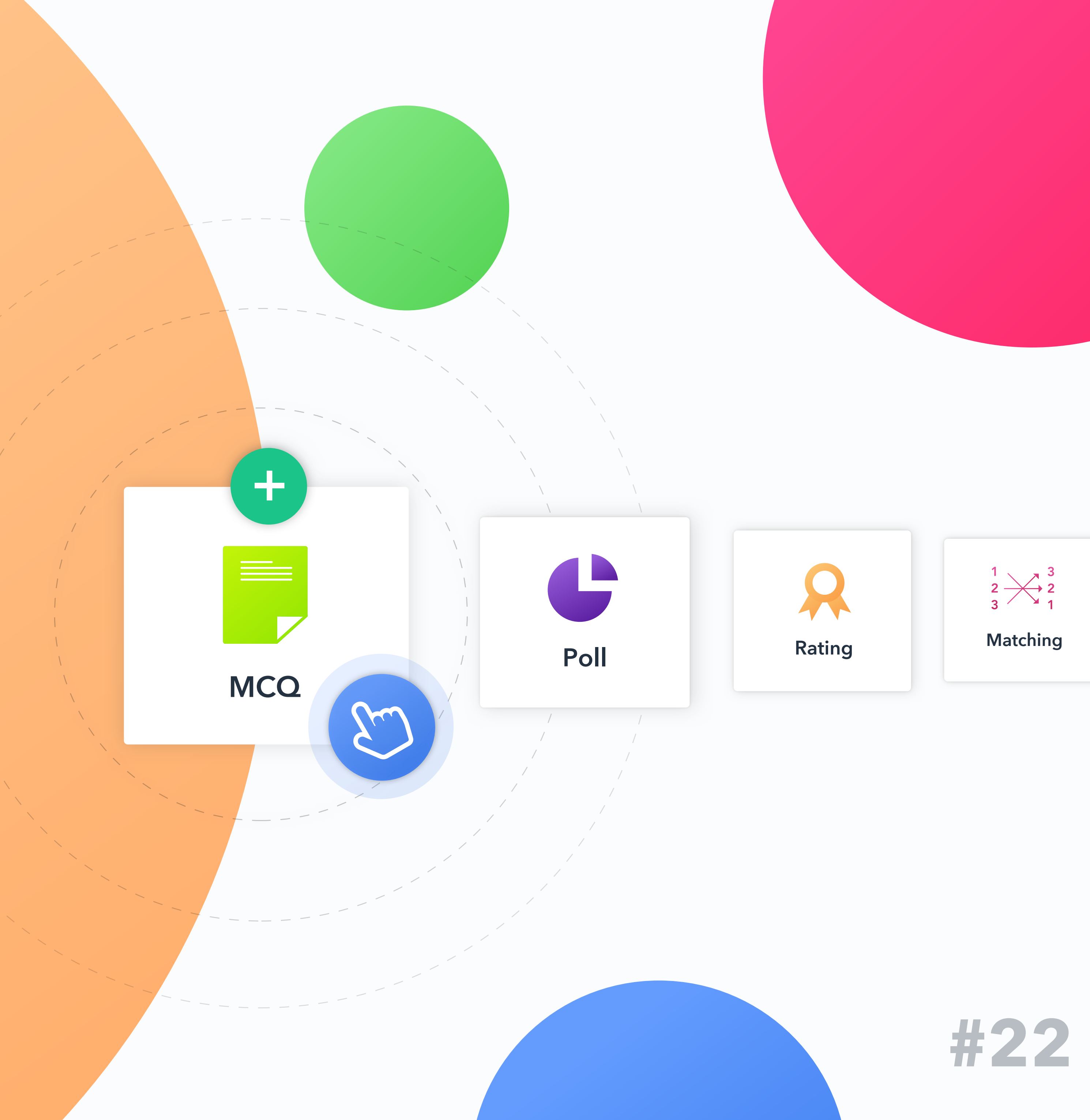

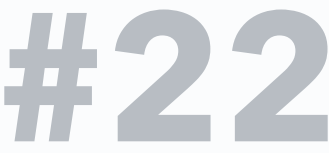

**2.1 Question à choix multiples**

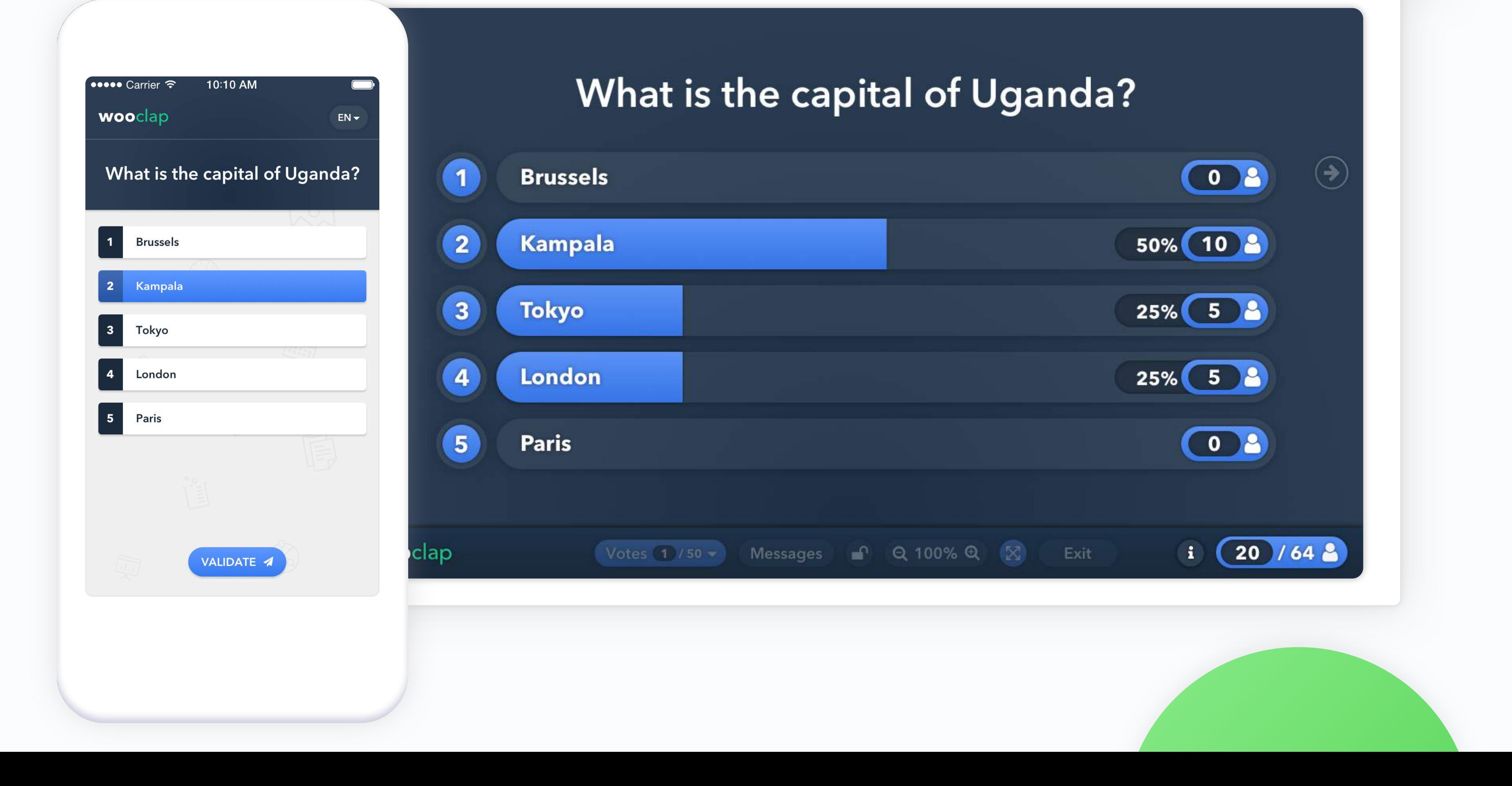

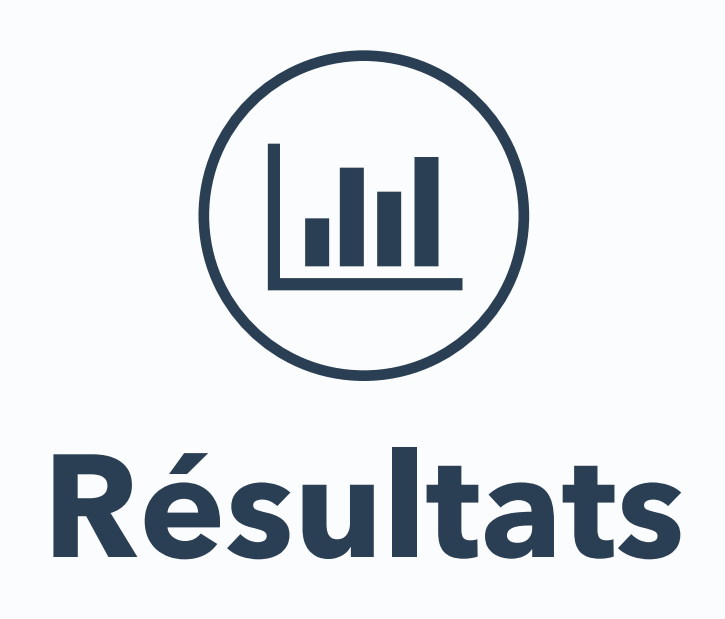

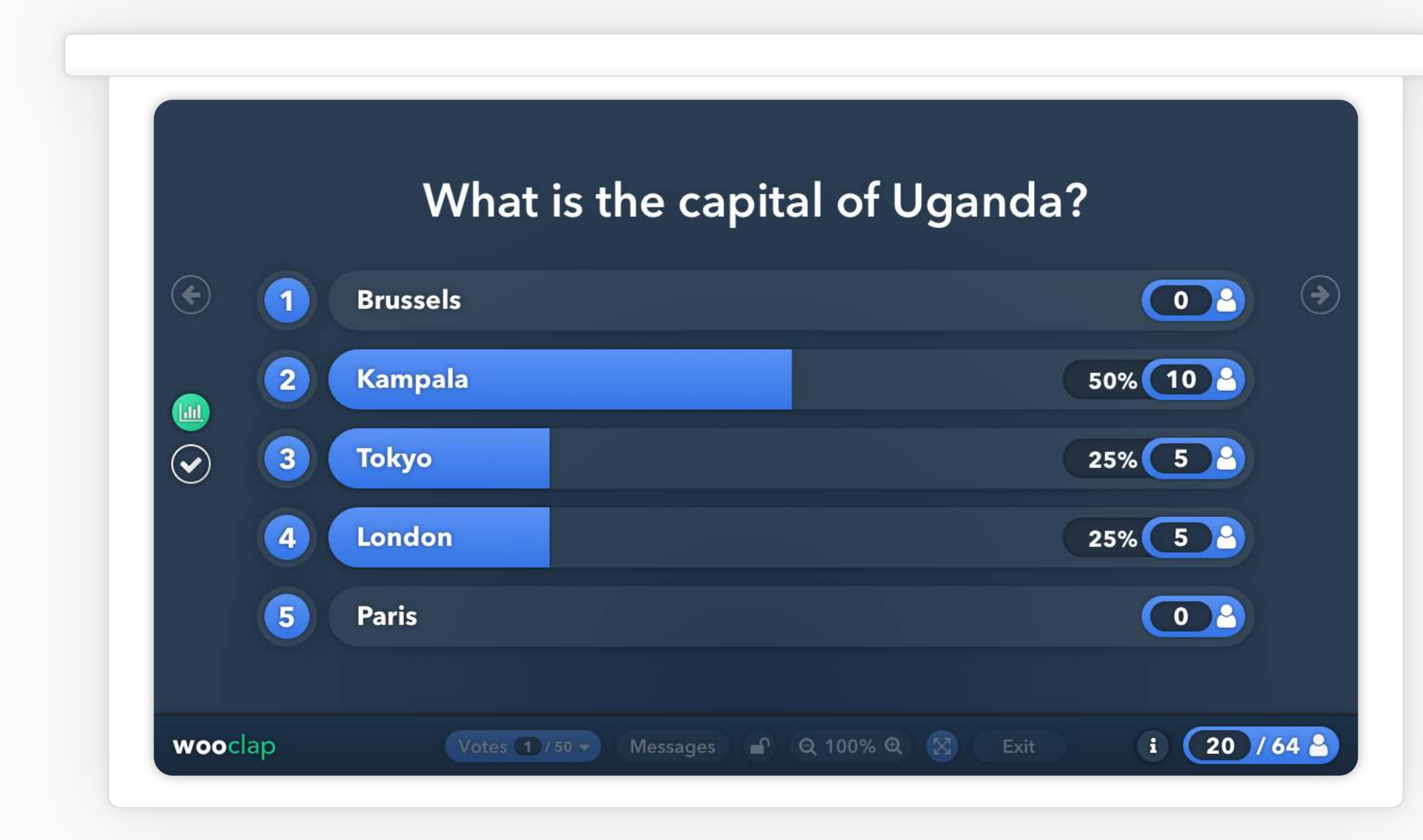

**Résultats Réponse correcte**

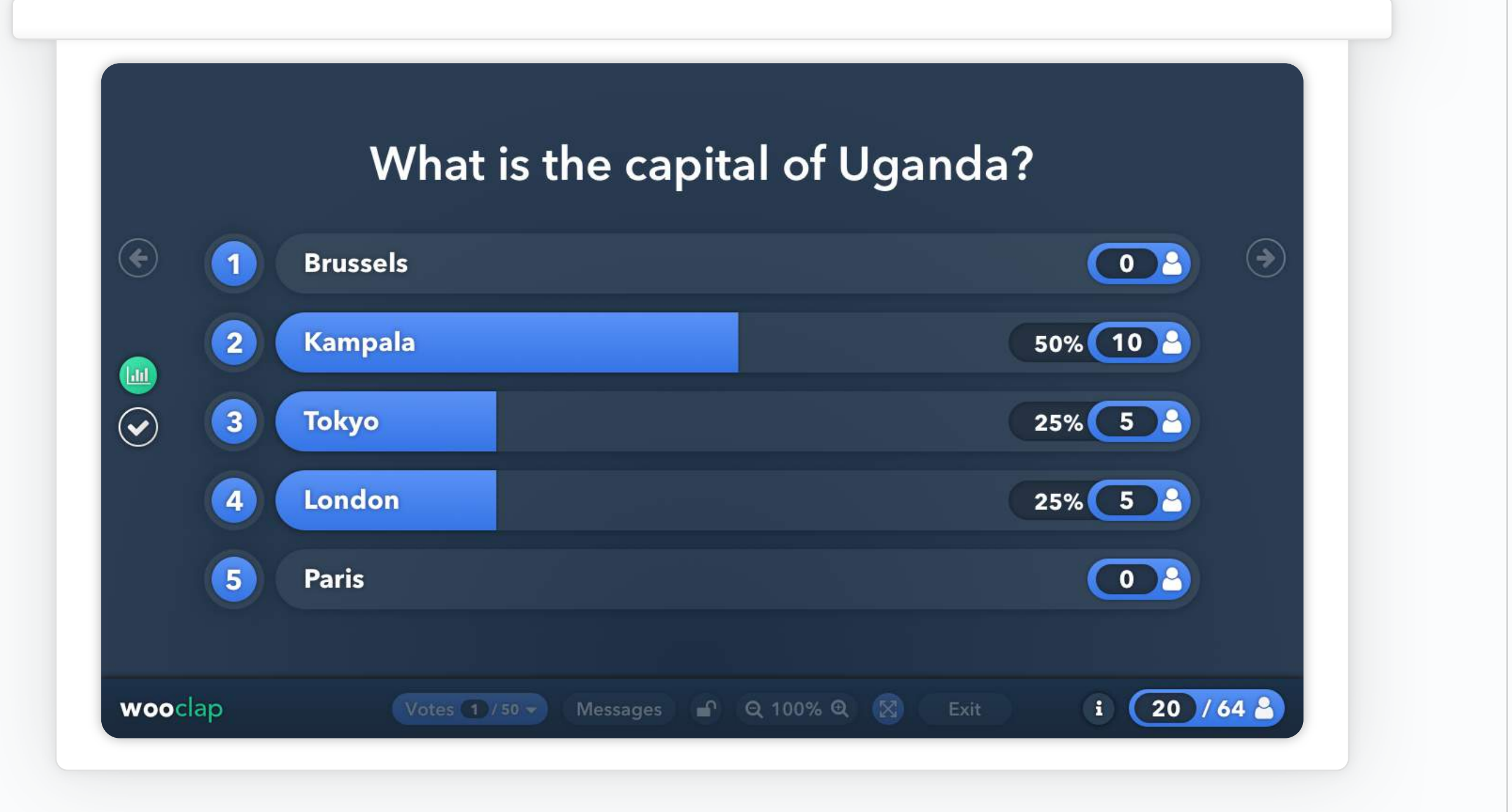

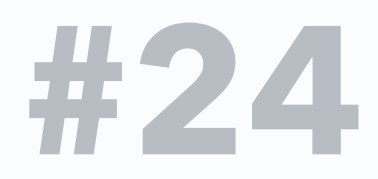

# **2.2 Sondage**

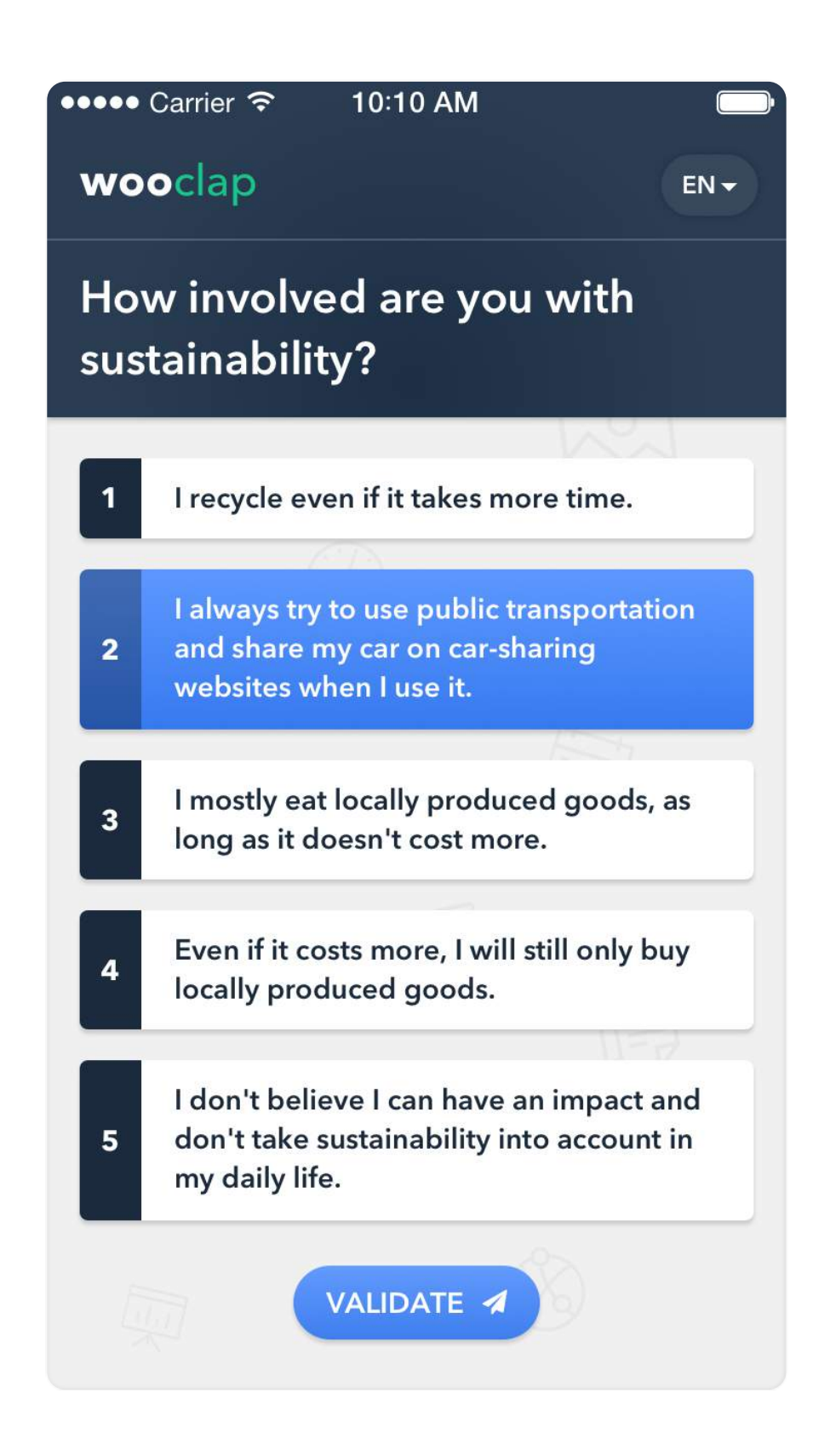

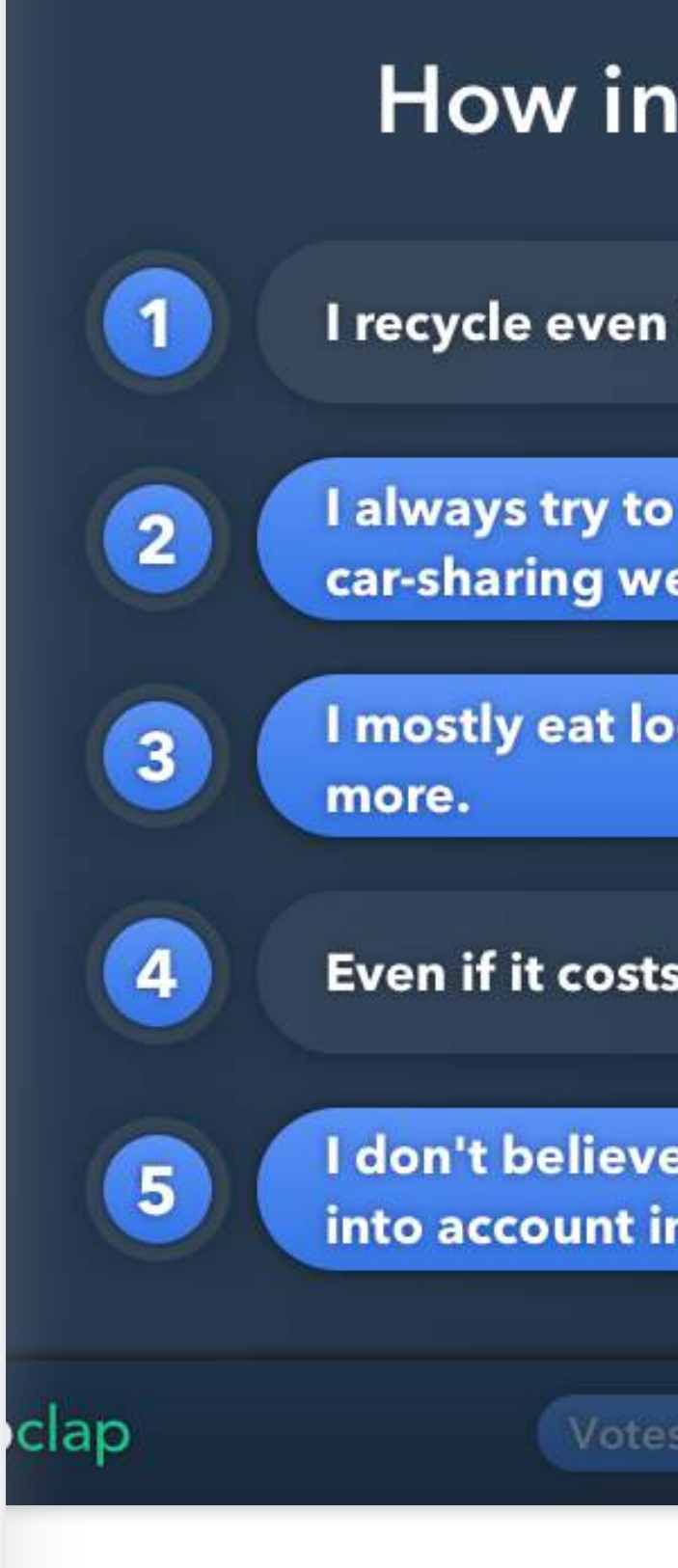

### How involved are you with sustainability?

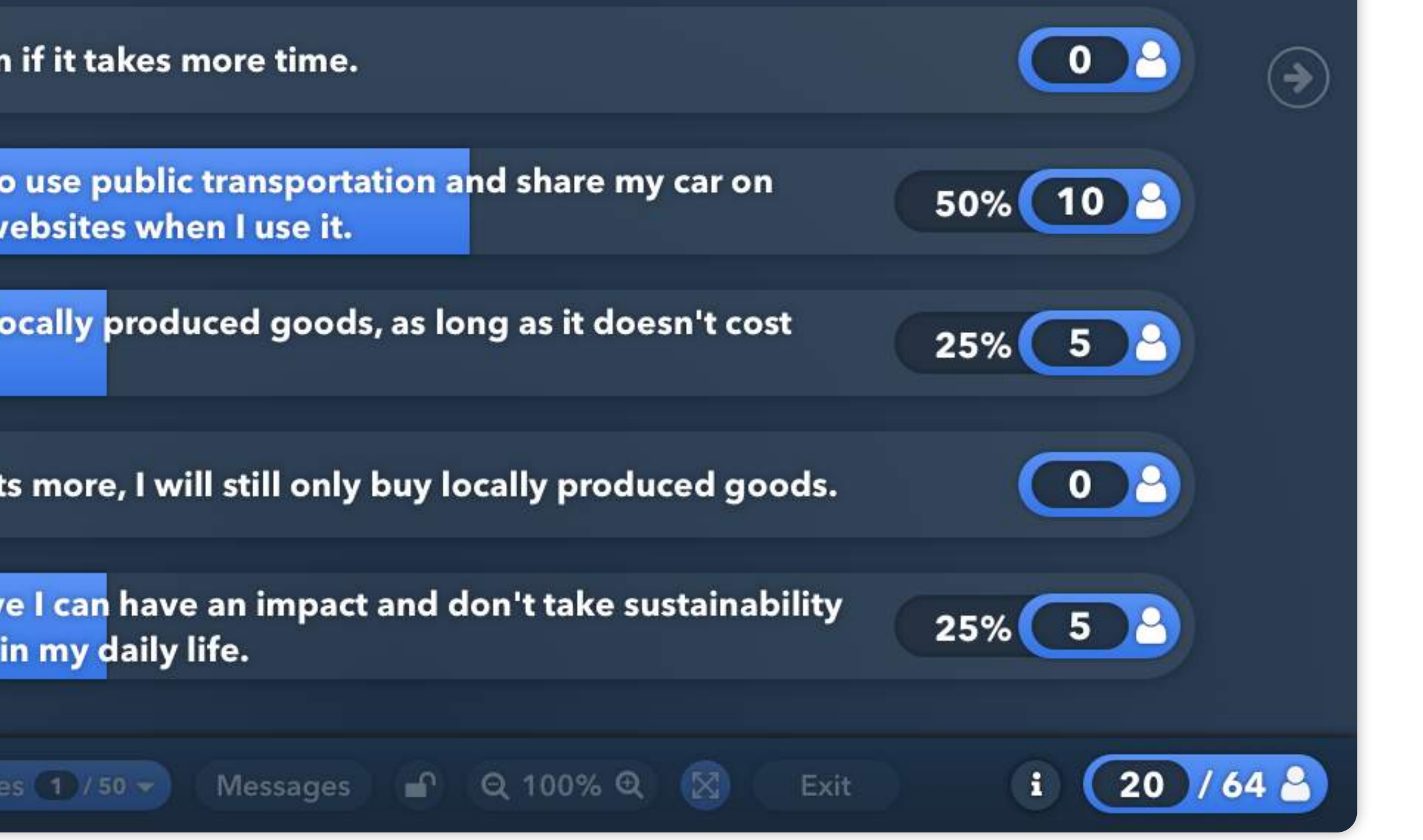

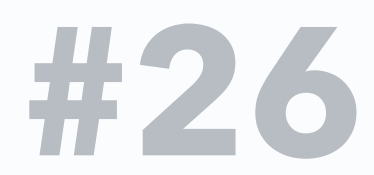

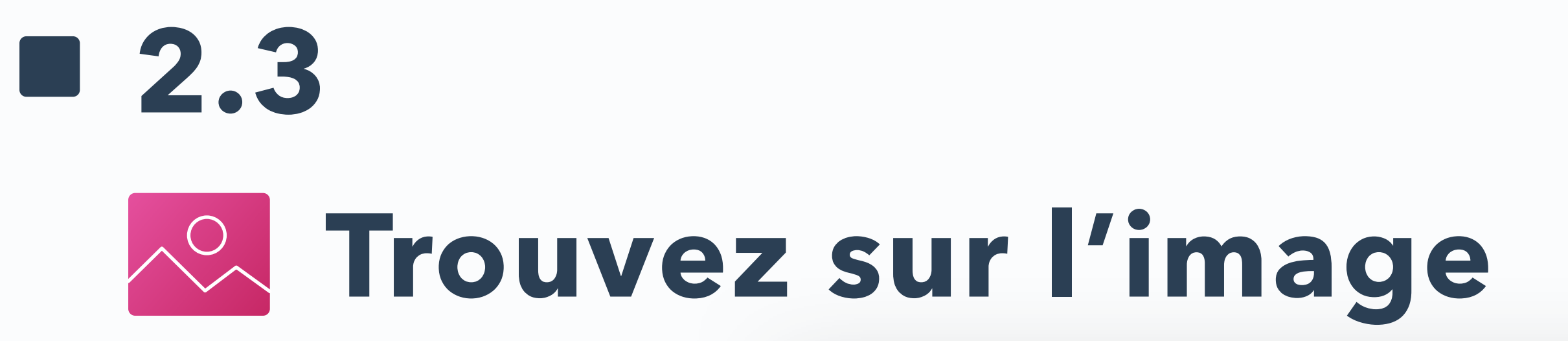

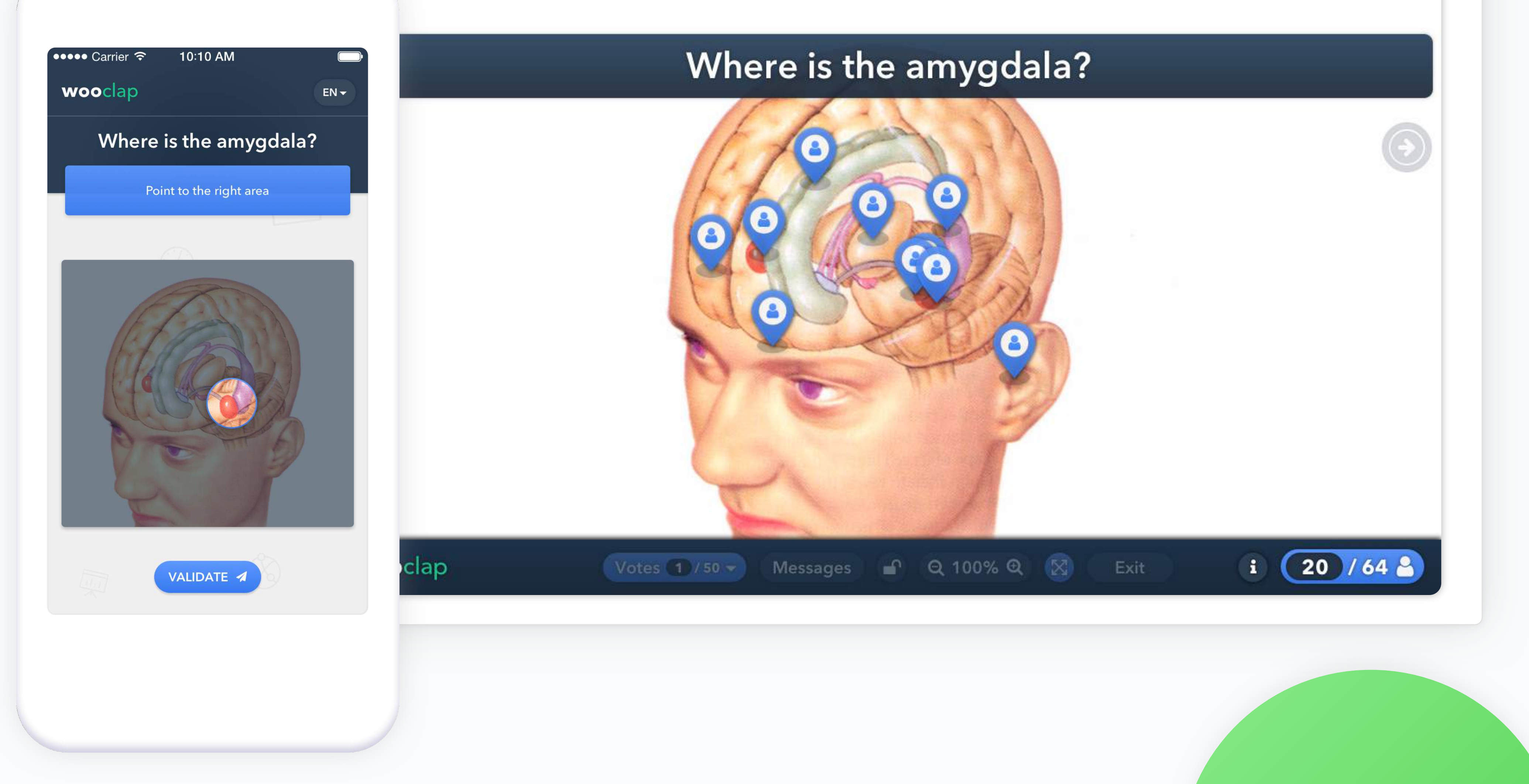

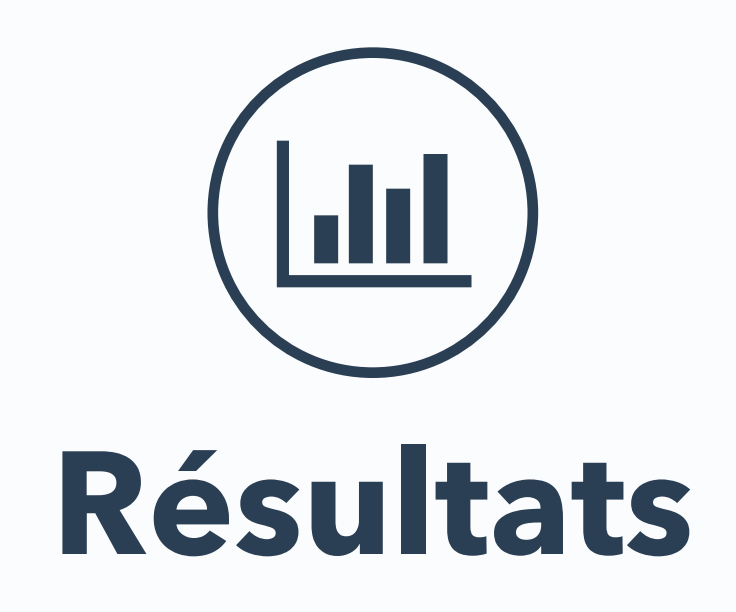

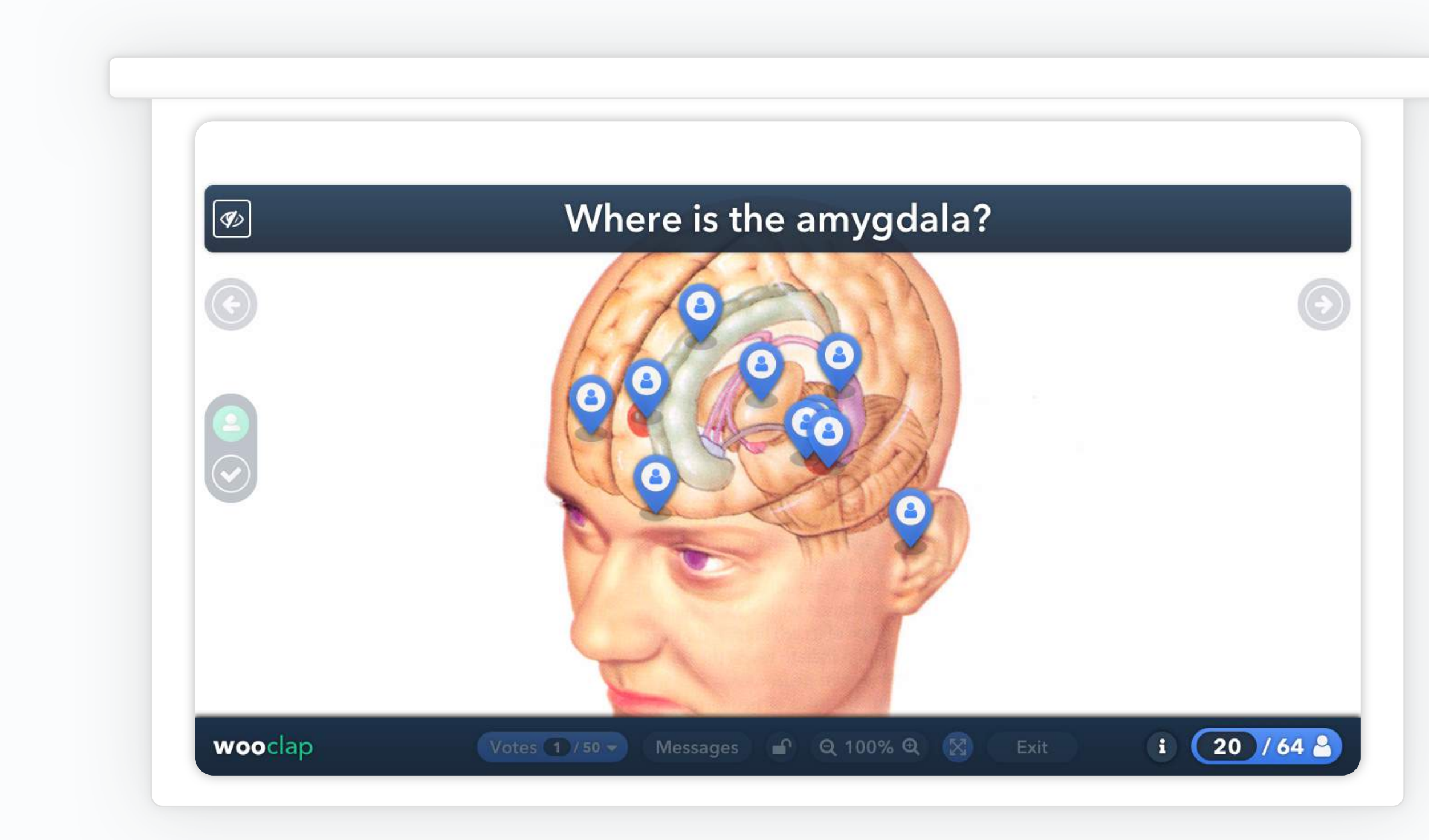

# **Résultats Réponse correcte**

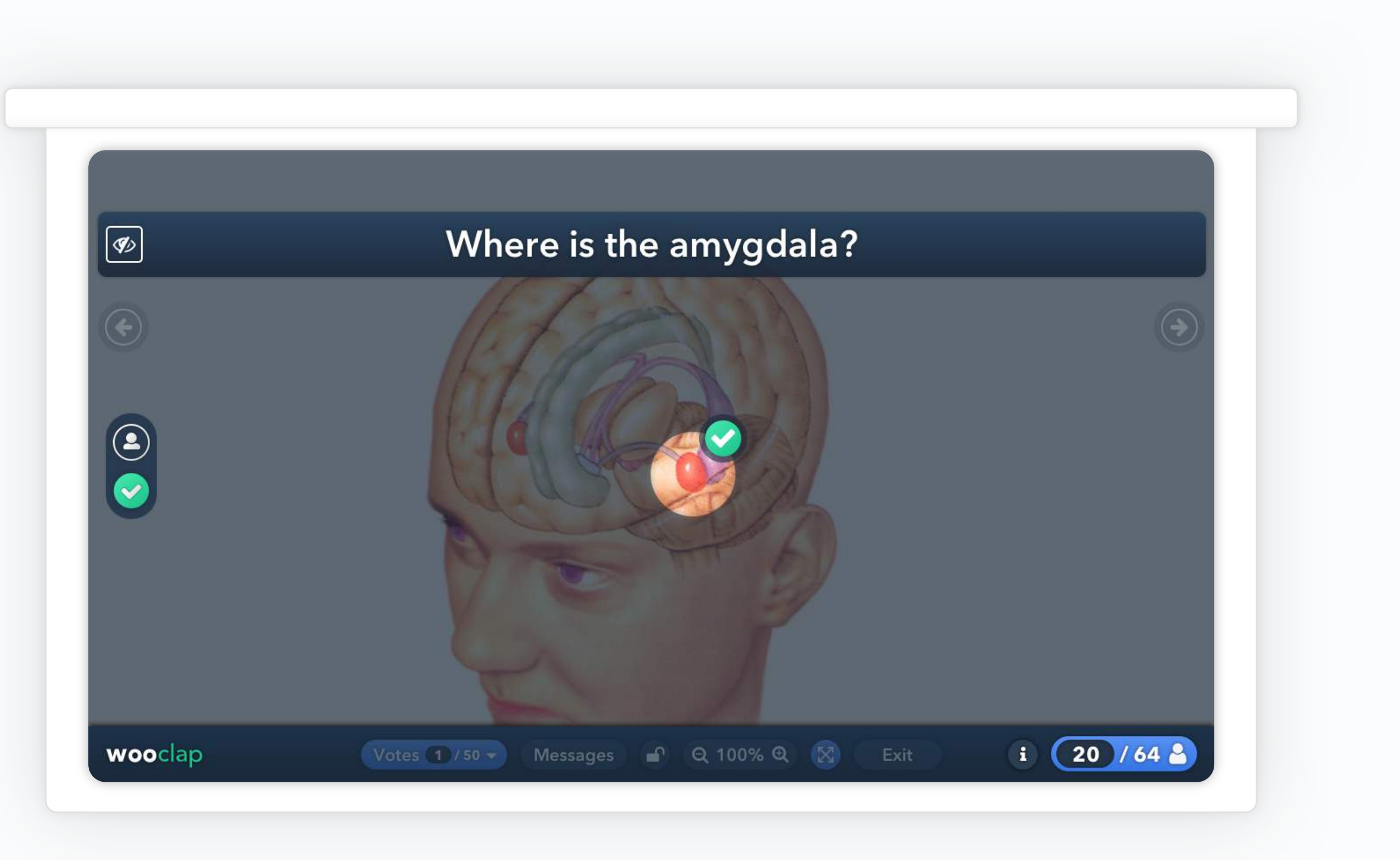

# **2.4 Échelle**

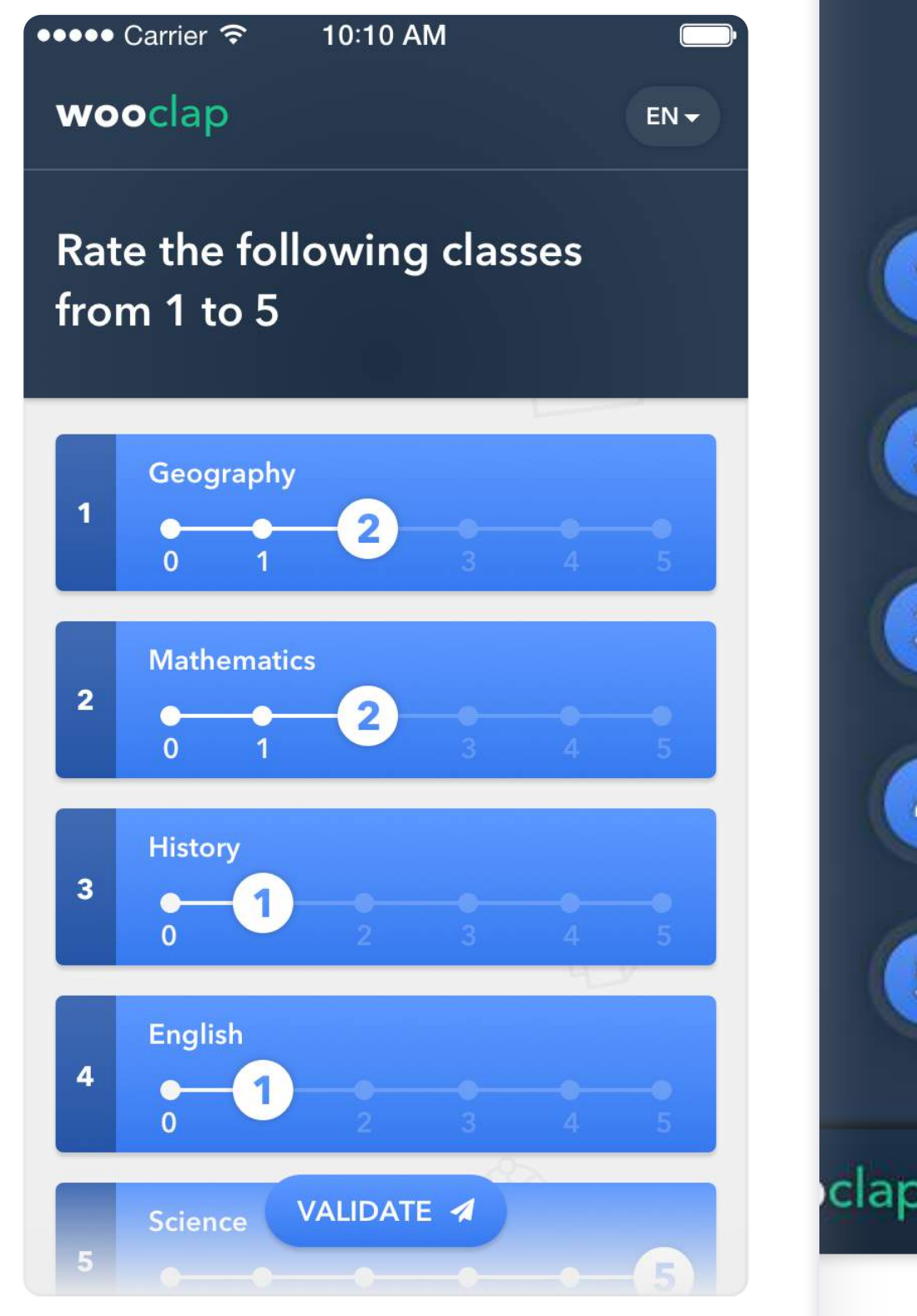

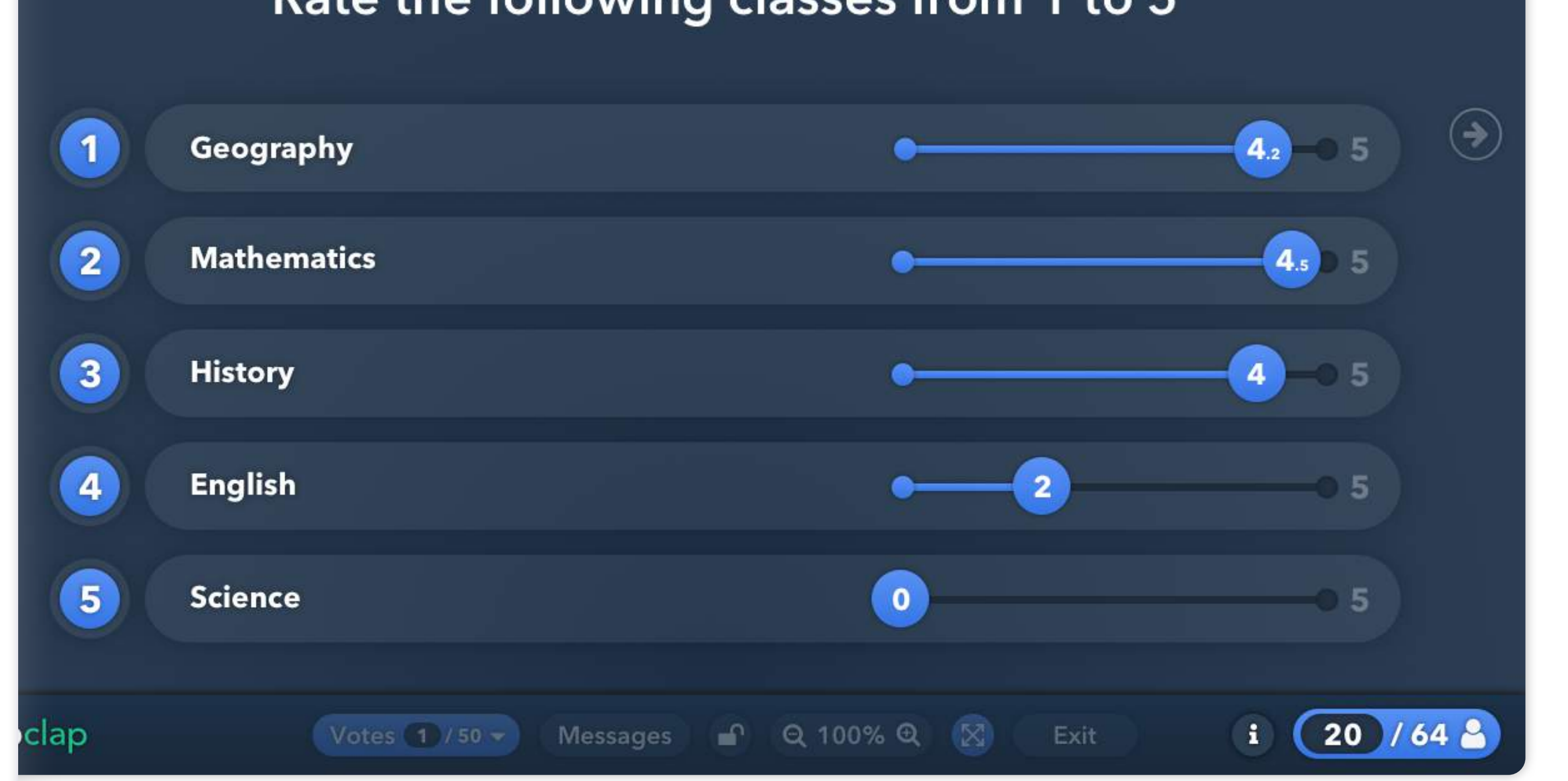

### Rate the following classes from 1 to 5

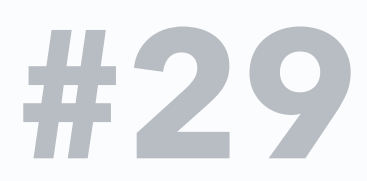

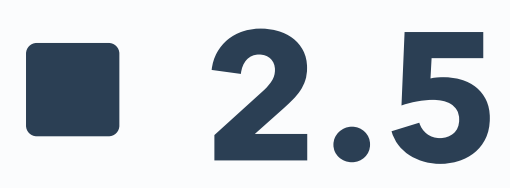

# **Question ouverte**

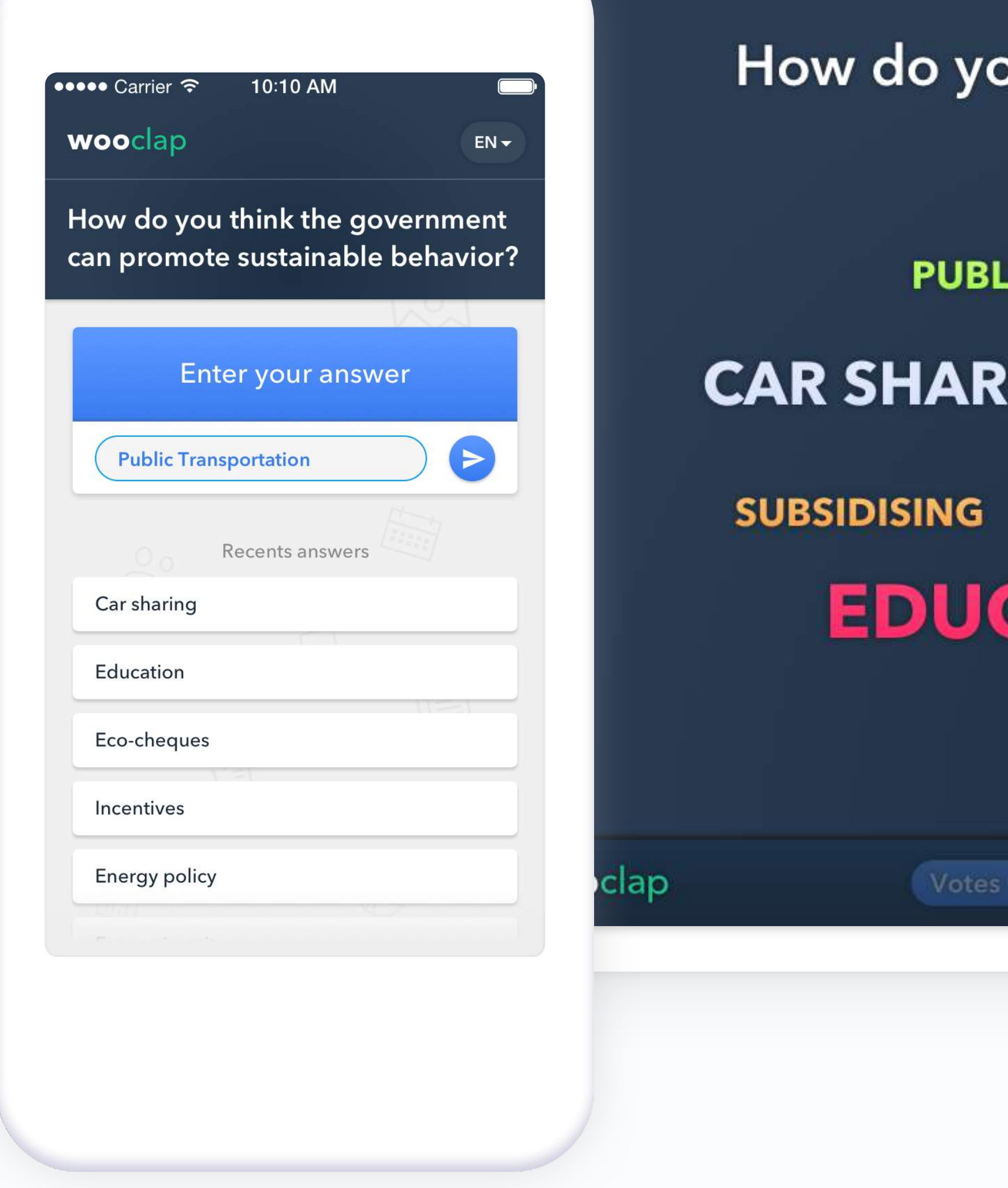

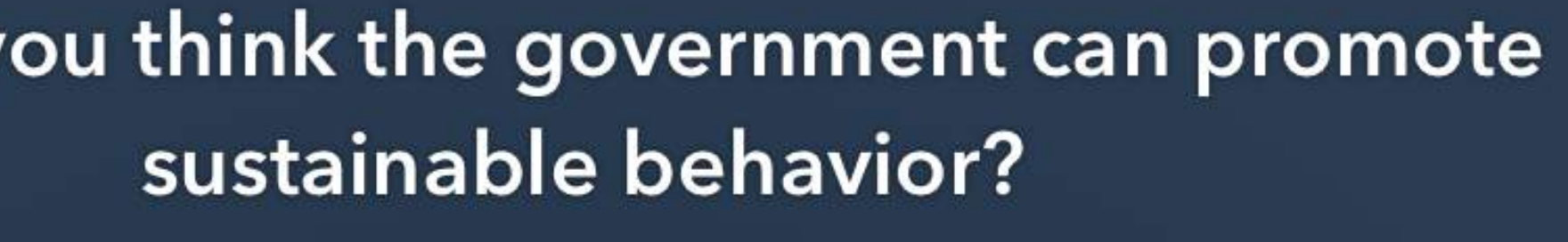

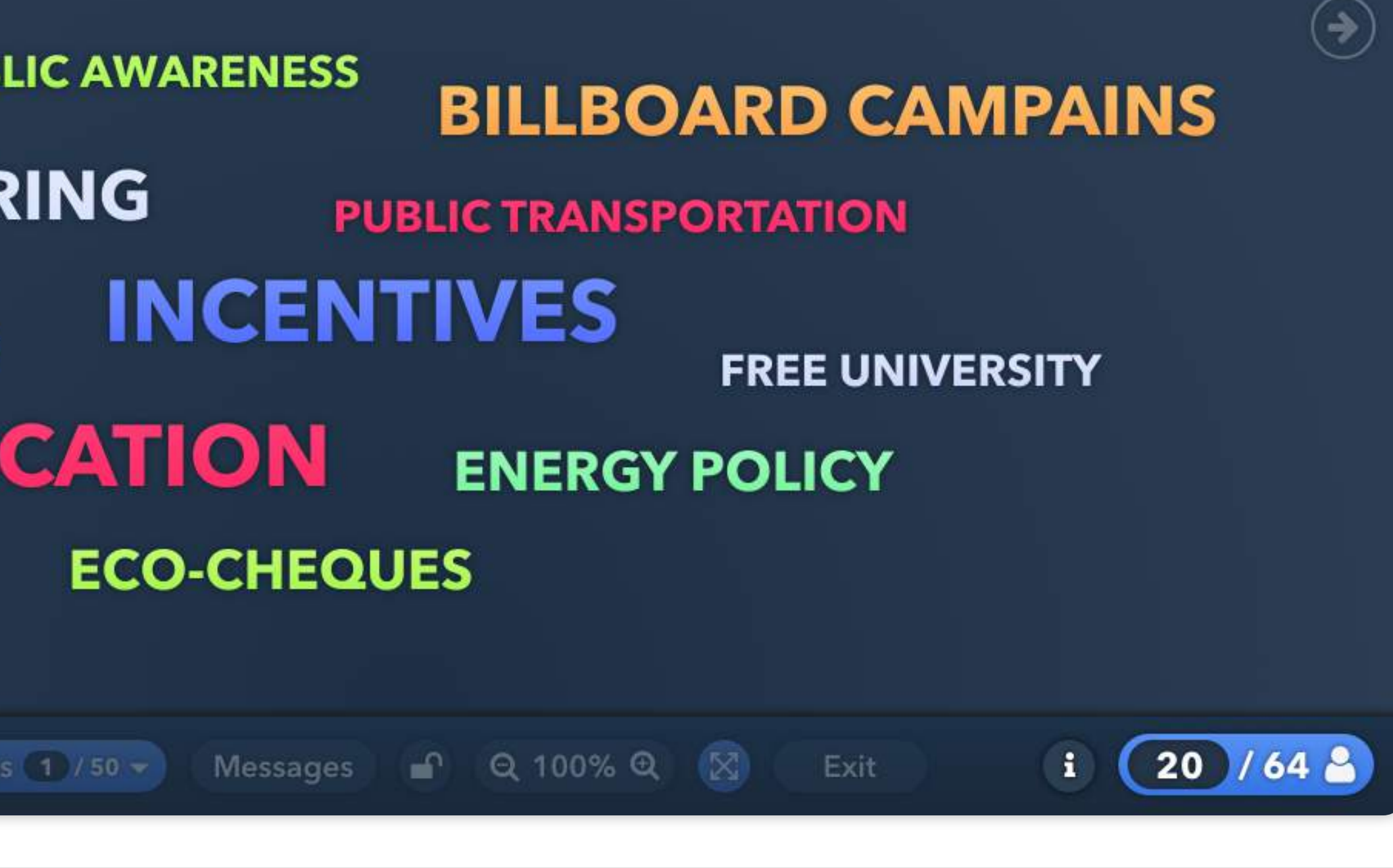

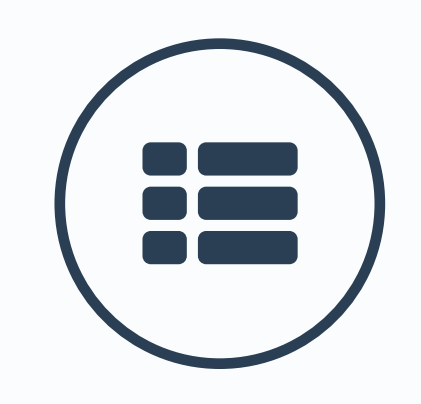

## **Résultats sous forme de liste Résultats sous forme de grille**

### How do you think the government can enhance sustainable behavior?

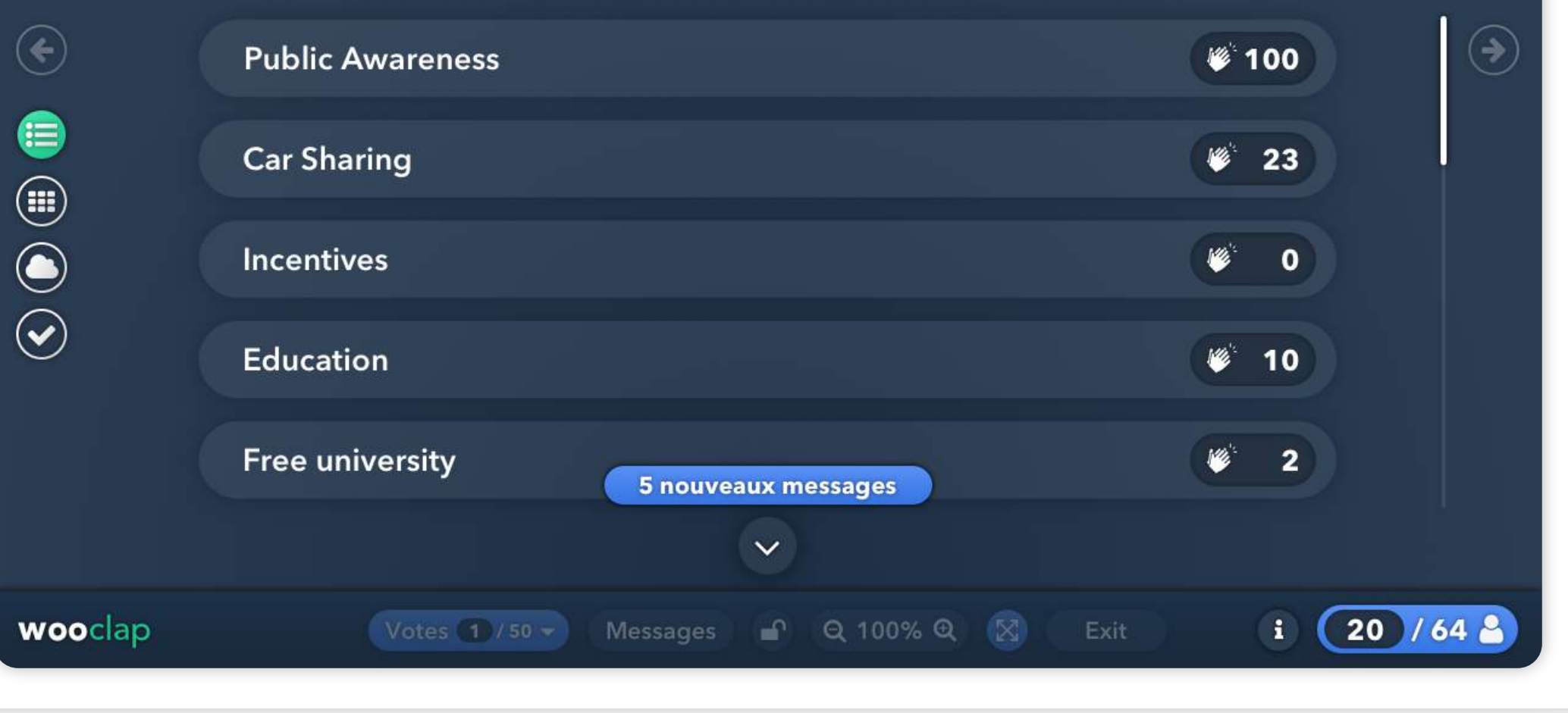

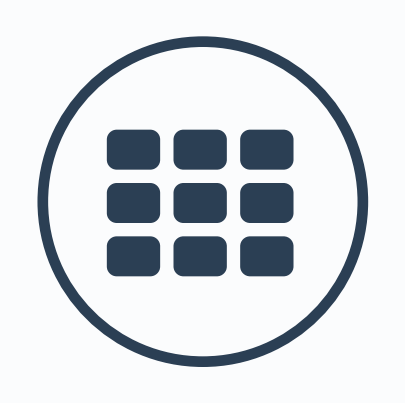

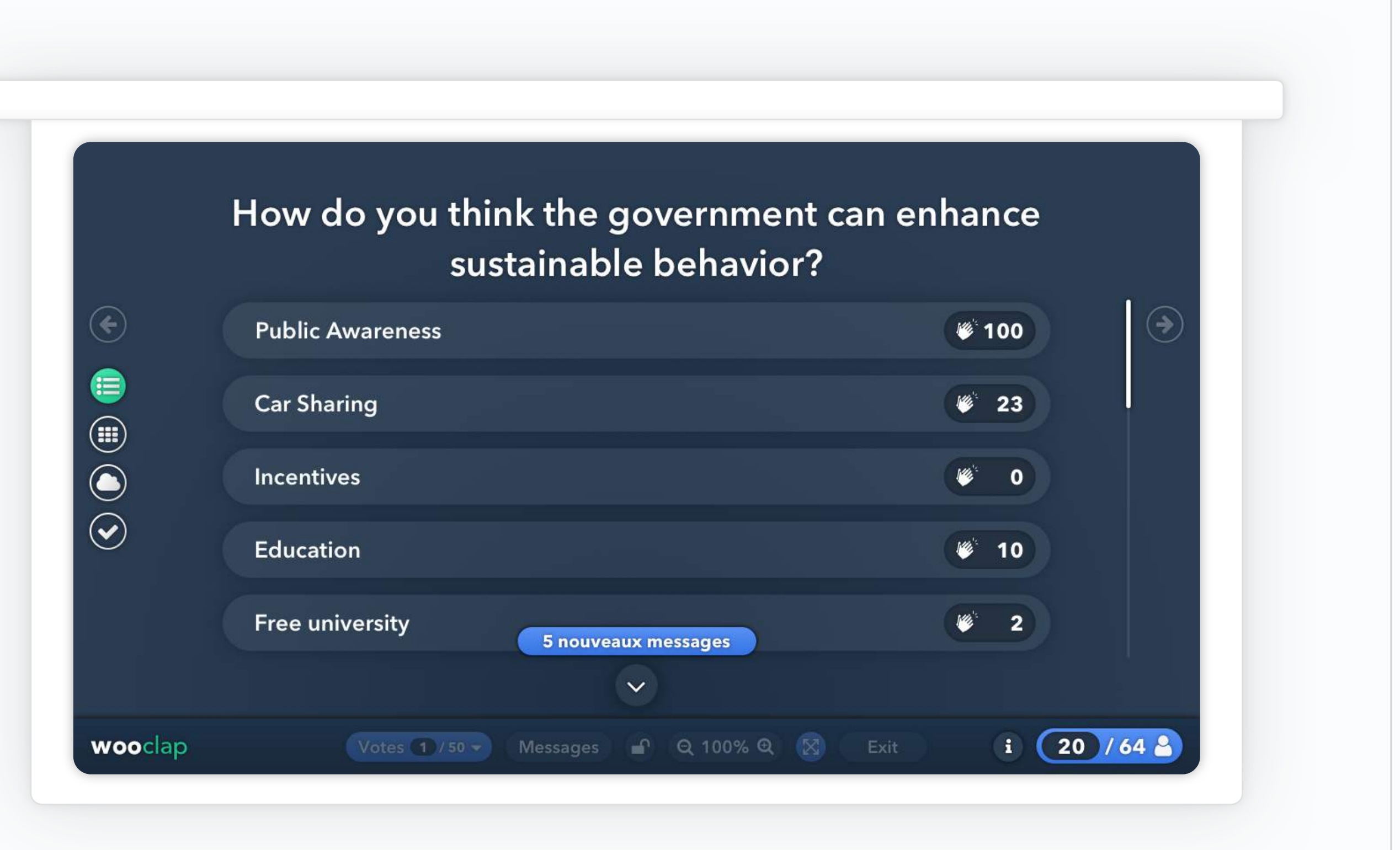

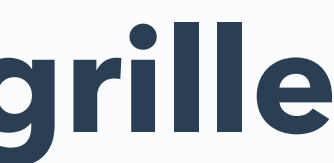

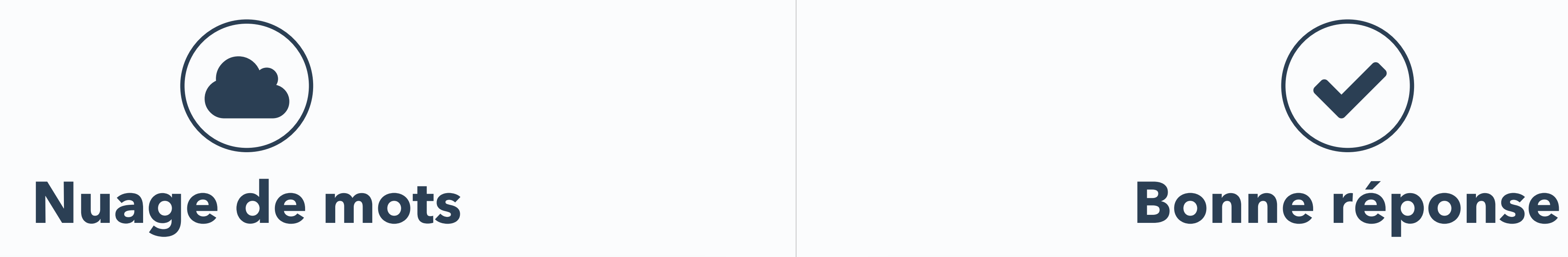

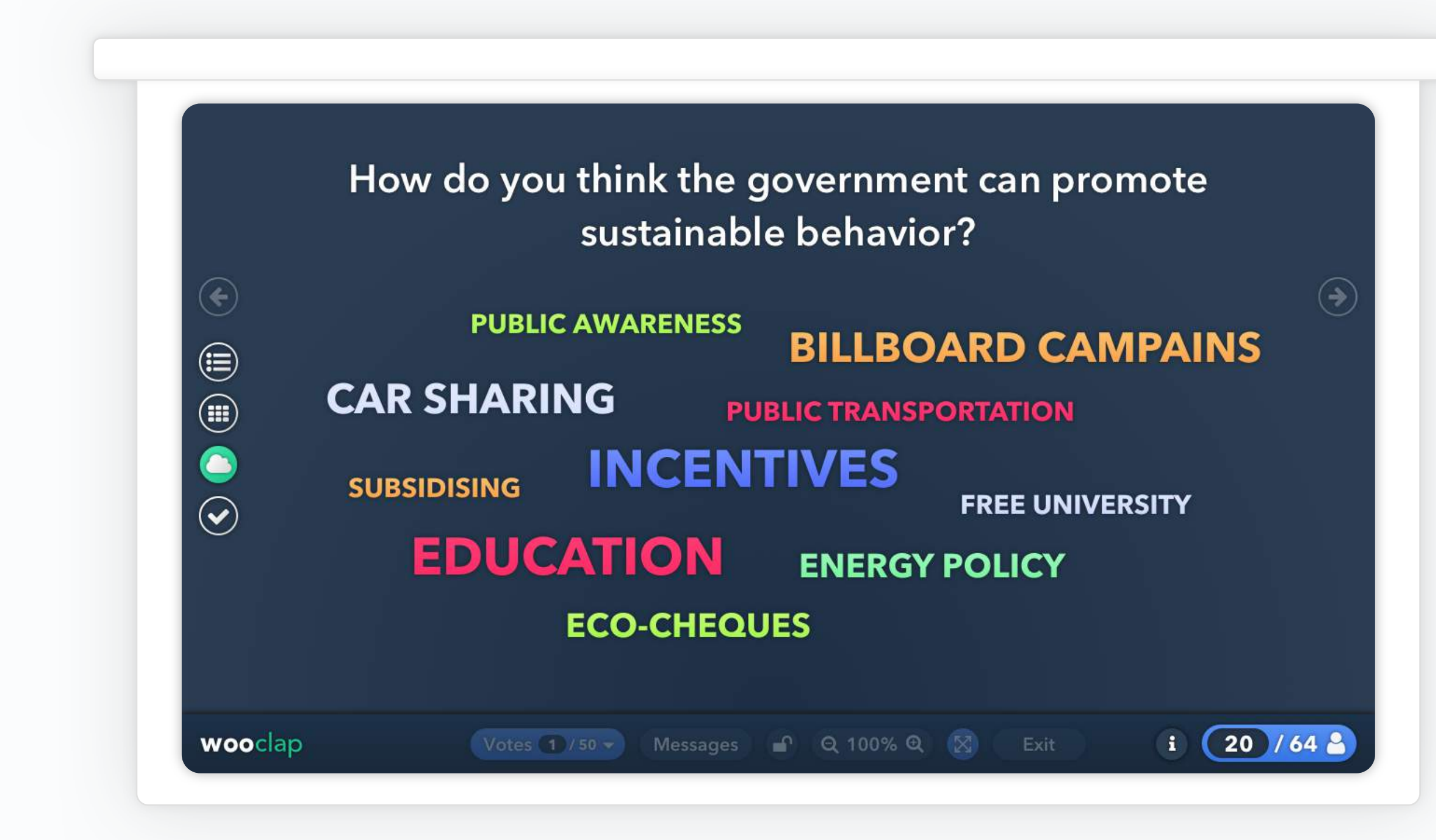

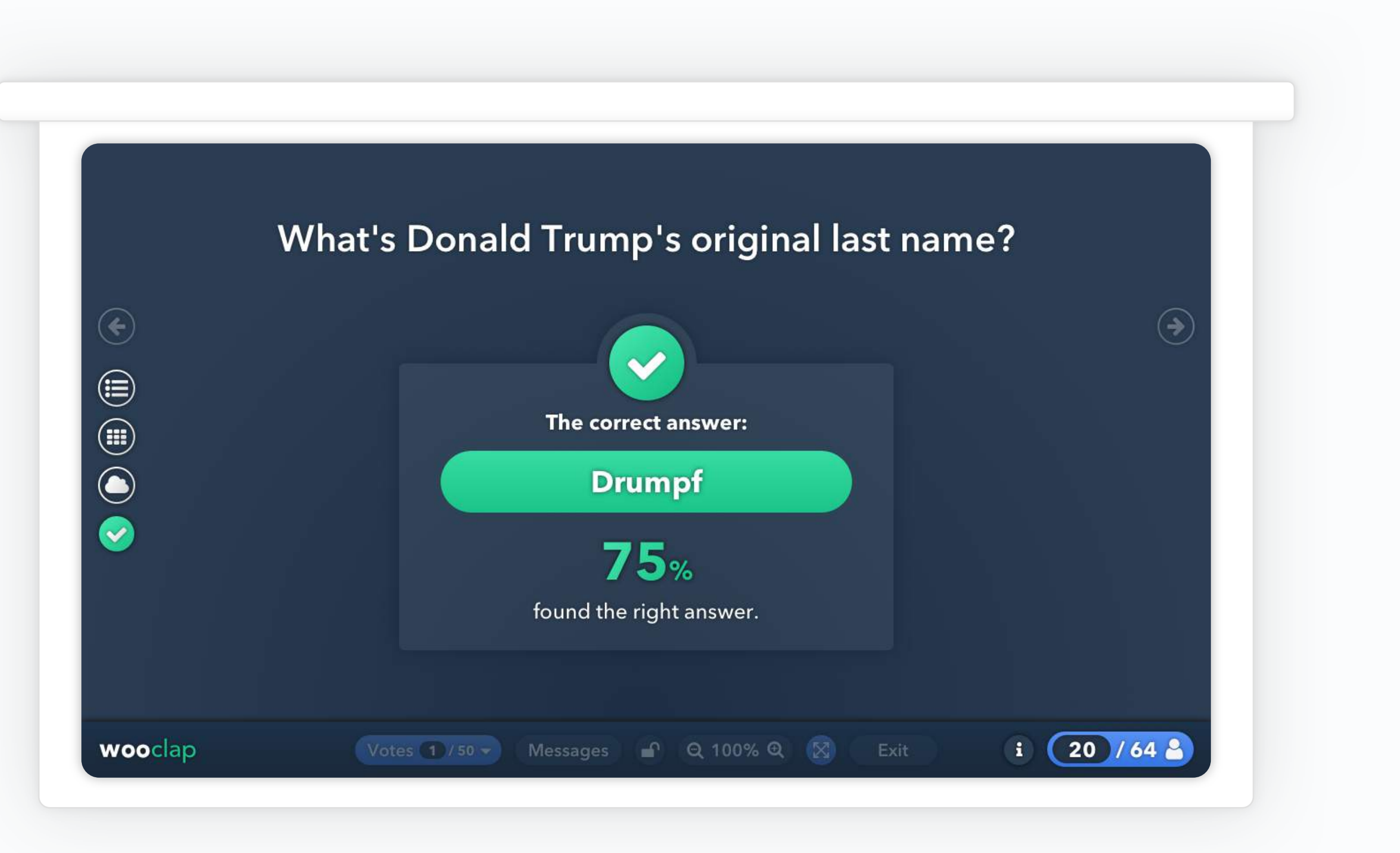

## **2.6 Devinez un nombre**4

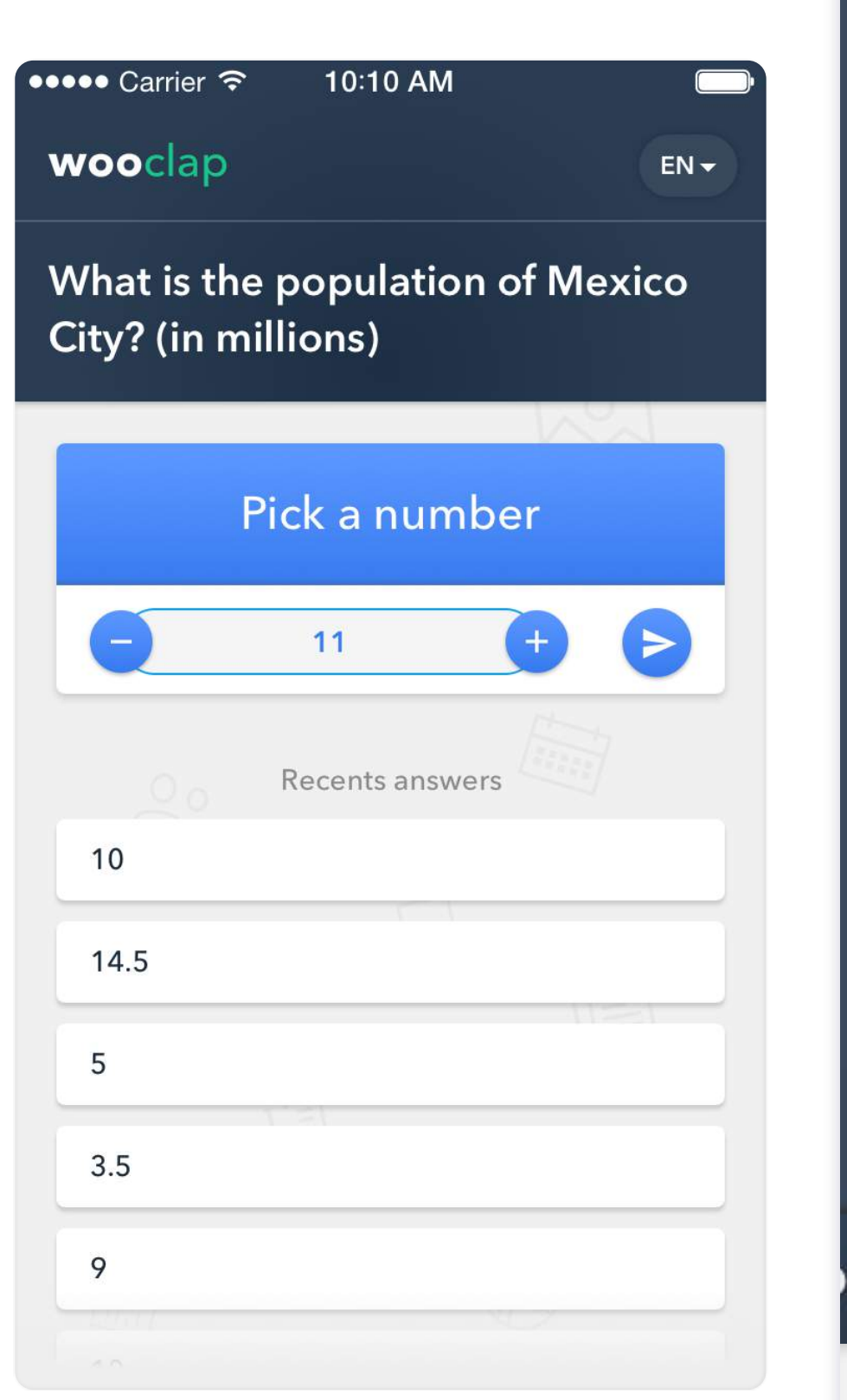

 $14.5$  $10$  $\overline{\mathbf{2}}$  $5\phantom{1}$  $\overline{2}$  $20.2$ 9  $16$  $8.4$  $3\phantom{a}$ clap Vot

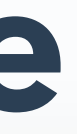

### What is the population of Mexico City? (in millions)

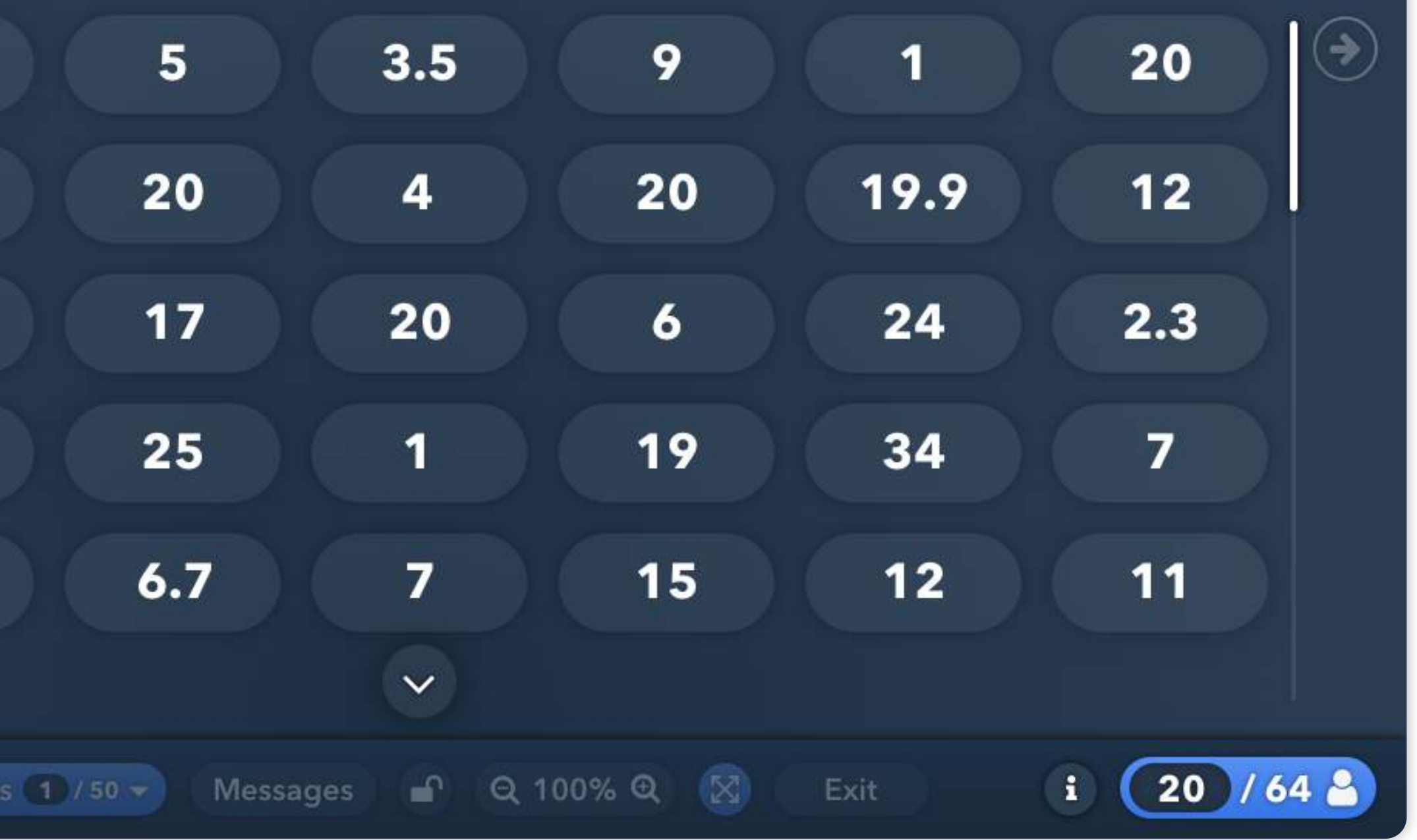

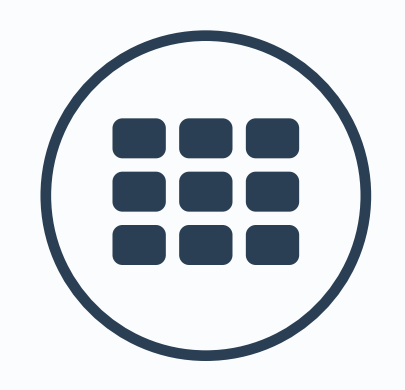

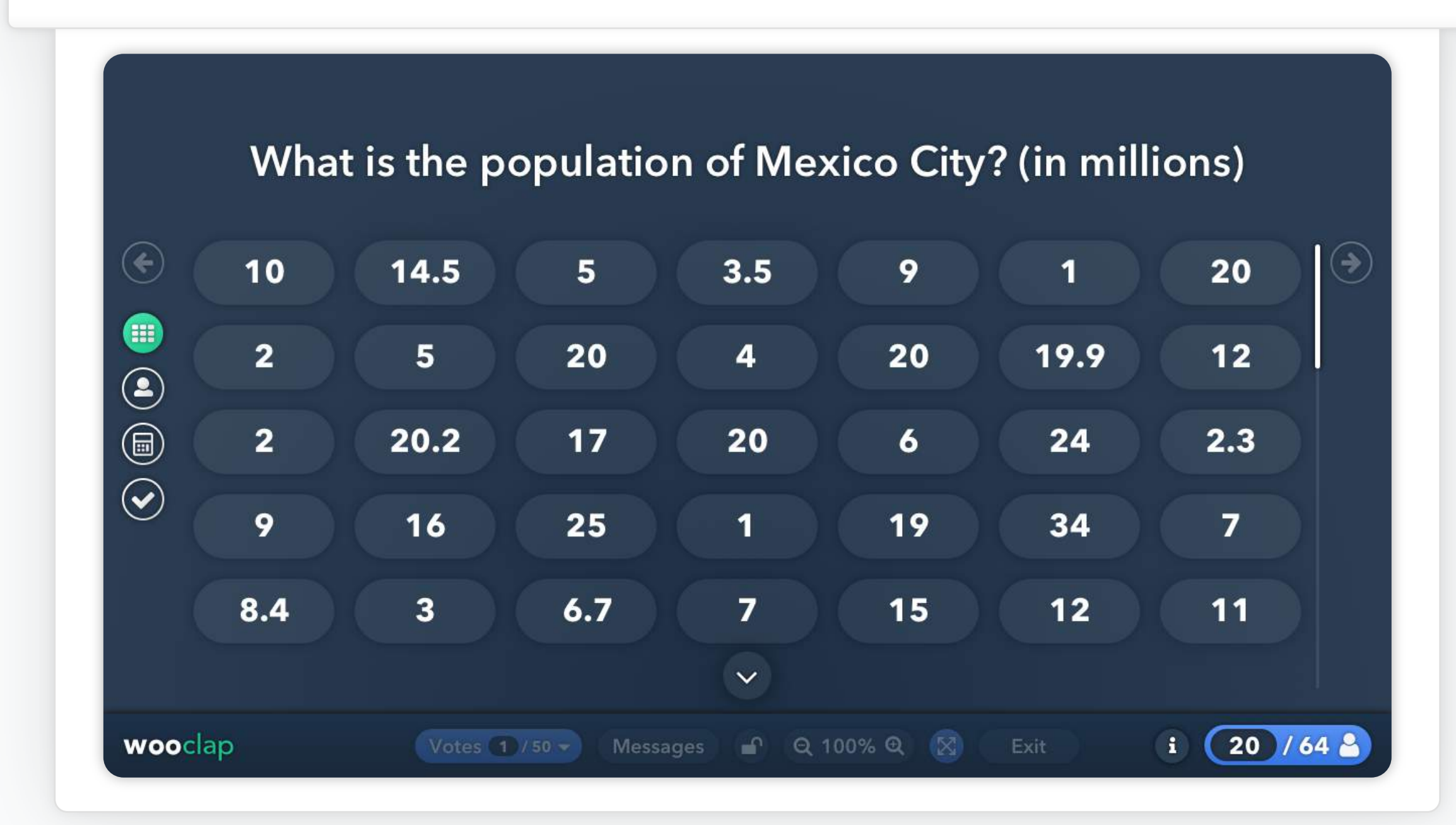

# **Grille des résultats Réponses fréquentes**

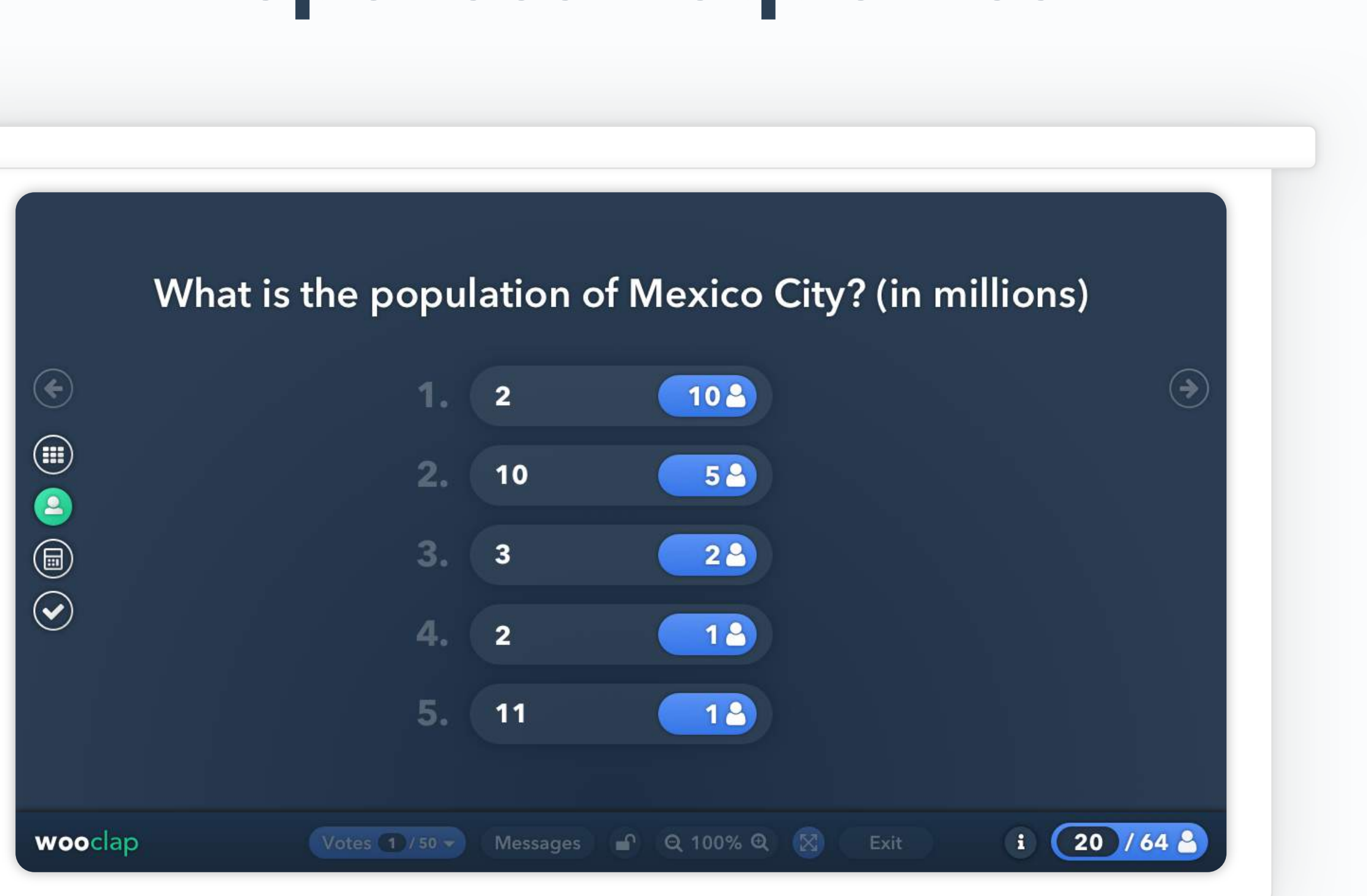

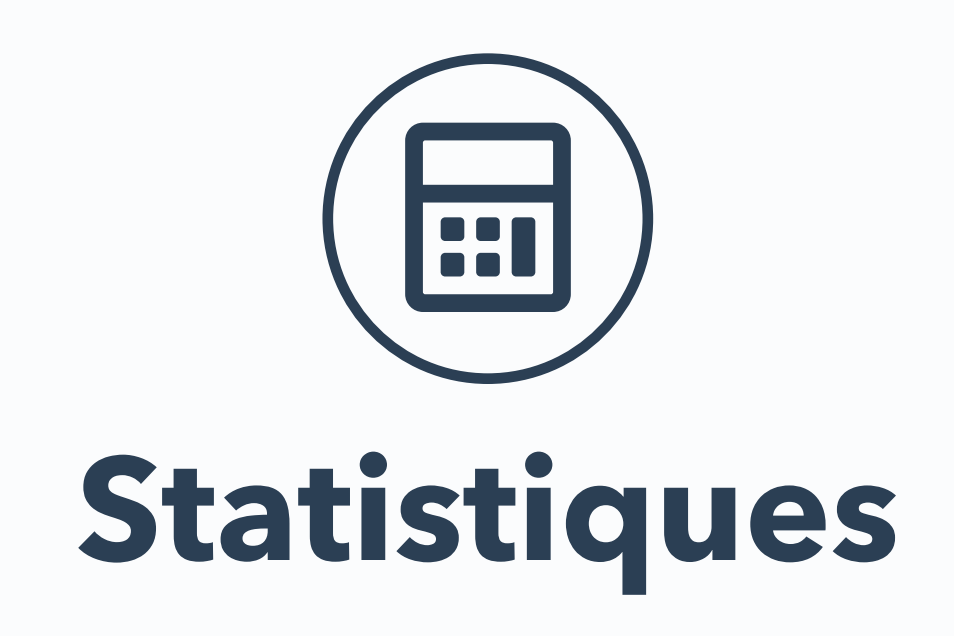

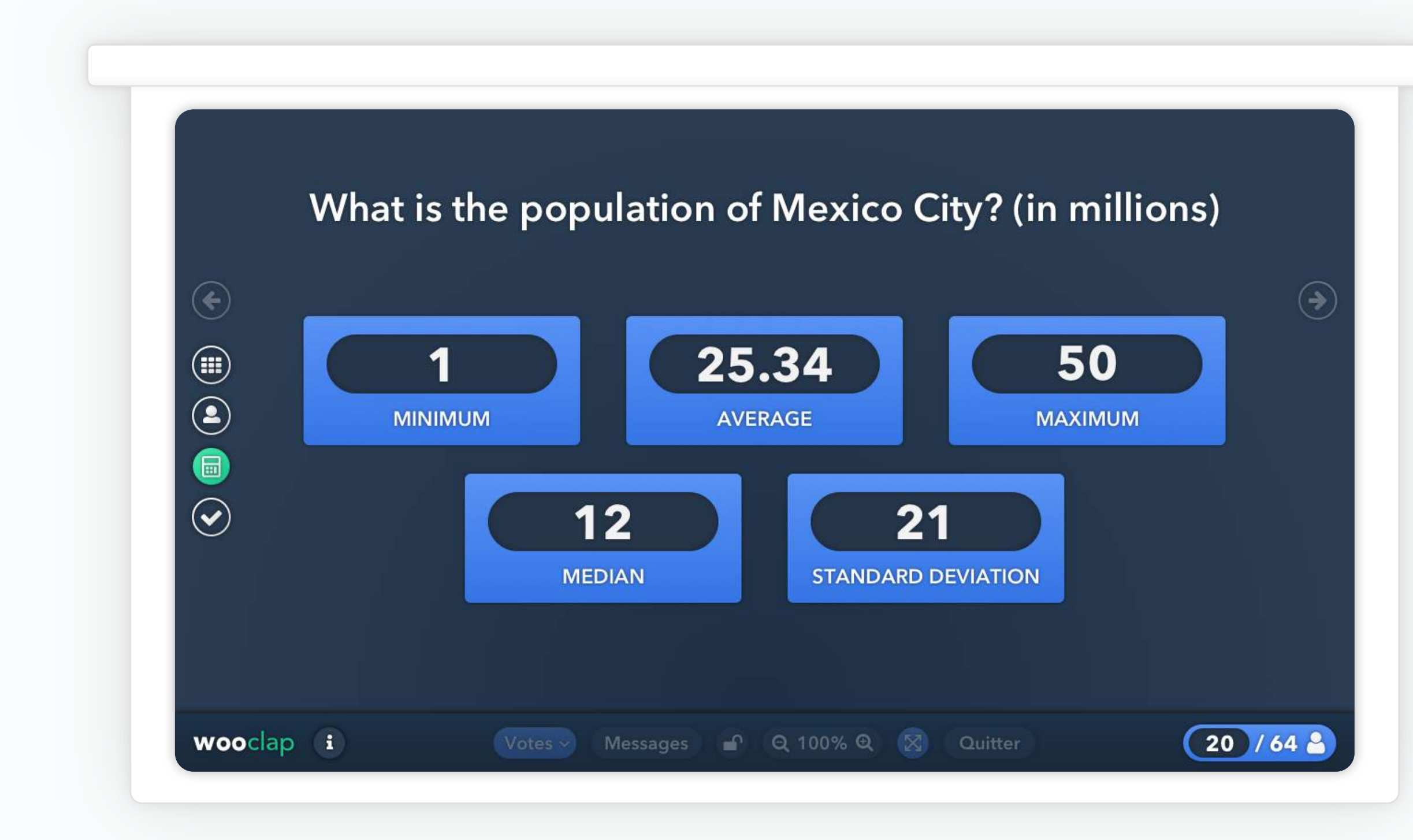

# **Statistiques Bonne réponse**

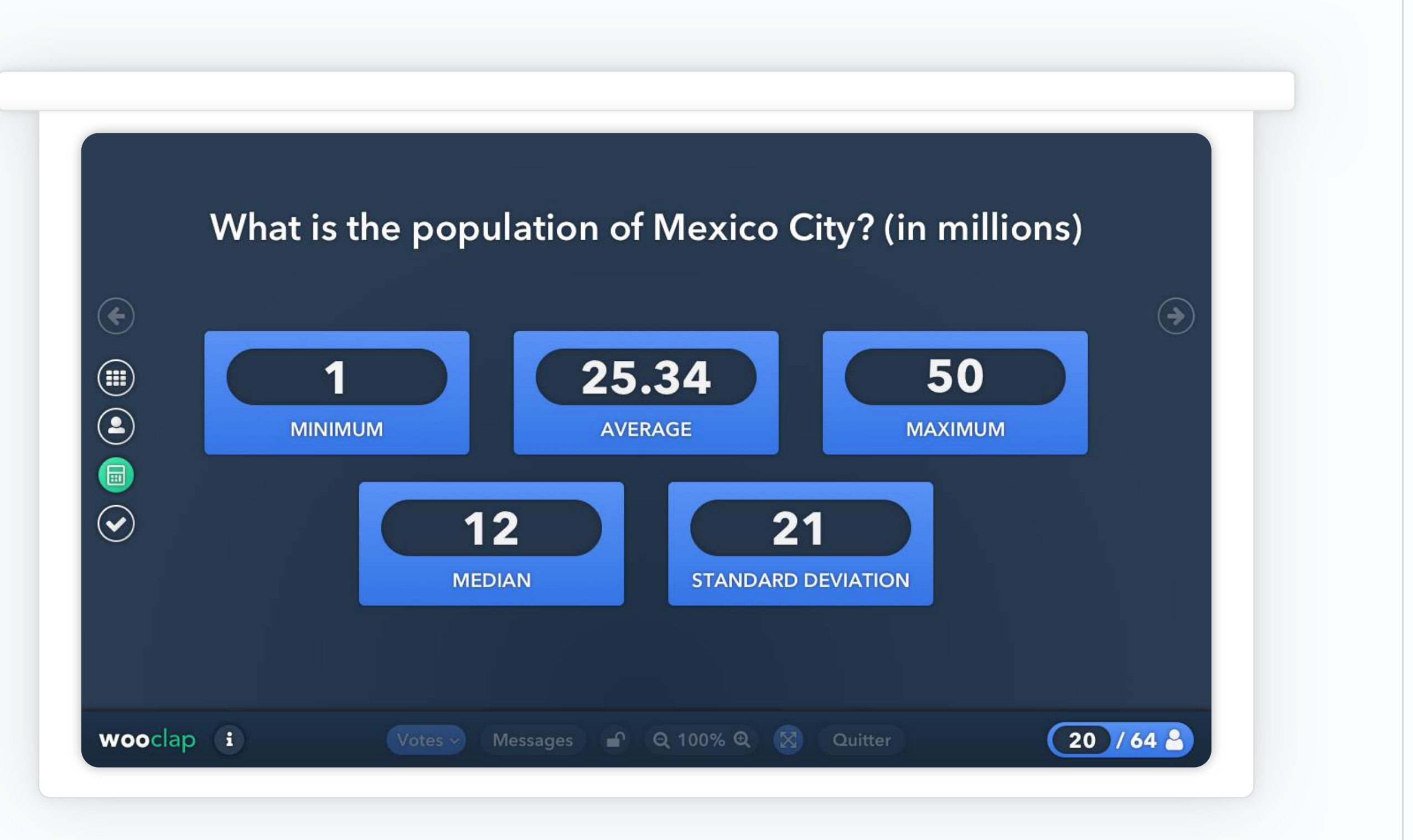

# **2.7** <sup>2</sup><sup>2</sup>/<sub>2</sub><sup>2</sup></sub> Appariement

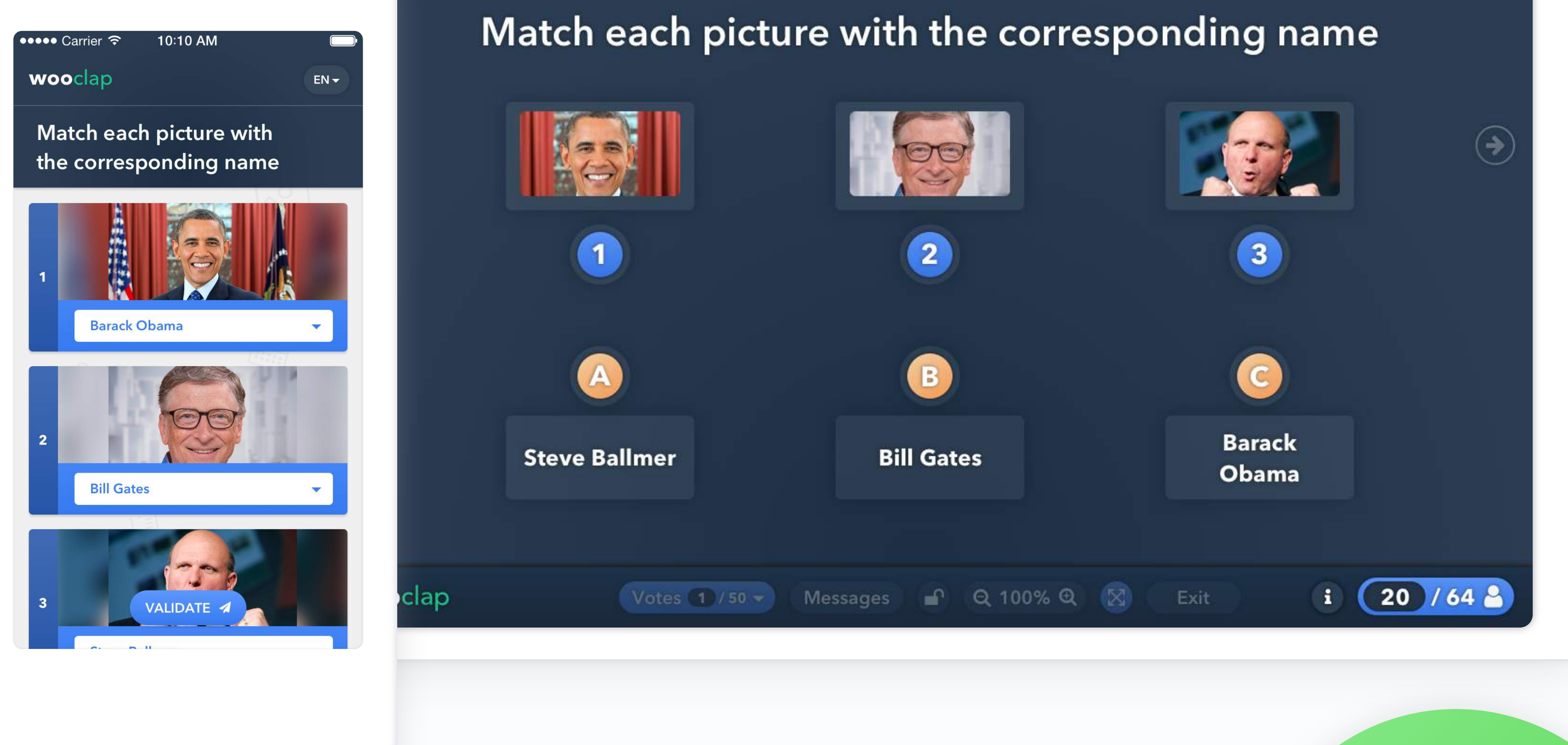

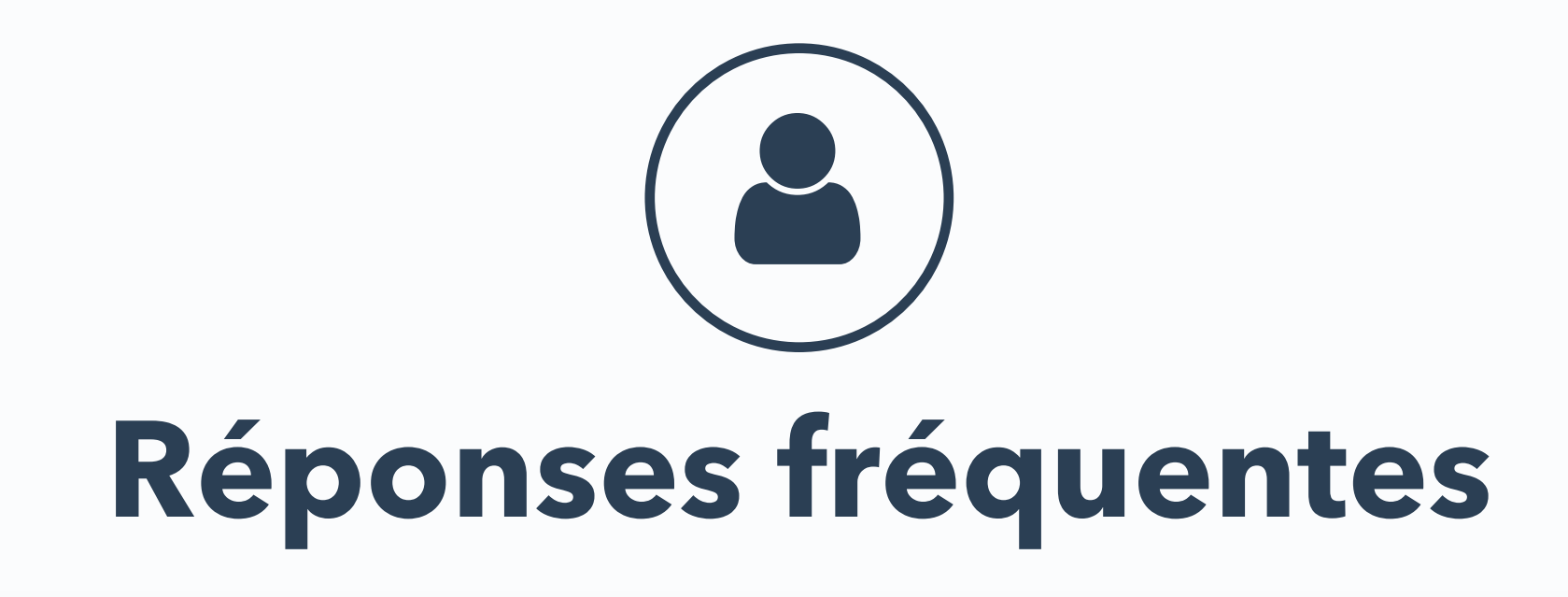

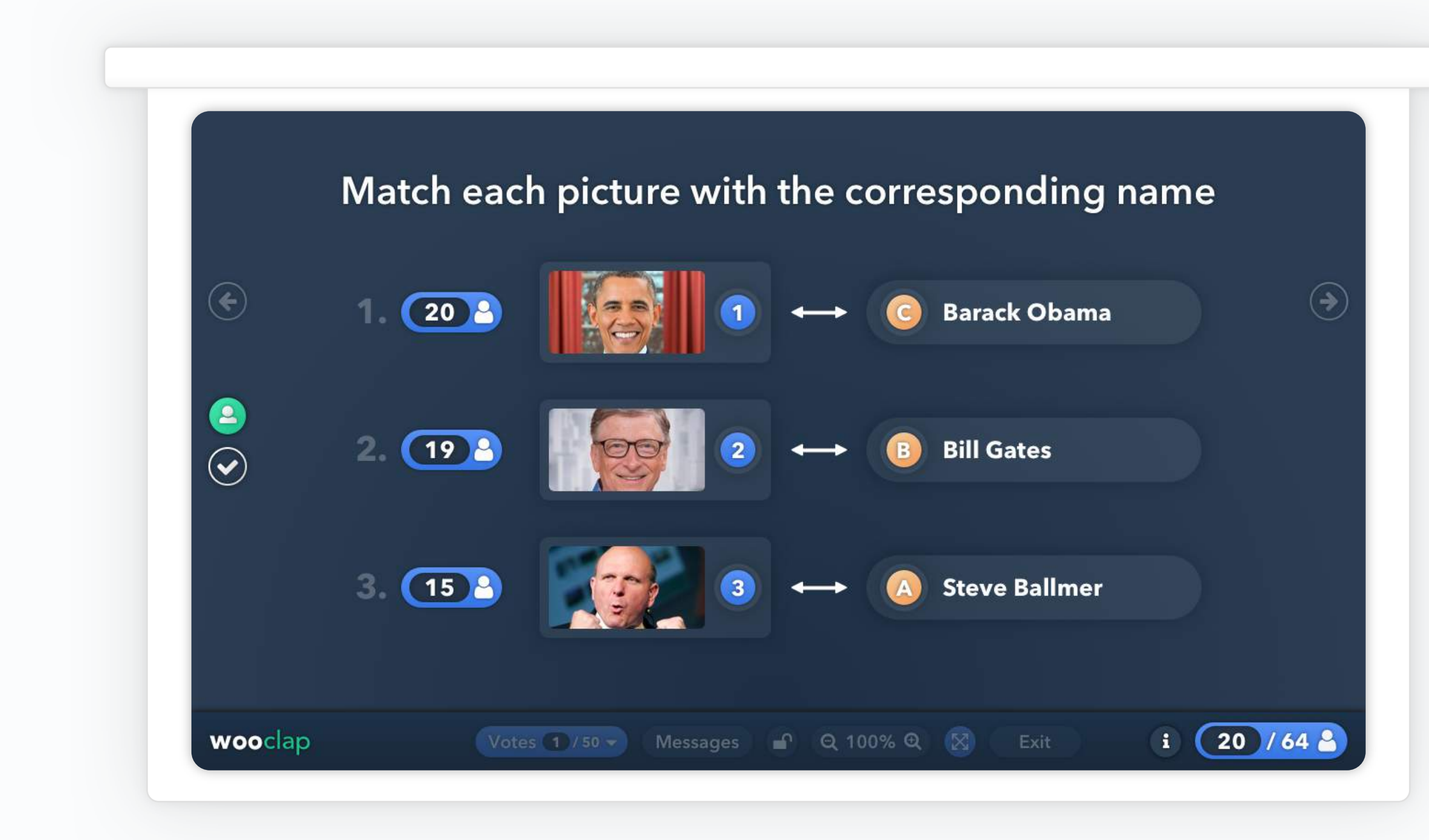

# **Réponse correcte**

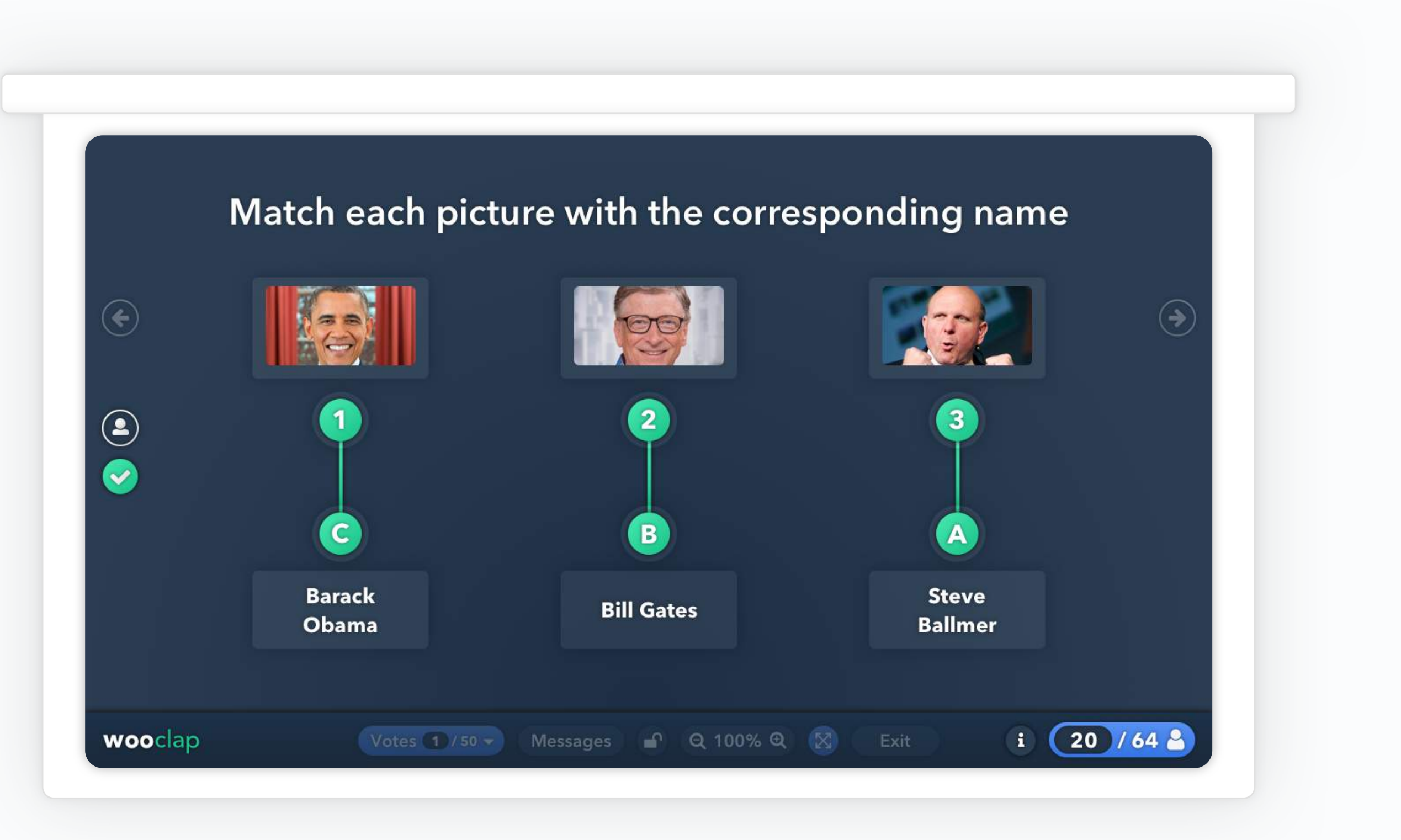

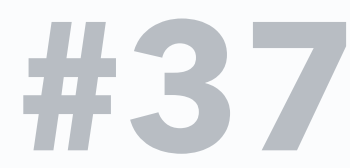

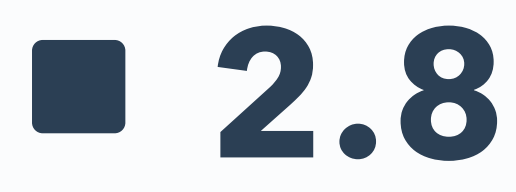

# **Priorisation**

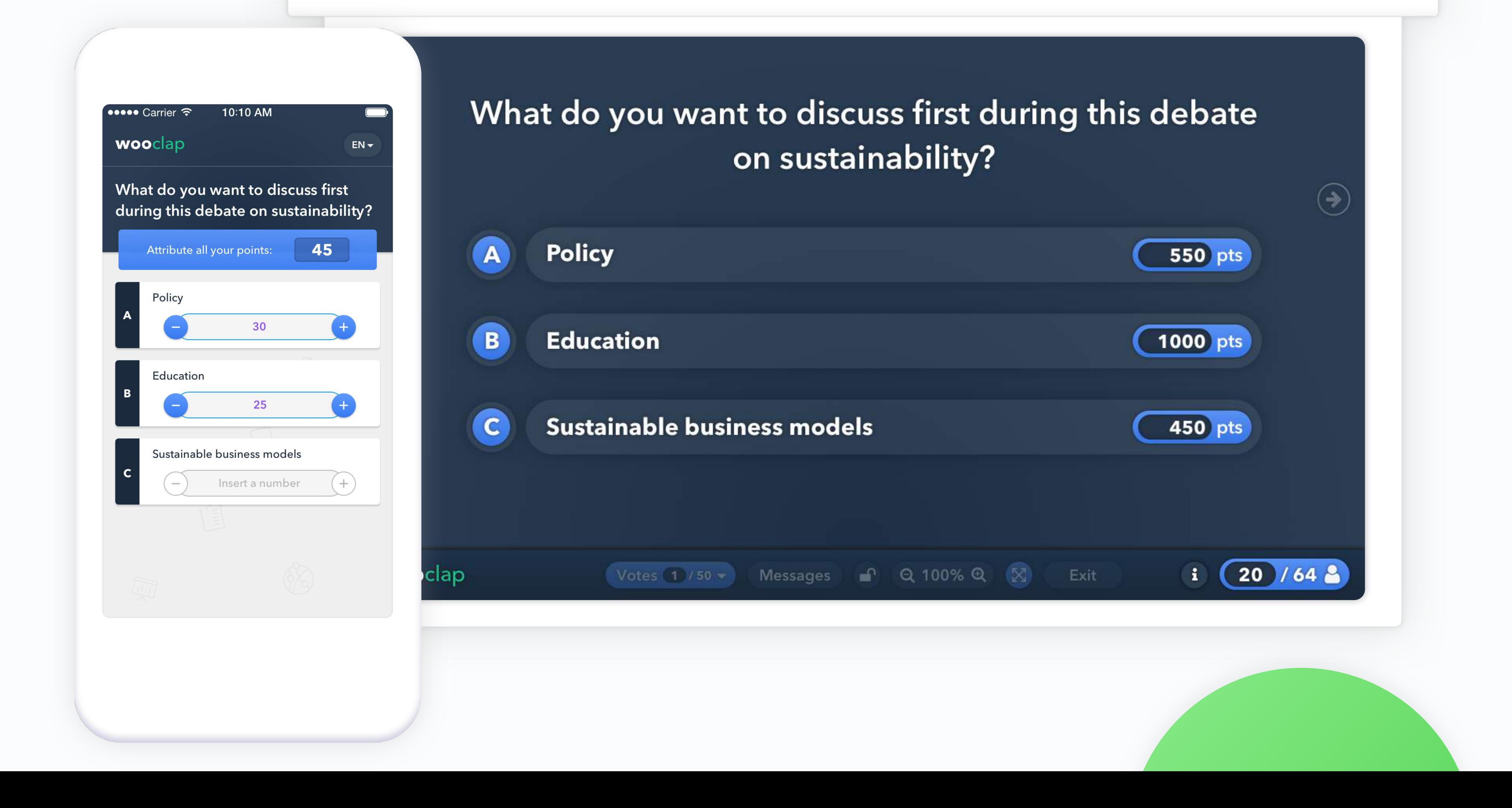

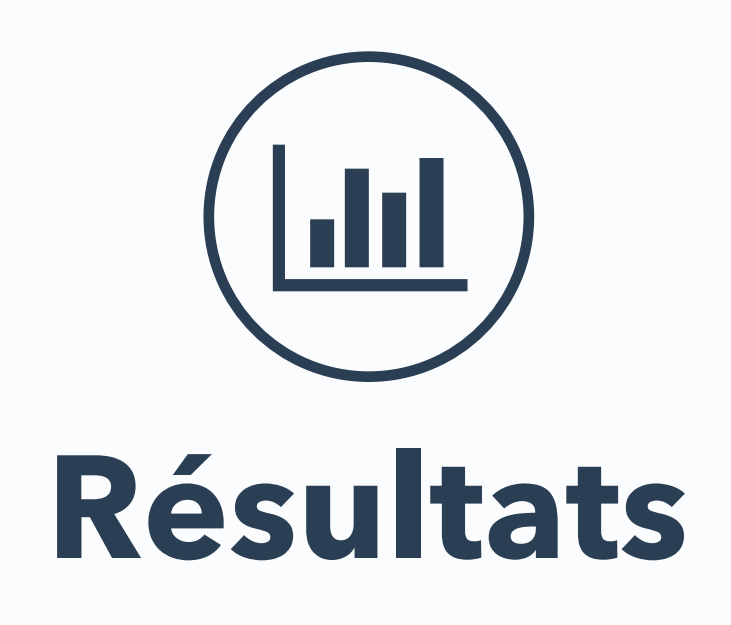

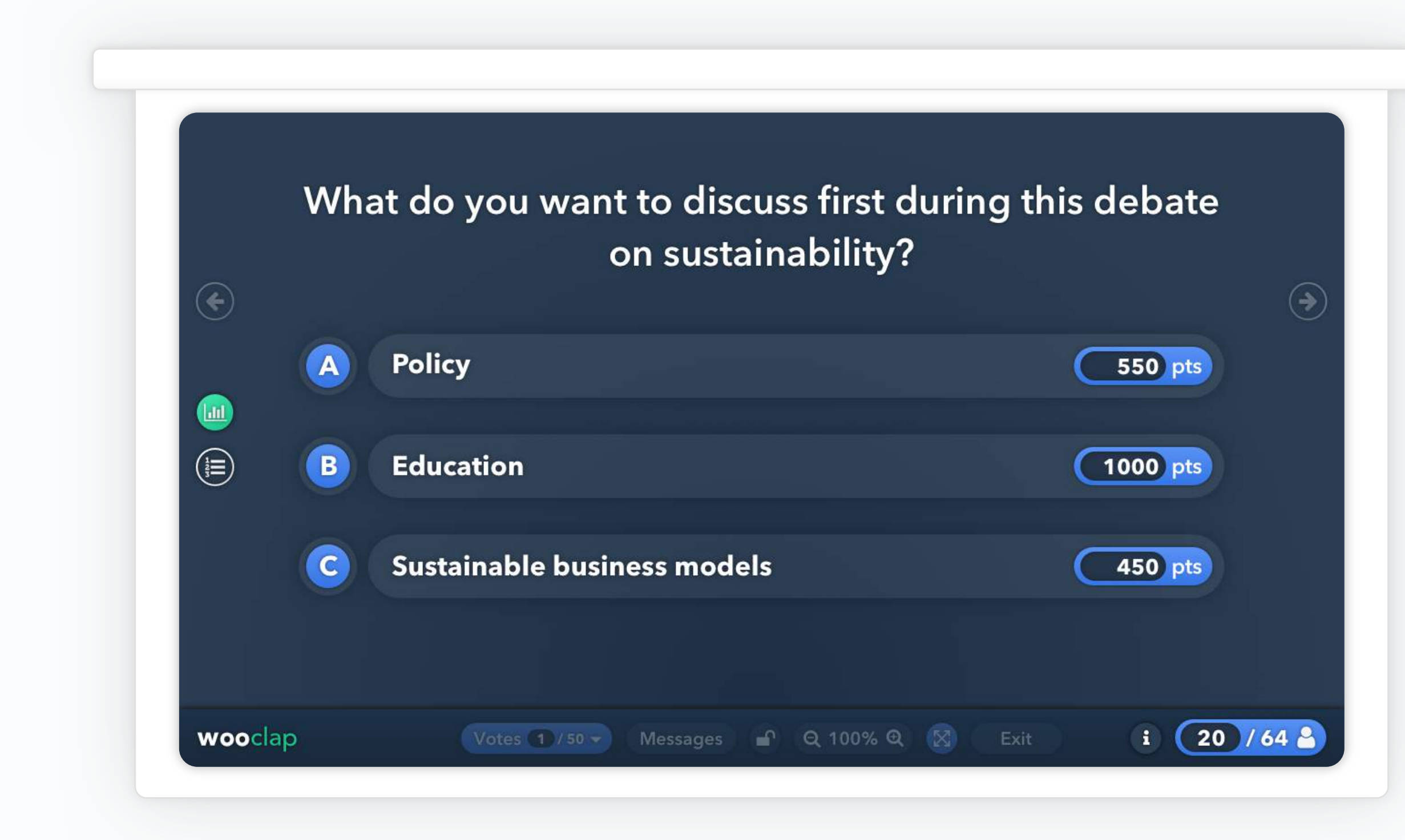

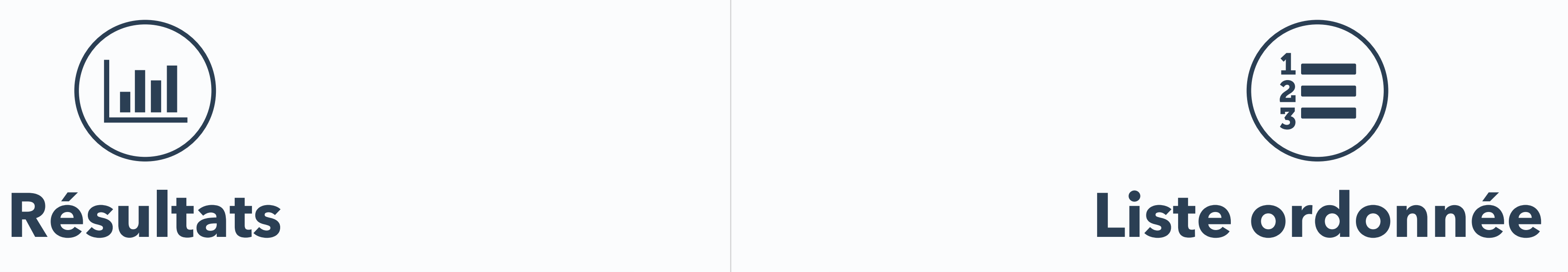

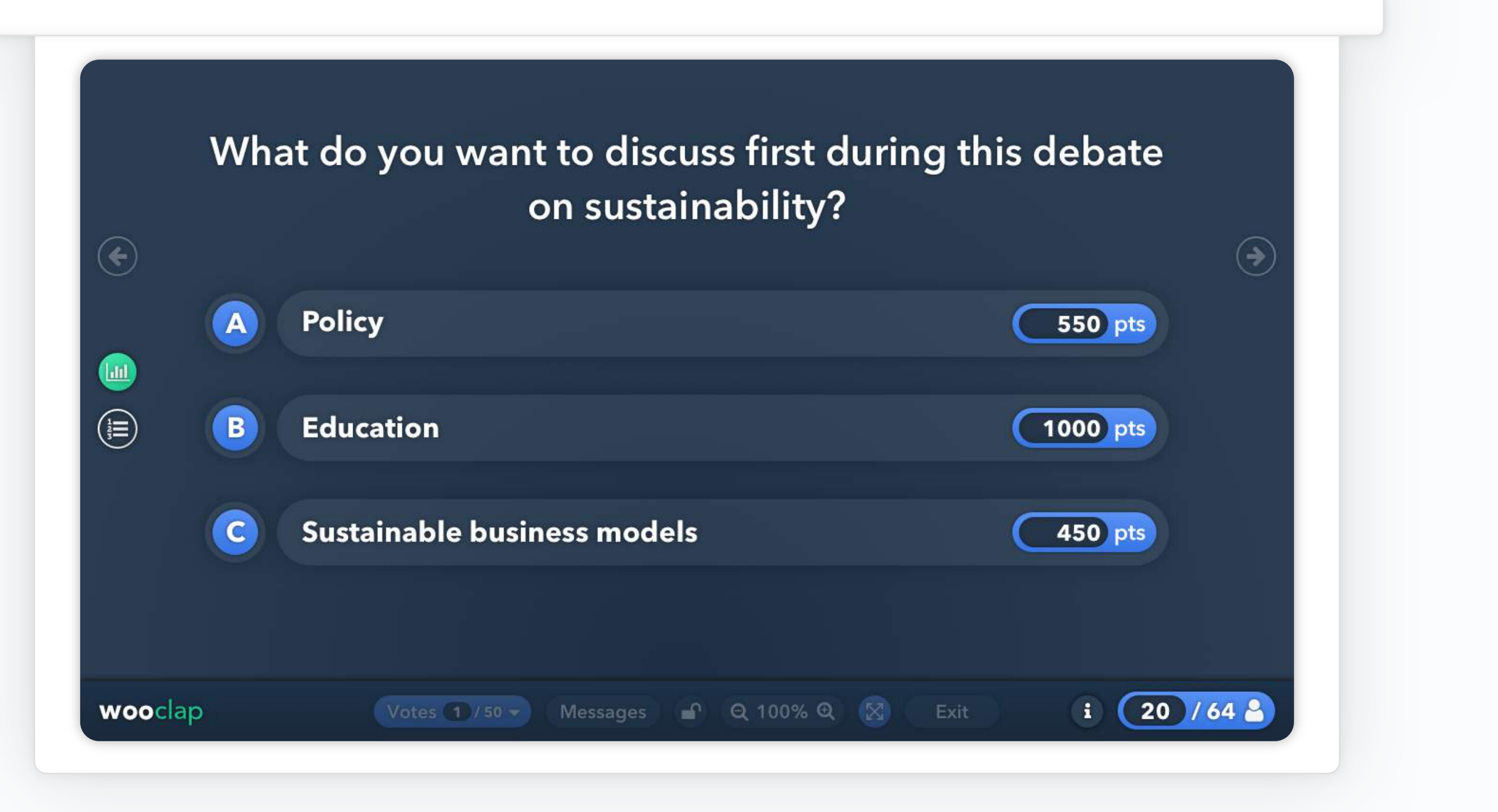

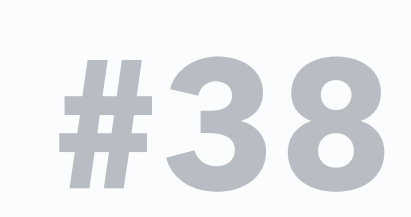

# **2.9 B B C A Ordonnancement**

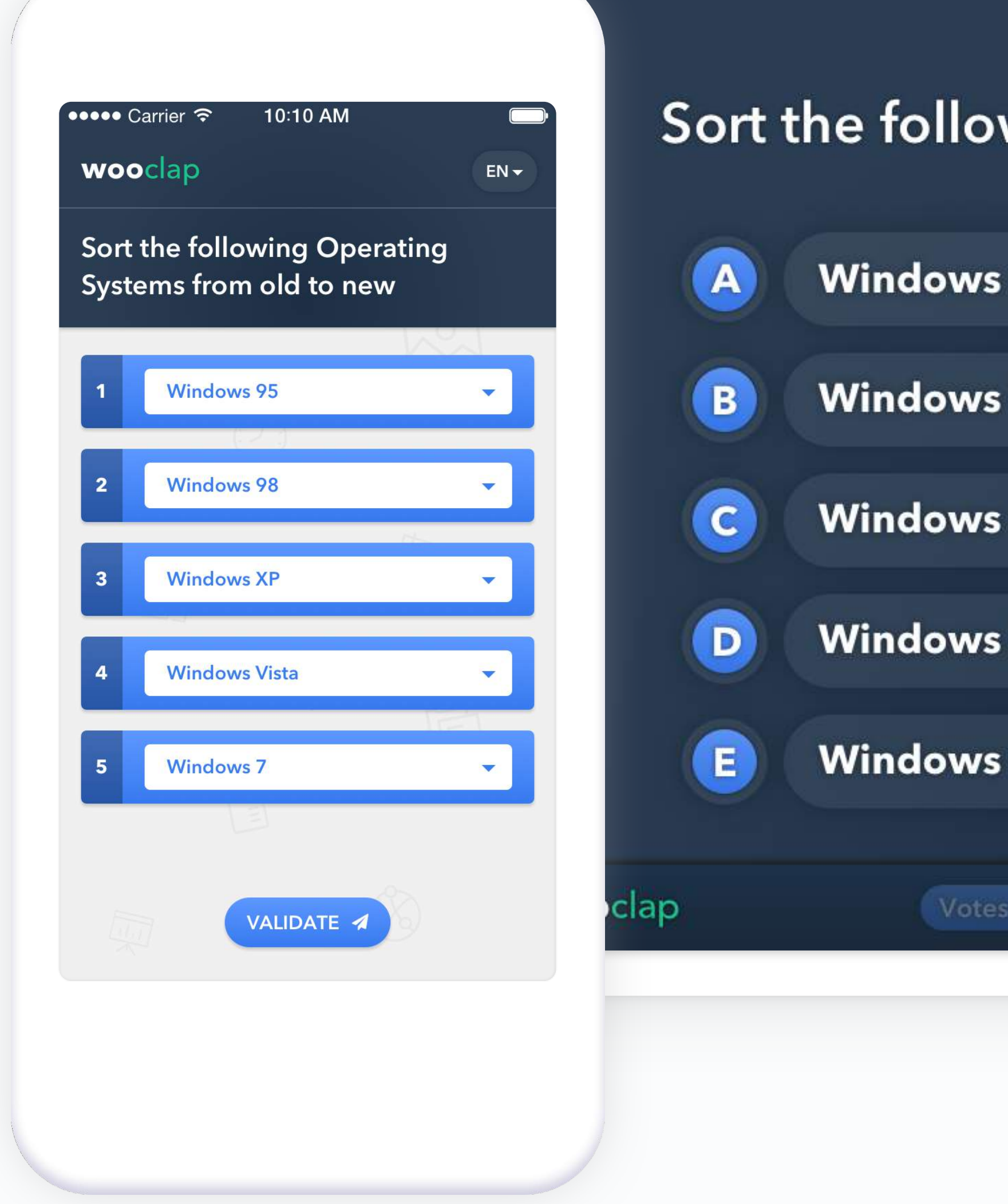

### Sort the following Operating Systems from old to new

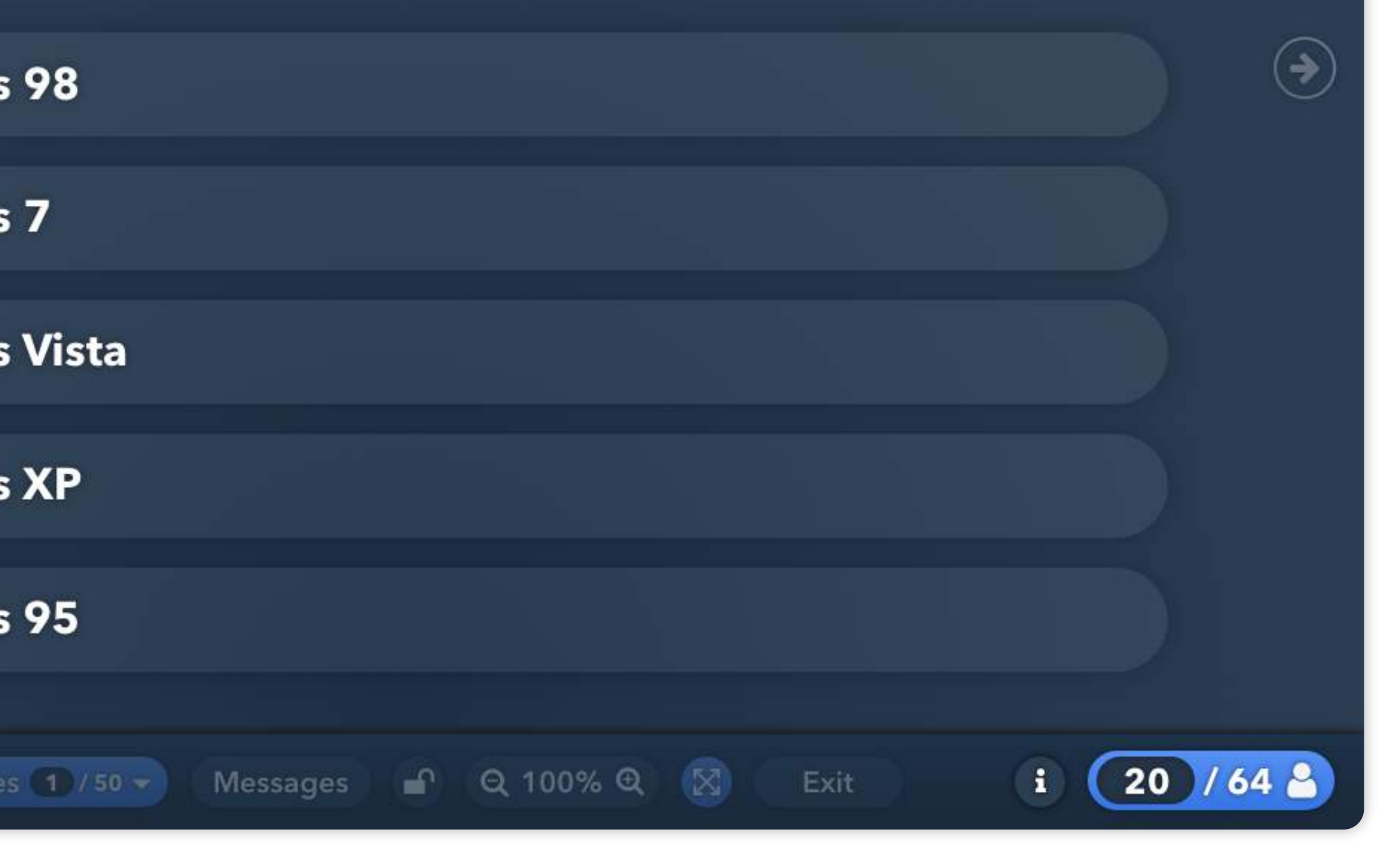

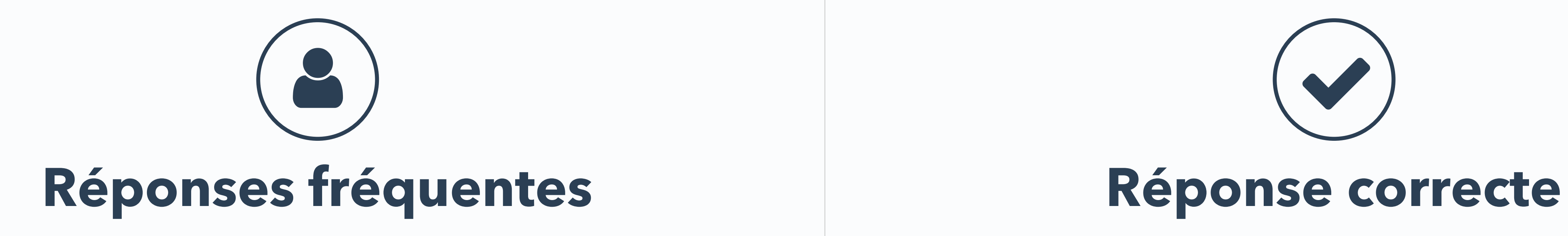

Sort the following Operating Systems from old to new

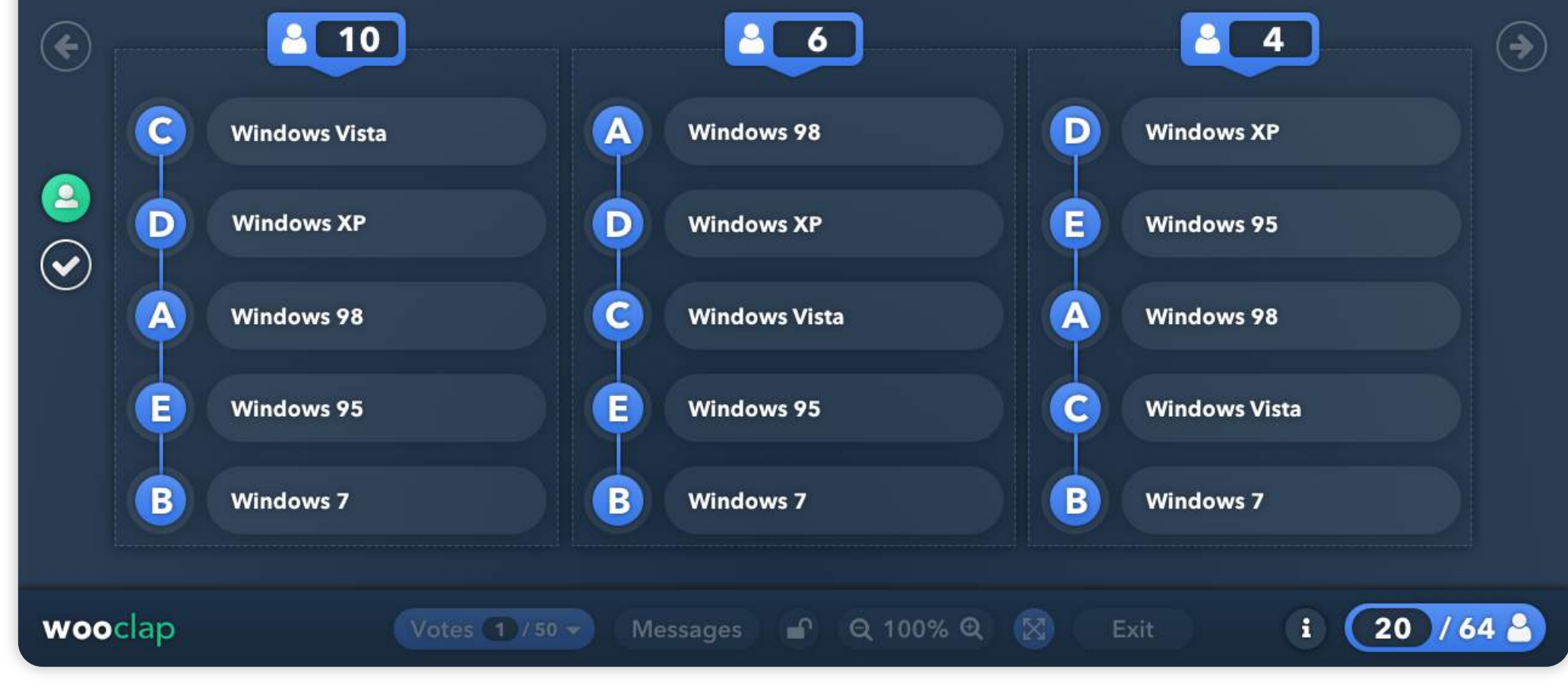

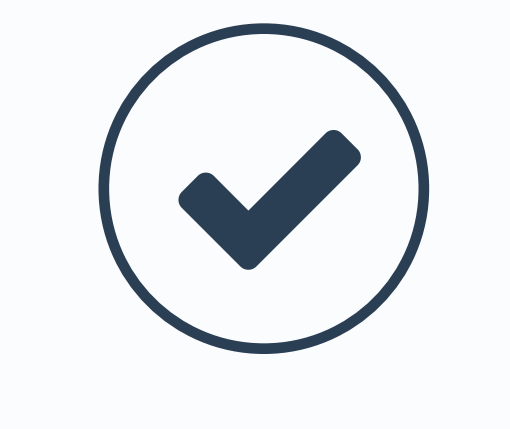

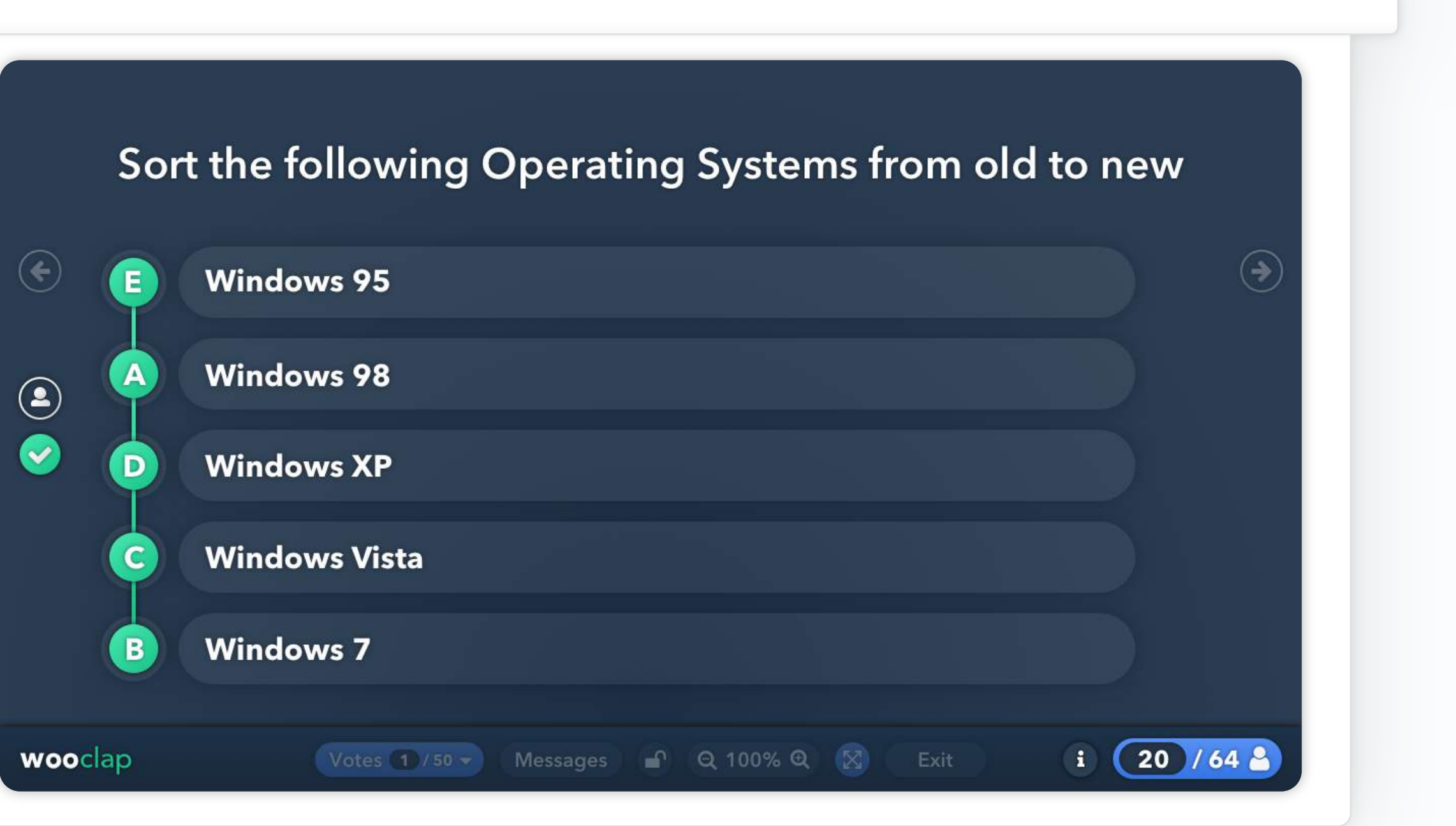

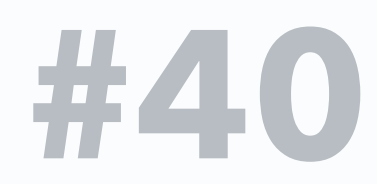

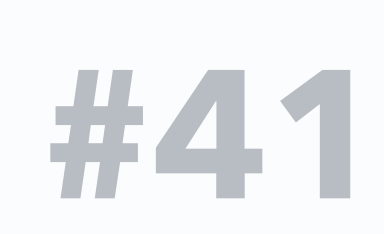

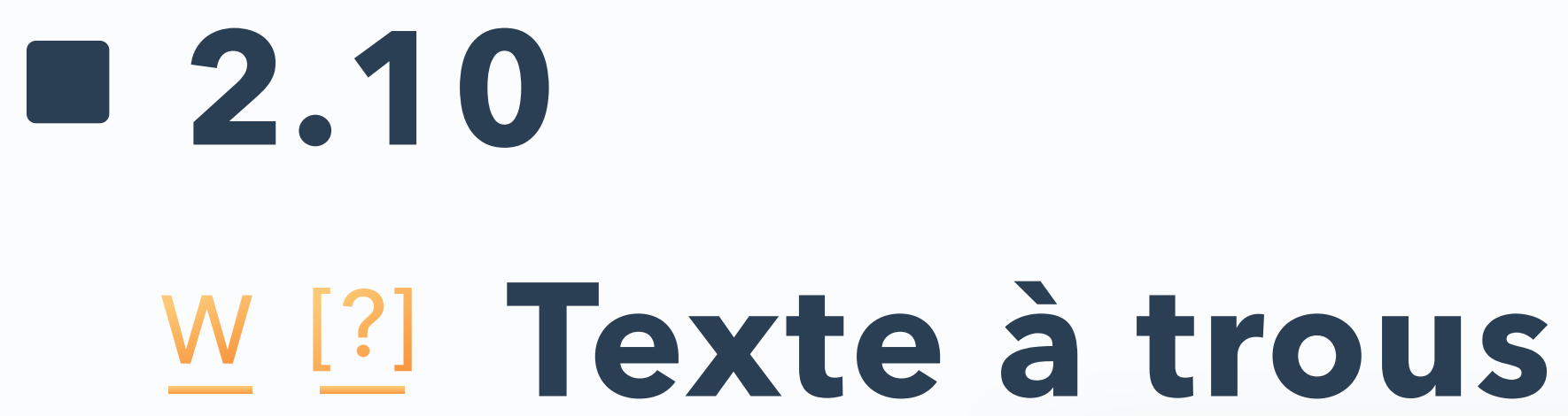

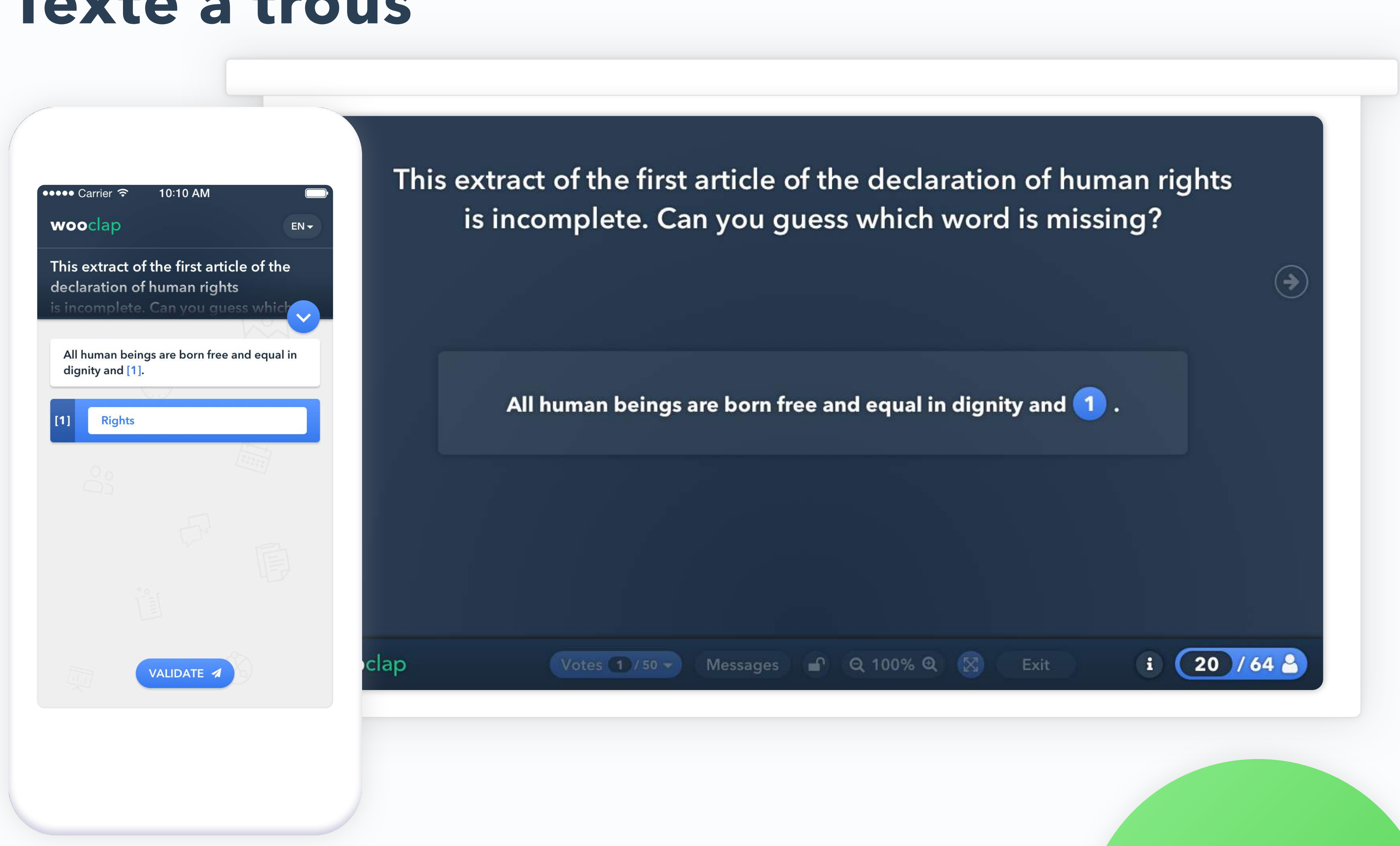

![](_page_41_Picture_0.jpeg)

![](_page_41_Picture_26.jpeg)

![](_page_41_Picture_2.jpeg)

![](_page_41_Picture_5.jpeg)

![](_page_41_Picture_6.jpeg)

![](_page_42_Picture_3.jpeg)

![](_page_42_Picture_0.jpeg)

![](_page_42_Picture_1.jpeg)

![](_page_43_Picture_0.jpeg)

![](_page_43_Figure_1.jpeg)

![](_page_43_Picture_2.jpeg)

![](_page_43_Figure_4.jpeg)

![](_page_43_Picture_5.jpeg)

![](_page_44_Picture_3.jpeg)

![](_page_44_Picture_0.jpeg)

![](_page_44_Picture_2.jpeg)

**Autres fonctionnalités** Partie 3:

![](_page_45_Picture_1.jpeg)

![](_page_45_Picture_2.jpeg)

Accédez aux paramètres de votre événement et autorisez la copie de votre événement. Assurez-vous de sauvegarder les modifications.

![](_page_46_Picture_41.jpeg)

![](_page_46_Picture_2.jpeg)

## **3.1**

# **Partagez des événements avec vos collègues**

![](_page_46_Picture_7.jpeg)

![](_page_46_Picture_6.jpeg)

![](_page_47_Picture_0.jpeg)

![](_page_47_Figure_3.jpeg)

# **3.2 Résultats visibles par défaut**

![](_page_48_Picture_4.jpeg)

Si vous activez cette option, les résultats de n'importe quelle question seront visibles en temps réel une fois qu'ils sont affichés à l'écran.

![](_page_48_Picture_51.jpeg)

![](_page_48_Figure_3.jpeg)